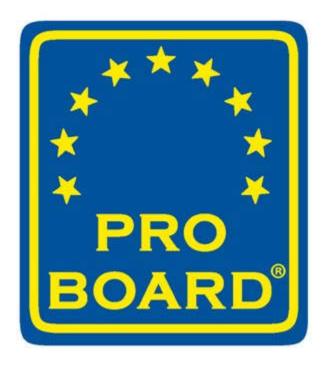

## Quick Reference Guides for the Pro Board Online Accreditation Application System

06/01/2021

### Introduction

This step-by-step manual was designed to assist agencies navigate various applications available in the online application system. The applications available to complete and submit within this system include...

Initial Accreditation (Deemed eligible agencies only)

Reaccreditation

Extension of Accreditation

Change in Accredited Processes

"Workflow Diagrams for Agencies" provides a single page overview of the various application processes.

**Section 1, "Create an Account and Profile,"** is used to create an online account. So that all applications and documentation reside in one location, there shall be only one account per agency. This is also where changes in account information and details are conducted.

**Sections 2 through 8** detail the steps to complete an initial accreditation or reaccreditation application. These provide a high level of detail to walk applicants through various steps to include submission.

**Sections 9 and 10** describe the information exchange through the application system to respond to questions/comments made by the Technical Analyst, Committee on Accreditation (COA) members, and other Pro Board staff.

**Section 11, "Change in Accredited Processes,"** is where an agency changes the processes used to assess and certify on a Standard/Edition/Level. In that case, the agency should go into the system and complete an application for a change in accredited processes.

**Section 12, "Extension of Accreditation,"** Is used when and agency wants to be accredited for an additional level of a standard and edition. It is also used to update standards and levels, as necessary. In either case, the agency should go into the Online system and enter an application for an extension of accreditation.

**Section 13, "Agency Delegates Process,"**- A Primary Accredited Agency (PAA) may decide to utilize one or more Delegates to certify one or more Standards, Editions and Levels. For the delegate, this process is not facilitated by any online application systems and use a different process described here.

**Section 14, "Reaccreditation"**- Agencies that are accredited by the Pro Board's Committee on Accreditation must apply for reaccreditation every five (5) years. The steps are the same as for initial accreditation, but agencies do not have to completely start over to enter an accreditation application; parts of the previous accreditation application may be copied. The process of entering the information can be less lengthy and can still be done in sections – and saved and returned to later.

Please contact the Pro Board Accreditation Manager for further assistance.

## **Online Application System Manual Sections**

| Introduction- Overall System Workflow Diagrams                                  | Section 11- Applications for a Change in Accredited Processes |
|---------------------------------------------------------------------------------|---------------------------------------------------------------|
| Section 1- Create and Account and Profile                                       | Section 12- Applications for Extensions of Accreditation      |
| Section 2-<br>Enter Initial Application Information                             | Section 13-<br>Agency Delegates Process                       |
| Section 3-<br>Enter Application Self-Assessment-<br>Program Administration (PA) | Section 14- Reaccreditation                                   |
| Section 4-<br>Enter Application Self-Assessment- Test<br>Development (TD)       |                                                               |
| Section 5-<br>Enter Application Self-Assessment- Test<br>Administration (TA)    |                                                               |
| Section 6- Complete Assessment Methodology Matrices                             |                                                               |
| Section 7-<br>Enter Additional Information                                      |                                                               |
| Section 8- Complete and Submit Application                                      |                                                               |
| Section 9- Provide Technical Review Responses                                   |                                                               |
| Section 10- Provide Responses to Committee on Accreditation Comments            |                                                               |

Agencies throughout the world have followed some key processes when becoming accredited by the Pro Board. This guide depicts these processes as a series of diagrams of the workflows to obtain initial accreditation, extensions of accreditations, changes to accredited processes, and reaccreditation over time.

Note that steps highlighted in green = Pro Board actions, blue = Agency actions, and yellow = joint actions by the Agency and the Pro Board.

## The Pro Board Workflow Diagram Apply for Initial Accreditation (North American Agency)

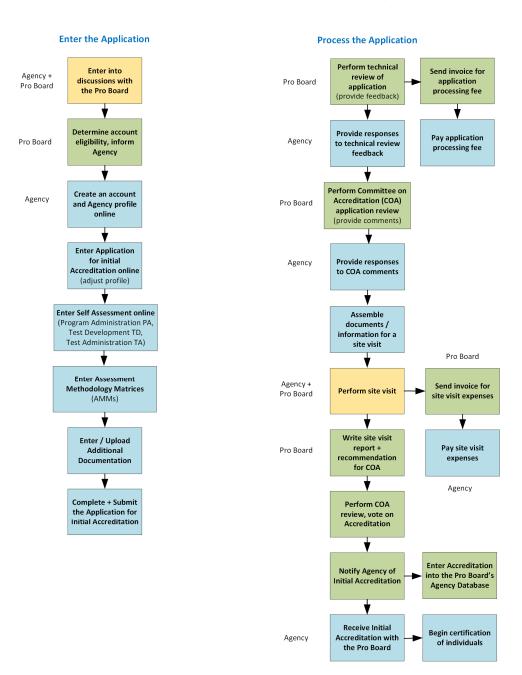

## The Pro Board Workflow Diagram Apply for Initial Accreditation (Overseas Agency)

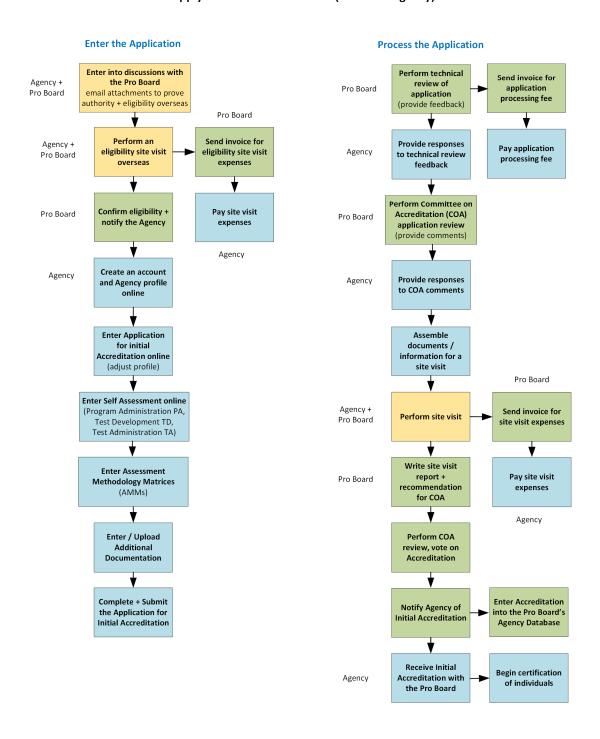

## The Pro Board Workflow Diagram Apply for an Extension of Accreditation

# Apply for an Extension of Accreditation

### Pro Board Agency Agency wants to COA mandates an add a new Level of - OR extension + notifies certification for a the Agency Standard/Edition Start a new Agency extension application online **Enter additional** Standard/Edition/ Level(s) Note same/change to Assessment Methodology Matrices (AMMs) Enter / Upload Additional **Documentation** Complete + Submit the Application for an Extension of Accreditation

**Enter the Extension Application** 

### **Process the Application** Perform technical review of Pro Board application (provide feedback) **Provide responses** Agency to technical review feedback Perform Committee on Accreditation (COA) Pro Board application review (provide comments) **Provide responses** Agency to COA comments Perform COA Pro Board review, vote on Application **Enter Extension into Notify Agency of** the Pro Board's **Approval** Agency Database **Receive Extension** Agency of Accreditation with the Pro Board Begin certification of individuals in the new level

## The Pro Board Workflow Diagram Apply for Change in Accredited Processes

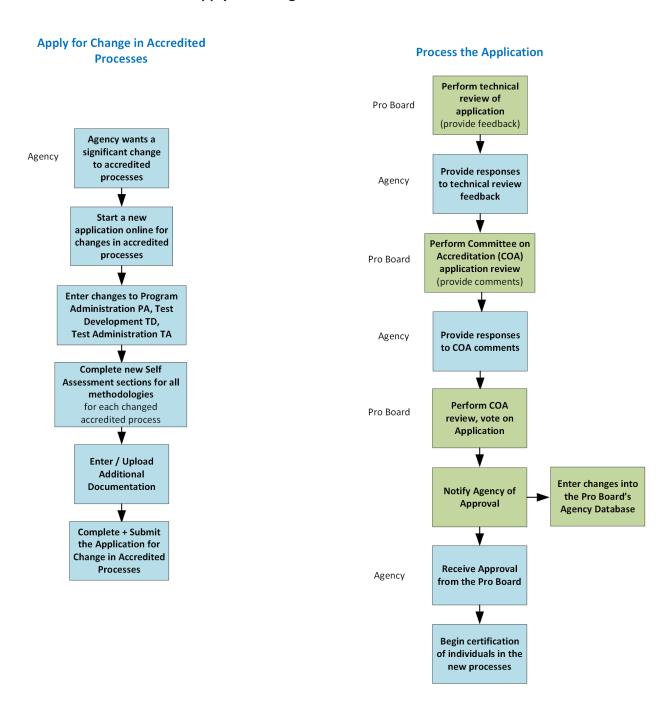

### The Pro Board Workflow Diagram Reaccreditation

### **Apply for Reaccreditation**

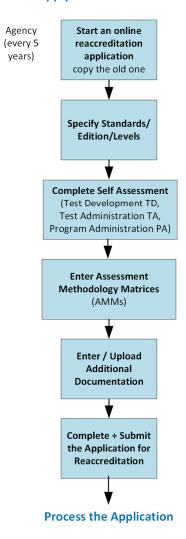

## 1. Create an Online Account and Enter an Agency Profile

# The Pro Board Online Accreditation Application Quick Reference Guide

Agencies who wish to become accredited with The Pro Board must apply online for initial accreditation – and also for additional accreditation and for re-accreditation over time. The first step in applying online is to **establish an account** in the Pro Board's online Accreditation System, as follows:

- Navigate to the Online Accreditation System
  Using a browser, enter the URL link to the Accreditation System: <a href="https://theproboard.org/web-based-application-system/">https://theproboard.org/web-based-application-system/</a>.
  See the Pro Board's Welcome screen. Read the introductory information, then scroll down and click on the Web-Based Application System button.
- Select to Create an Account

  See the sign in screen. To register your account, click the Create an Account button.
  - URL Link:

    https://theproboard.org/web-based-application-system/

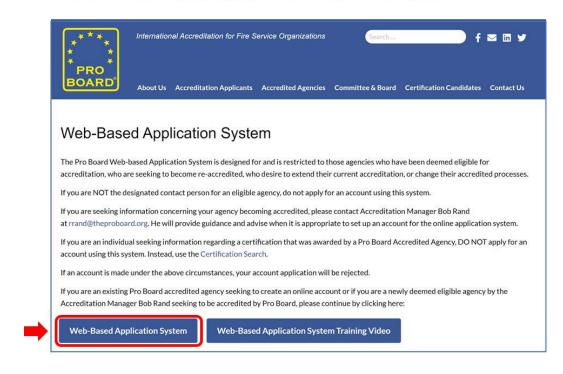

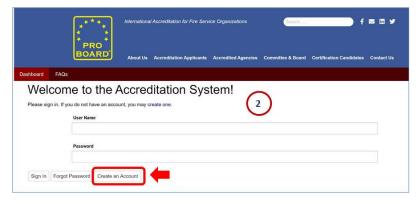

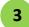

### **Enter the New Account Information**

See an Agency Profile entry screen. Click in the fields provided and enter information to set up the account with the Pro Board, as follows. Note that some fields are **mandatory**. Note also that there is a menu list on the lefthand side of the screen; it highlights and points to the section you are in on this screen.

- a. Enter Contact Information for the agency. Scroll down as needed to see all of the fields to enter.
- b. Enter the Agency Profile information the agency name and the director's information.

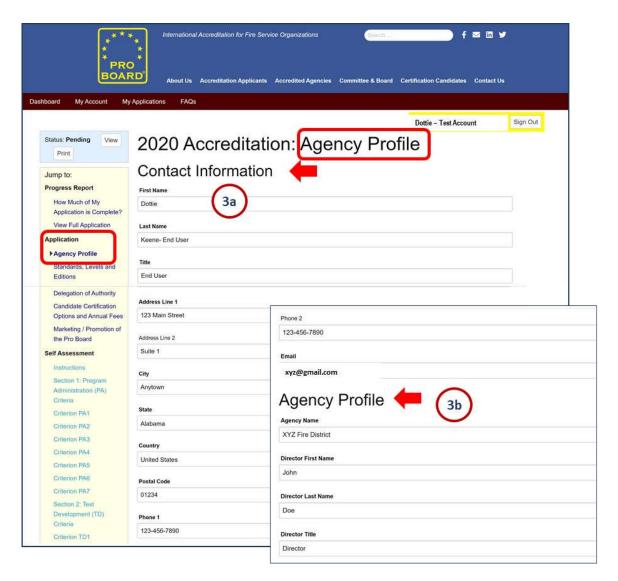

## 1. Create an Online Account and Enter an Agency Profile

# The Pro Board Online Accreditation Application Quick Reference Guide

3

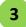

### **Enter the Agency Profile Information (continued)**

- c. Scroll down and click the radio button to select a Classification of Agency, based on the descriptions.
- d. Enter the Number of Persons Served by Agency. Click the radio buttons to answer the additional questions.
- e. Scroll down and enter the text descriptions for your Certification Mission and Authority.
- f. As part of the Certification Mission and Authority, note that there is a place to upload a copy of the document(s) that provide the legislation or legal approval for being designated as the agency for the Entity. Upload an electronic file as available by clicking the Choose File button and selecting a file of the document images from a directory. The file name will then be displayed and available for review by the Pro Board, as part of your online application submission.
- g. When completed, click the **Save and Proceed button** at the bottom of the screen.

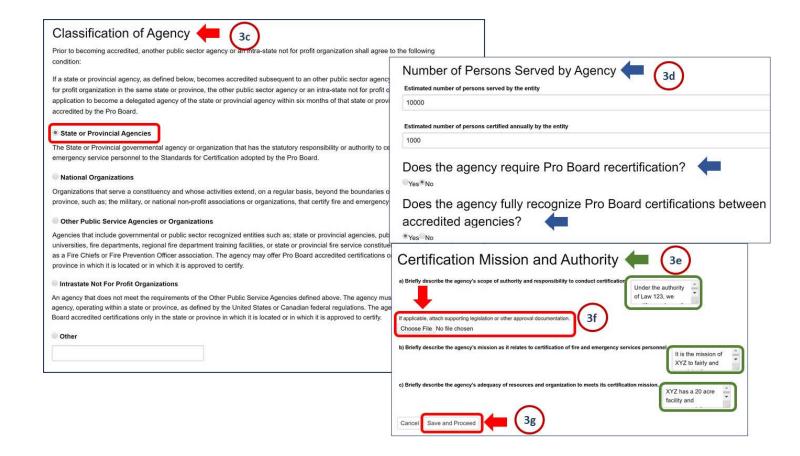

Create an Online Account v2 06/01/2021

## 1. Create an Online Account and Enter an Agency Profile

The Pro Board
Online Accreditation Application
Quick Reference Guide

- 4 Correct any Missing Information
  If you did not fill in all of the mandatory fields, see error messages at the top of the screen with the corresponding fields highlighted in pink. Fill in the required information to correct the error messages.
- Save and Submit the New Account and Profile

  When finished with all account information entry, scroll to the bottom of the screen and click the Save button. This will submit your account to the Pro Board. You will receive an email to indicate that the new account setup request was received for processing. The Pro Board will then review and approve your new account setup and will send you an email when the account is ready for entering an application for accreditation.

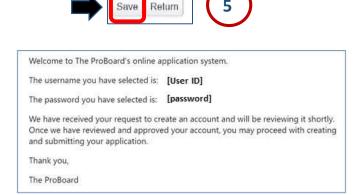

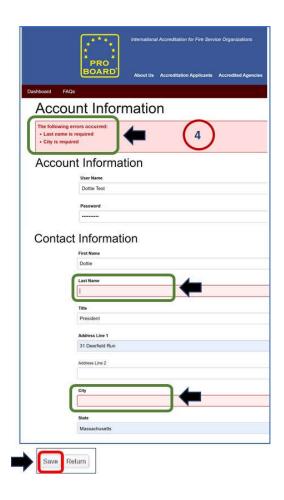

Receive an Email with the Account Approval

Once you have received an email from the Pro Board indicating that your account is approved and that you may now apply for accreditation, go to the next quick reference guide to sign back into the Accreditation System and enter the application.

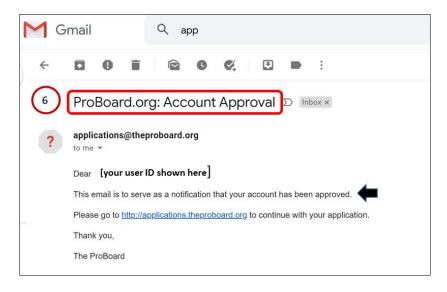

### 2. Enter Initial Application Information

The Pro Board
Online Accreditation Application
Quick Reference Guide

Once you have established a Pro Board account for your agency, you will need to apply for accreditation. The steps are the same for initial accreditation as for reaccreditation or for expanding or changing your accreditation. The process of entering your information may be lengthy but can be done in sections – and saved and returned to later. Follow these steps:

1

### Sign On to the Online Accreditation System

Using a browser, enter the URL link to the Accreditation System: <a href="https://theproboard.org/web-based-application-system/">https://theproboard.org/web-based-application-system/</a>. See the Pro Board's Welcome screen, then scroll down and click on the **Web-Based Application System button**.

On the Welcome screen, enter your User Name and Password and click the Sign In button.

See a blank Dashboard and Applications, in preparation for your application entry.

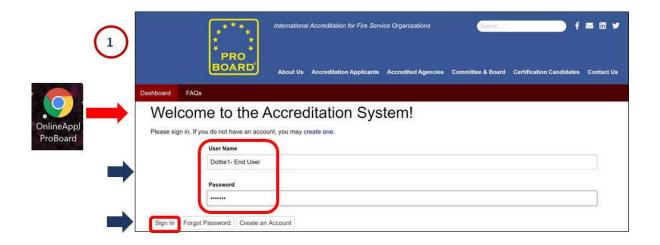

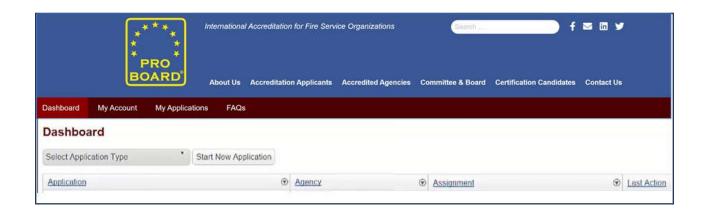

### 2. Enter Initial Application Information

The Pro Board
Online Accreditation Application
Quick Reference Guide

- 2 Select an Application Type
  - a. Click the down arrow to the right of "Select Application Type" and see a dropdown list of possible actions.
  - b. For an Initial Accreditation, click to select Accreditation.
  - c. See a pop up message. Review it and then click the **Close button**.
- 3 Start a New Application

Click the **Start New Application button. NOTE:** You must have selected an application type before you may press this button.

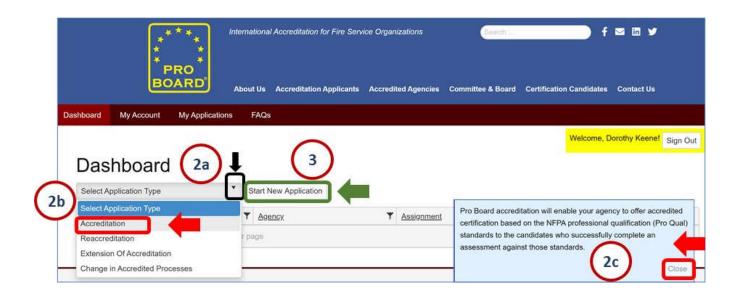

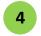

#### **Review the Menu List**

See the first screen of Application details, with fields auto-populated based on your earlier account setup.

- Note that the lefthand column on the screen displays a menu list of links to all of the sections which need to be filled out to complete and submit the application. A small arrow will highlight and point to the section currently displayed.
- Also note that the application's Status is always displayed at the top left of the screen.
- NOTE: Instructions in this quick reference guide are for entry of all sections in the Application part of the menu list.
- Review/Update the Basic Contact Information and the Agency Profile
  Review and/or update the Agency information: Contact Information, the Agency Profile and the Certification Mission and Authority descriptions. Scroll down as needed to see all fields.
- Save and Proceed to the next Section of the Application
  When finished, go to the bottom of the section and click the Save and Proceed button. This will automatically take you to the next section of entering the initial application information: Standard, Levels and Editions.

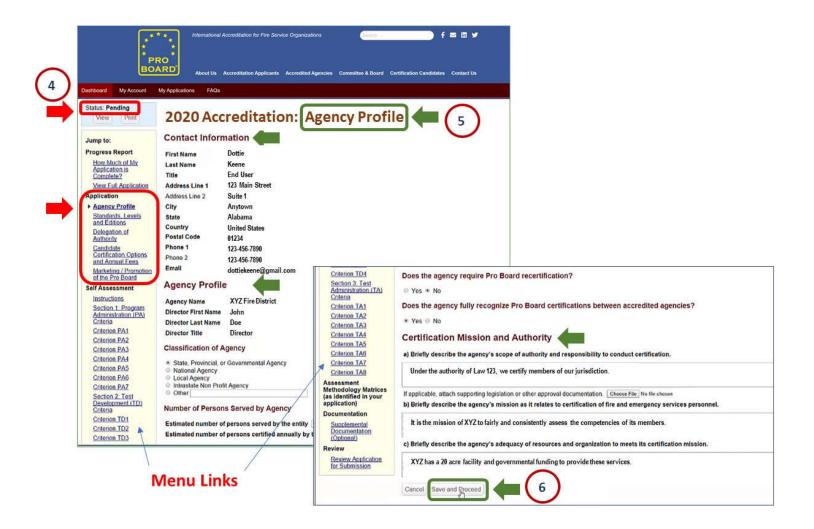

### 2. Enter Initial Application Information

The Pro Board
Online Accreditation Application
Quick Reference Guide

7

### Select the desired Standards for your Accreditation

Click the **Add Standard button** to display a row of possible selections.

- a. Click the small arrow to the right of the NFPA Standard to open a dropdown list. Select the desired Standard.
- b. Open the dropdown list for **Edition** and select the appropriate **Edition year**.
- c. Open the dropdown list for Level and select the desired Level for that Standard and Edition combination.
- d. If the **Level** selected is new to the agency, click the **New Level?** box and continue.

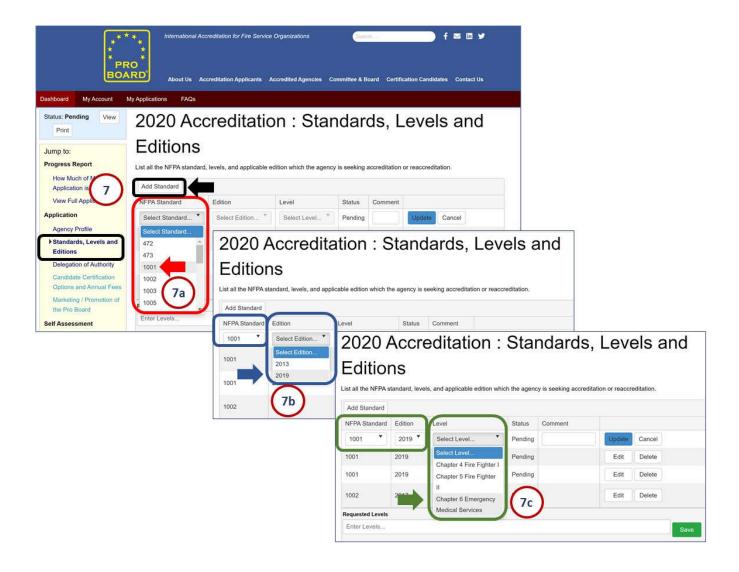

- 7 Select all Standards for your Accreditation (continued)
  - d. See a line of the desired Standard, Edition and Level selected. Click the Update button to add.
  - e. **Repeat these steps** to build the full list of all Standards with their Editions and Levels that you will be submitting as part of your accreditation application. (**NOTE:** This may be a long list.) Then click the **Save** and **Proceed button** at the bottom of the screen to go to the next section.

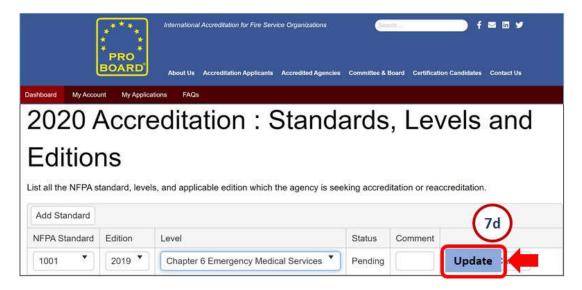

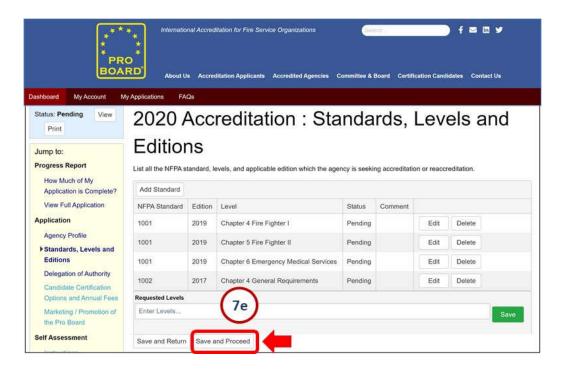

### **Indicate Delegation of Authority**

Click **Yes or No** to tell the Pro Board if you will delegate to another agency. Then click the **Save and Proceed button** to automatically go to the next section.

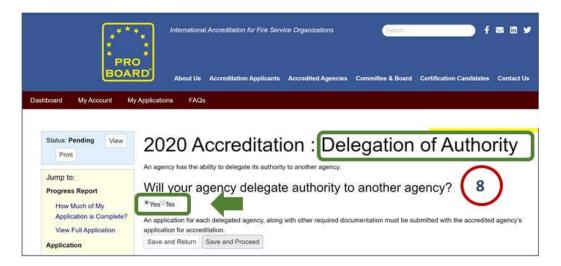

Select the Candidate Certification Options and Annual Fees

See a list of options for possible Certification Plans and Fees. Click to highlight a **radio button for the desired plan** and associated fee, then click the **Save and Proceed button** to go to the next section.

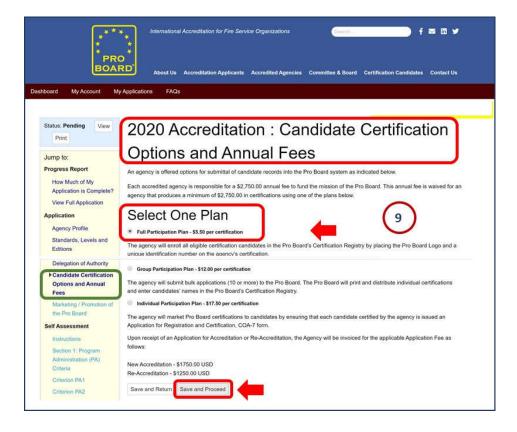

- Enter a Description for Promoting the Pro Board
  - In the text box for Marketing and Promotion, enter a **description** of what your agency intends to do to market and promote the Pro Board system.
- Complete the Entering of Initial Application Information

  Click the Save and Proceed button to go to the next section. This completes the main part of the Application.

**NOTE:** You may click the **Save and Return button** instead if you wish to stop for now and get more information to enter into the application at a later time. Once you return to the Application later, you may click on the section title on the menu list to jump directly to the next desired section.

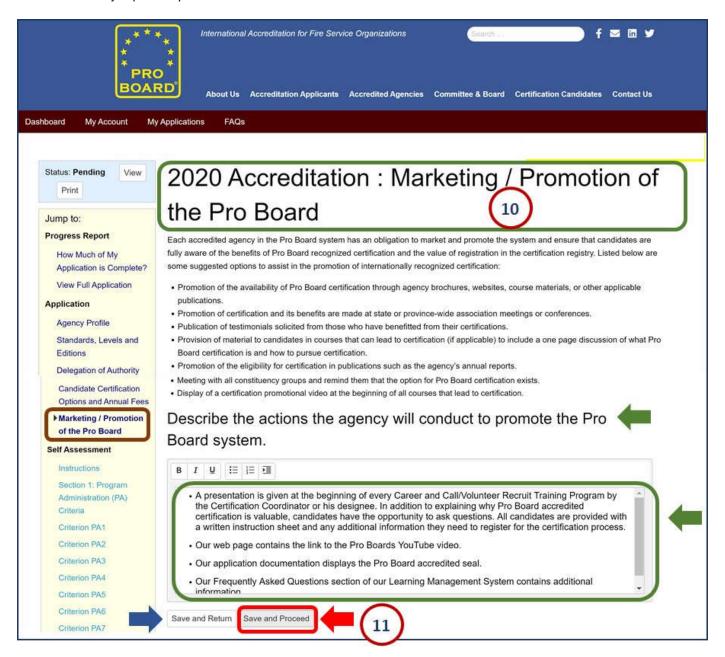

## 3. Enter Application Self Assessment – Program Administration (PA)

The Pro Board
Online Accreditation Application
Quick Reference Guide

Once you have entered and saved the initial online application information, you will need to enter a self assessment. Entry is separated into sections or areas of focus – and as usual can be partially completed, then saved and returned to later. To enter the self assessment information for intended Program Administration at your agency, follow these steps:

Sign On to the Online Accreditation System

If you are not already in the Online System, use a browser and enter the URL link to the Accreditation System: https://theproboard.org/web-based-application-system/.

See the Pro Board's Welcome screen, then scroll down and click on the Web-Based Application System button.

On the Welcome screen, enter your User Name and Password and click the Sign In button.

Edit the Online Application for your Agency
See a Dashboard or My Applications list of your agency's applications to date. Click the Edit button to the right of the desired application line, to call up its details and enter more information.

**NOTE:** See your user name highlighted in yellow in the top right of the screen. To exit the Online System at any time, click the **Sign Out button**.

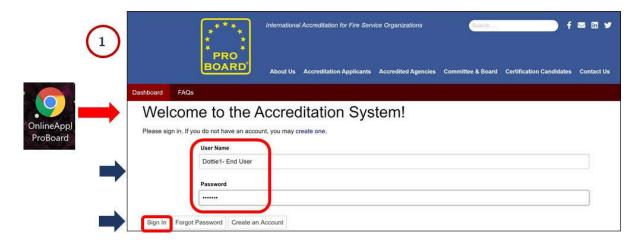

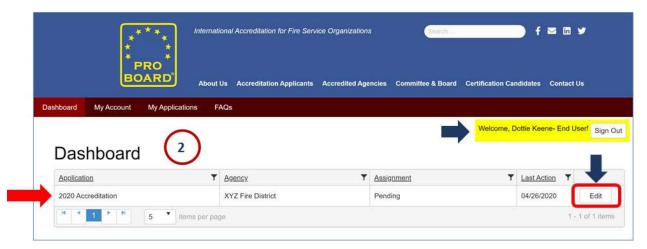

The Pro Board
Online Accreditation Application
Quick Reference Guide

3 Navigate to the Self Assessment

See the first screen of the application in progress: the Agency Profile contact information. Scroll down to see the lefthand menu list section for Self Assessment. Click on the Instructions menu link.

Review the Self Assessment Instructions

See a screen of instructions for how to enter and complete all self assessment sections of the online application.

Review the instructions and prepare the information and materials needed to enter each section.

Once finished with your review and preparation, click the Save and Proceed button to begin information entry.

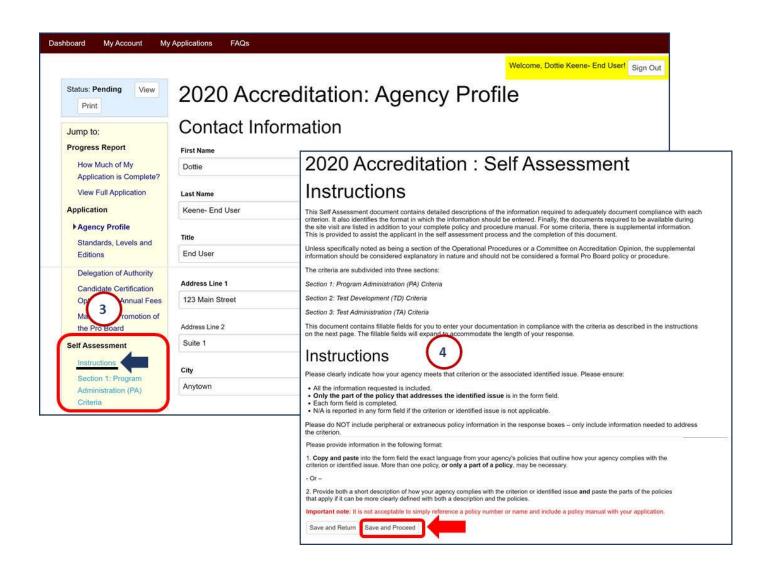

## 3. Enter Application Self Assessment – Program Administration (PA)

The Pro Board
Online Accreditation Application
Quick Reference Guide

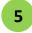

#### **Enter the PA1 Criterion**

See the screen for entering the first PA criterion information. Note that the criterion is stated at the beginning of the screen.

a. **For each question or sub-part of the criterion, enter your agency's text description** of how your agency will meet the stated criterion. Scroll down as needed to complete the information.

**NOTE:** You may skip a description and leave it blank temporarily, but you must return later to complete it. **NOTE:** For each description entry, a set of Microsoft Word text options is available. Use these to change the font boldface or italics or underlines as needed – to highlight your wording.

- b. At the bottom of the screen, see a **note highlighted in blue** to remind you to assemble the **necessary documents and materials for the Pro Board to review during its site visit**. Make a list of all of the required materials for the site visit and make a plan to obtain all of these materials prior to the site visit.
- c. When finished with entry for this section, click the **Save and Proceed button** to continue. (Or click the Save and Return button to leave the application entry at this time.)

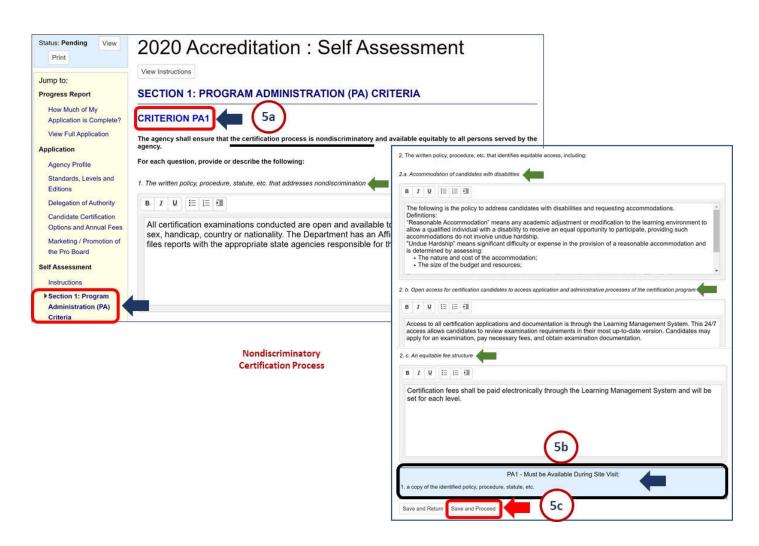

## 3. Enter Application Self Assessment – Program Administration (PA)

The Pro Board
Online Accreditation Application
Quick Reference Guide

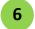

#### **Enter the PA2 Criterion**

See the screen for entering the next PA criterion information. Note that the criterion is stated at the beginning of the screen.

- a. For each question or sub-part of the criterion, enter your agency's text description of how your agency will meet the stated criterion. Scroll down as needed to complete the information. NOTE: You may skip a description and leave it blank temporarily, but you will have to return later to complete all text entry.
- b. At the bottom of the screen, see a **note highlighted in blue** to remind you to assemble the **necessary documents and materials for the Pro Board to review during its site visit**. Add this to the list of all the required materials to obtain for the site visit.
- c. When finished with entry for this section, click the **Save and Proceed button** to continue. (Or click the Save and Return button to leave the application entry at this time.)

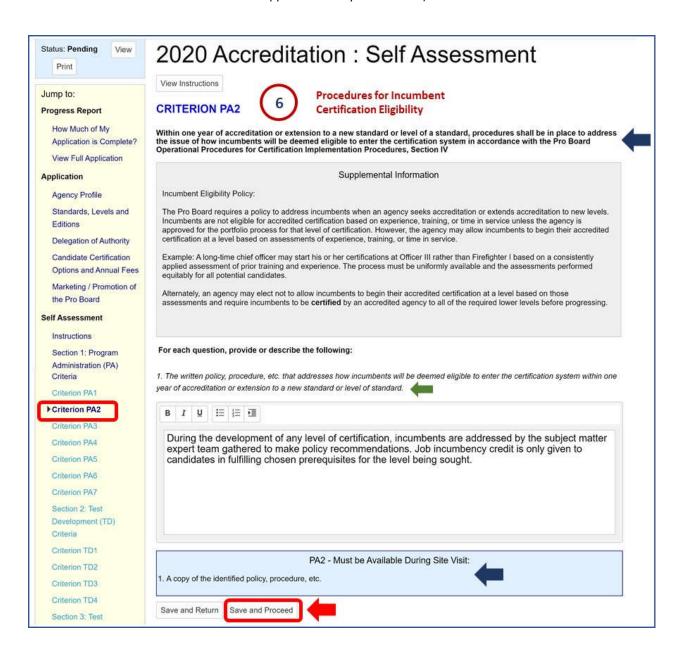

## 3. Enter Application Self Assessment – Program Administration (PA)

The Pro Board
Online Accreditation Application
Quick Reference Guide

7 Enter the PA3 Criterion

See the screen for entering the next PA criterion information. The **criterion** is stated at the beginning of the screen. Also note that you may click the **View Instructions button** at the top of the screen to see a refresher of the instructions.

- a. For each question or sub-part of the criterion, enter your agency's text description of how your agency will meet the stated criterion. Scroll down as needed to complete the information. NOTE: You may skip a description and leave it blank temporarily, but you will have to return later to complete all text entry.
- b. At the bottom of the screen, see a **note highlighted in blue** to remind you to assemble the **necessary documents and materials for the Pro Board to review during its site visit**. Add this to the list of all the required materials to obtain for the site visit.
- c. When finished with entry for this section, click the **Save and Proceed button** to continue. (Or click the Save and Return button to leave the application entry at this time.)

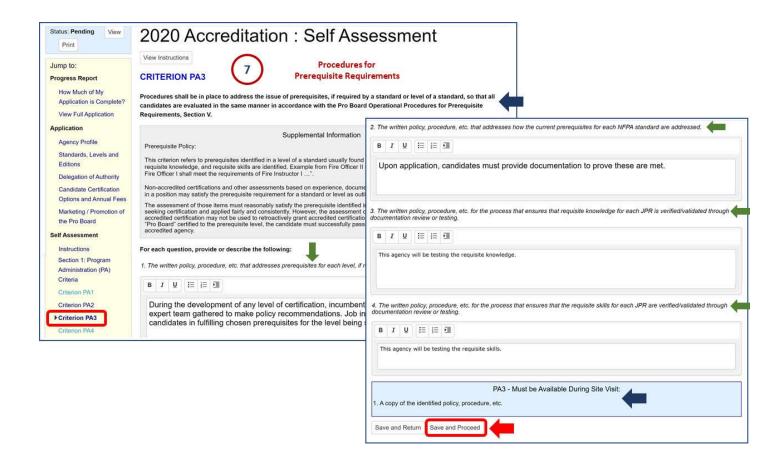

## 3. Enter Application Self Assessment – Program Administration (PA)

The Pro Board
Online Accreditation Application
Quick Reference Guide

8

#### **Enter the PA4 Criterion**

See the screen for entering the next PA criterion information. The criterion is stated at the beginning of the screen. Also note that you may click the **View Instructions button** at the top of the screen to see a refresher of the instructions.

- a. For each question or sub-part of the criterion, enter your agency's text description of how your agency will meet the stated criterion. Scroll down as needed to complete the information. NOTE: You may skip a description and leave it blank temporarily, but you will have to return later to complete all text entry.
- b. At the bottom of the screen, see a **note highlighted in blue** to remind you to assemble the **necessary documents and materials for the Pro Board to review during its site visit**. Add this to the list of all the required materials to obtain for the site visit.
- c. When finished with entry for this section, click the **Save and Proceed button** to continue. (Or click the Save and Return button to leave the application entry at this time.)

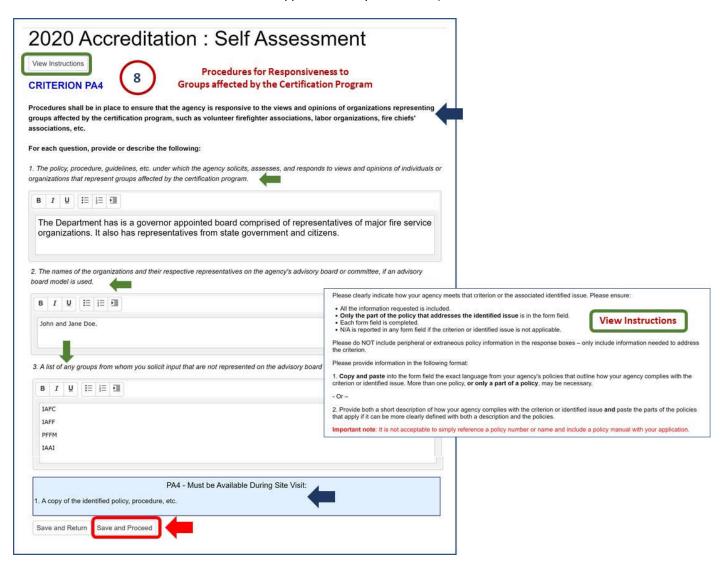

## 3. Enter Application Self Assessment – Program Administration (PA)

The Pro Board
Online Accreditation Application
Quick Reference Guide

9

### **Enter the PA5 Criterion**

See the screen for entering the next PA criterion information. Note that each criterion is stated at the top of the screen.

- a. For each question or sub-part of the criterion, enter your agency's text description of how your agency will meet the stated criterion. Scroll down as needed to complete the information. NOTE: You may skip a description and leave it blank temporarily, but you will have to return later to complete all text entry.
- b. At the bottom of the screen, see a **note highlighted in blue** to remind you to assemble the **necessary documents and materials for the Pro Board to review during its site visit**. Add this to the list of all the required materials to obtain for the site visit.
- c. When finished with entry for this section, click the **Save and Proceed button** to continue. (Or click the Save and Return button to leave the application entry at this time.)
- 10

### **Enter the PA6 Criterion**

See the screen for entering the next PA criterion information. Follow the same steps to fill in the information, then click the **Save and Proceed button**.

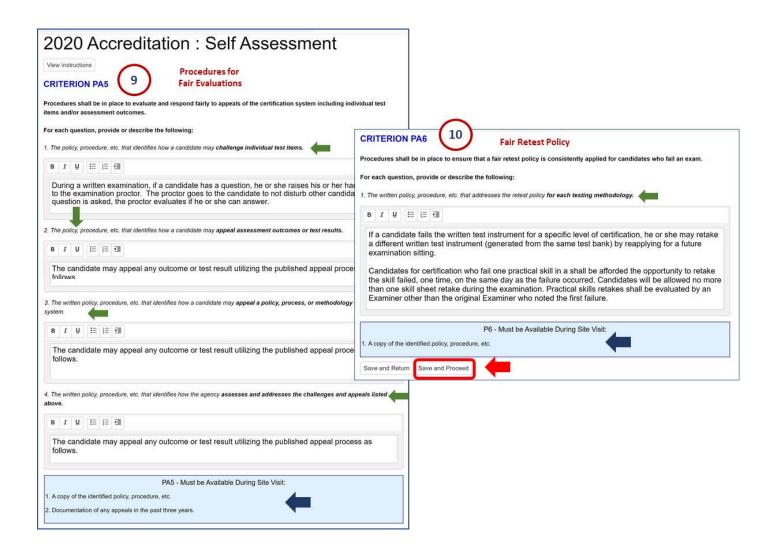

## 3. Enter Application Self Assessment – Program Administration (PA)

The Pro Board
Online Accreditation Application
Quick Reference Guide

11

### **Enter the PA7 Criterion**

See the screen for entering the last PA criterion information. The criterion is stated at the top of the screen. **NOTE**: This is an **optional criterion** and is to be completed only if the agency intends to **delegate authority**.

For each question or sub-part of the criterion, enter your agency's text description of how your agency will meet the stated criterion. Scroll down as needed to complete the information.

At the bottom of the screen, see a **note highlighted in blue** to remind you to **assemble documents and submit them as part of the application**. (These will be submitted later in the application, following the instructions in ...)

At the bottom of the screen, see a **note highlighted in blue** to remind you to assemble the **necessary documents** and materials for the Pro Board to review during its site visit. Add this to the list of all the required materials to obtain for the site visit.

When finished with entry for this section, click the **Save and Proceed button** to continue to the Test Development (TD) portion of the Self Assessment (go to the next Quick Reference Guide for TD Self Assessment). Or click the Save and Return button to leave the application entry for now.

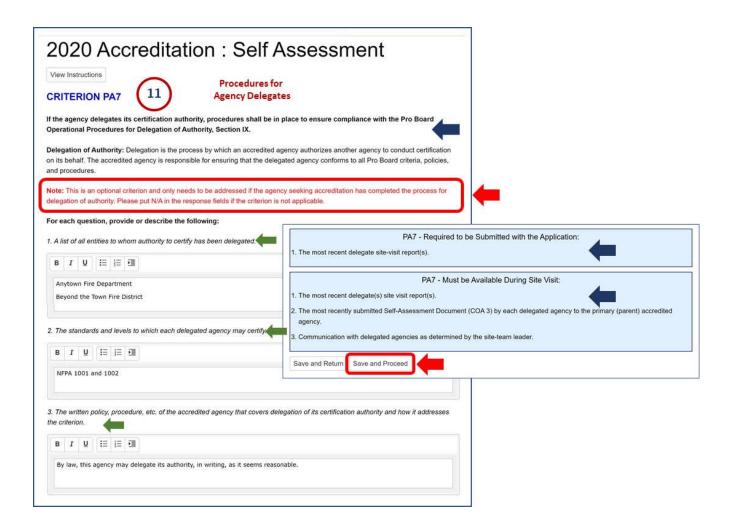

To enter the self assessment information for Test Development at your agency, follow these steps:

1

### Sign On to the Online Accreditation System

If you are not already in the Online System, use a browser and enter the URL link to the Accreditation System: <a href="https://theproboard.org/web-based-application-system/">https://theproboard.org/web-based-application-system/</a>.

See the Pro Board's Welcome screen, then scroll down and click on the Web-Based Application System button.

On the Welcome screen, enter your User Name and Password and click the Sign In button.

2

### **Edit the Online Application for your Agency**

See a **Dashboard or My Applications** list of your agency's applications to date. Click the **Edit button** to the right of the desired application line, to call up its details and enter more information.

**NOTE:** See your user name highlighted in yellow in the top right of the screen. To exit the Online System at any time, click the **Sign Out button**.

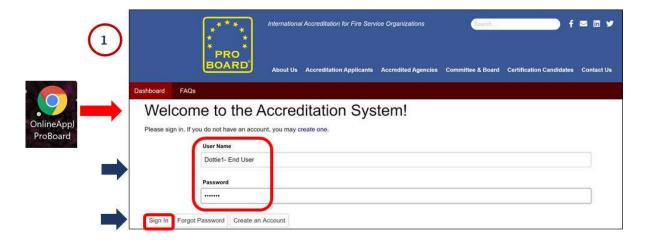

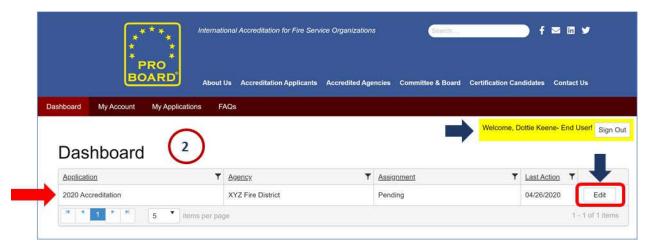

## 4. Enter Application Self Assessment – Test Development (TD)

The Pro Board
Online Accreditation Application
Quick Reference Guide

3 Navigate to Self Assessment Test Development

See the first screen of the application in progress: the Agency Profile contact information. Scroll down to see the lefthand **menu list section for Self Assessment** and see that there are four sections of Test Development (TD) to enter. Scroll further and click on either the **Section 2: Test Development (TD) Criteria link** or the **Criterion TD1 link** (they take you to the same place).

- **Enter the TD1 Criterion Information**See the screen for entering the first TD criterion information. Note that the criterion is stated at the beginning of the screen.
  - a. For each question or sub-part of the criterion, enter your agency's text description of how your agency will meet the stated criterion. Scroll down as needed to complete the information. NOTE: You may skip a description and leave it blank temporarily, but you will have to return later to complete all text entry.
  - b. At the bottom of the screen, see a **note highlighted in blue** to remind you to assemble the **necessary documents and materials for the Pro Board to review during its site visit**. Make a list of all of the required materials for the site visit and make a plan to obtain all of these materials prior to the site visit.
  - c. When finished with entry for this section, click the **Save and Proceed button** to continue. (Or click the Save and Return button to leave the application entry at this time.)

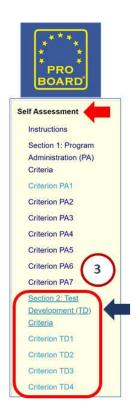

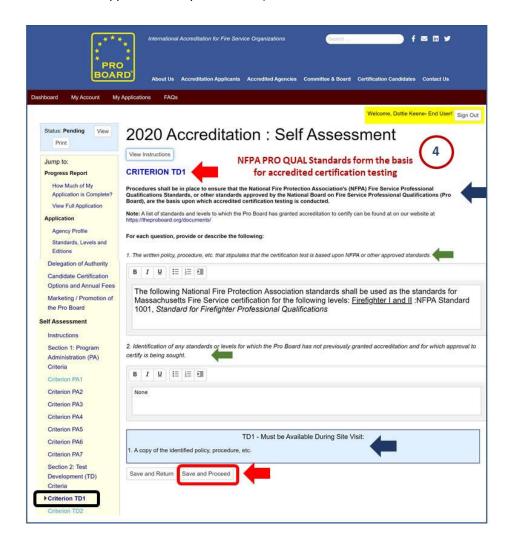

## 4. Enter Application Self Assessment – Test Development (TD)

The Pro Board
Online Accreditation Application
Quick Reference Guide

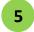

### **Review the TD2 Criterion**

See the screen for criterion TD2. Review the criterion listed at the top of the screen and read through the **Supplemental Information on justifiable methodology**. Scroll down as needed to complete the review and go to the TD2 information entry.

## 2020 Accreditation : Self Assessment

View Instructions

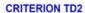

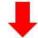

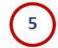

The agency shall have the ability to completely test the level(s) of each applicable standard with justifiable test methodologies.

#### Supplemental Information

#### Justifiable Methodology:

The agency shall determine and be able to justify the candidate test method requisite skill identified in the standard. Typical methodologies include cogni product/project assessments, process assessments, and portfolio assed determination of assessment methodology. Higher level Job Performance Remethodologies in addition to traditional cognitive and psychomotor methodol

#### 1. Cognitive Written (Knowledge) Assessment Methodology:

Cognitive written (knowledge) assessment methodology is used to evaluate written test in which the candidate is required to provide specific answers to standard/level to which the candidate is seeking certification. These respon that has been determined to be correct through the local validation process.

#### Complete Coverage

For cognitive assessments, complete coverage of the standard requienced questions correlated to either each JPR or each requisite kn

The generation of a test instrument from that database can be done that database. A preferred method is a stratified random selection or correlated questions. In other words, a number of questions randoml each JPR or requisite knowledge.

The random selection can also be prioritized to not only ensure comknowledge areas. In other words, more questions can be selected fire priority areas. Those priorities should be determined by a documents criteria. In all cases, the process used to generate test instruments s

#### 2. Psychomotor (Skills) Assessment Methodology:

Psychomotor (skills) assessment methodology is used to evaluate a candida skills performance evaluation. Candidates are required to correctly perform to of the JPR and are evaluated on their directly observed performance. Corre as part of the yes/no or pass/fail scoring checklist.

> For psychomotor assessments, complete coverage of the standard r at least one skills assessment item correlated to either each JPR or

> Random selection, stratified random selection, and/or prioritized ran of skills assessment items are acceptable methods of ensuring compsychomotor testing. In all cases the process used to determine the each standard should be documented and repeatable.

#### 3. Product Assessment Methodology

Product assessment methodology is used to evaluate a candidate's ability to perform a cognitive skill which cannot be directly observed but is evaluated on how an individual completes the task outcome. An agency gives the student an assignment that requires the application of knowledge to yield a product. A trained evaluator scores this product after the student submits it. The product is graded using identified scoring criteria such as a rubric.

Examples include creating a/a budget, report, proposal, memorandum, letter, lesson plan, incident action plan, or outline.

These products may be completed outside of the classroom or out of direct observation of an evaluator and submitted to the evaluator. Products are not assessed in real time and may have more than one acceptable outcome. After a product is submitted, a nubric or other scoring criteria, approved by the COA, is used to facilitate inter-rater reliability by allowing the evaluators to differentiate consistently between different degrees of candidate performance.

#### 4. Process Assessment Methodology

Process Assessment Methodology is used to evaluate a candidate's ability to use mental activity to perform a cognitive skill. An evaluator cannot directly observe this mental process. The trained evaluator grades the student in real time, using identified scoring criteria such as a rubric which may facilitate inter-rater reliability by allowing the evaluator to differentiate consistently between different degrees of candidate performance. There may be more than one acceptable outcome.

An assessment is likely a process if:

- The evaluator is witnessing the application of knowledge in real time, and the physical activity is not the focus of the assessment
- The evaluator is assessing the candidate's knowledge to complete a task by having the candidate verbalize what they are thinking
  or the mental steps they are making to arrive at an answer

Process assessments typically require the candidate to apply knowledge through verbalizing ideas or steps to the evaluator. Examples include the evaluation of a candidate:

- . Conducting size-up of an emergency
- · Conducting an inspection
- Delivering a discipline or counseling session
- Interacting with the subject of an investigation, a member of the public, or while conducting an inspection
- · Delivering a presentation
- Administering an examination

#### 5. Portfolio Assessment Methodology

Portfolio assessment methodology is used to evaluate compliance with the JPRs or objectives of the appropriate standard by evaluating documentation of the candidate's experience, training, and education. Typically, portfolio assessment may be accomplished without directly testing the JPRs, but they must have been evaluated in a manner consistent with the verbs used in the Critical Component. Portfolio assessment may be accomplished in combination with other testing or assessment methodologies.

Certification based solely on portfolio assessment must meet all JPRs of a given standard. Certification based on a combination of portfolio and other methodologies may use a selection as allowed by other methodologies.

This portfolio is evaluated using criteria which have been identified by the agency and approved by the COA. These criteria facilitate inter-rater reliability by allowing the evaluator to consistently give credit for experience, training, and education from outside sources. Agencies wishing to employ this method must create a list of acceptable documents or items for each JPR.

The documentation provided by the candidate must indicate the candidate performed each JPR according to the verbs in each JPR. It is likely not appropriate to evaluate those standards which are primarily psychomotor, such as NFPA 1001, 1002, 1003, 1005, or 1006, and lower levels of NFPA 1051, 1072, 1081, and other standards that are predominantly physical. Agencies shall use the current standard when evaluating portfolios.

#### 6. Other Assessment Methodology:

The other assessment methodology column in the Assessment Methodology Matrix is used to identify a valid and reliable assessment tool for all or part of a certification assessment that is not described above.

4. Enter Application Self Assessment – Test Development (TD)

The Pro Board
Online Accreditation Application
Quick Reference Guide

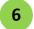

### **Enter the TD2 Criterion Information**

See the screen for entering the next TD criterion information. Note that the criterion is stated at the beginning of the screen.

a. For each question or sub-part of the criterion, enter your agency's text description of how your agency will meet the stated criterion. Scroll down as needed to complete the information. NOTE: You may skip a description and leave it blank temporarily, but you will have to return later to complete all text entry.

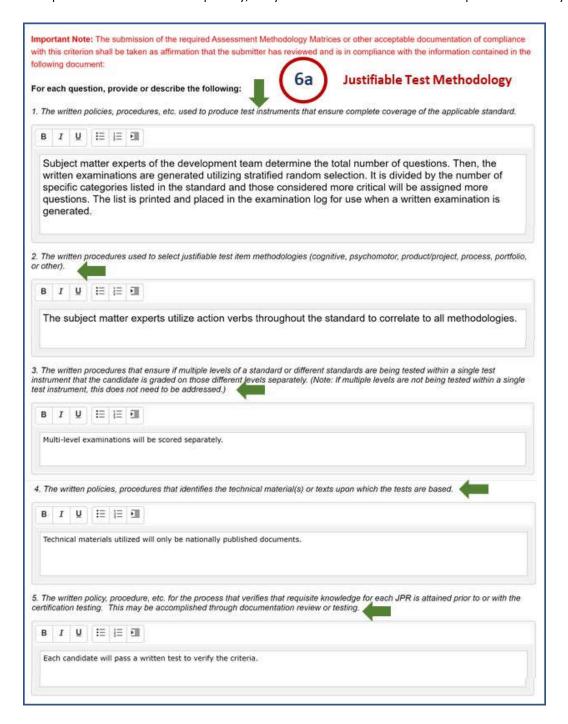

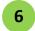

### Enter the TD2 Criterion Information (continued)

- b. At the bottom of the screen, see two notes highlighted in blue. The first note indicates what you are to submit with the application. The second note reminds you to assemble the necessary documents and materials for the Pro Board to review during its site visit. Add this to the list of all the required materials to obtain for the site visit.
- c. When finished with entry for this section, click the **Save and Proceed button** to continue. (Or click the Save and Return button to leave the application entry at this time.)

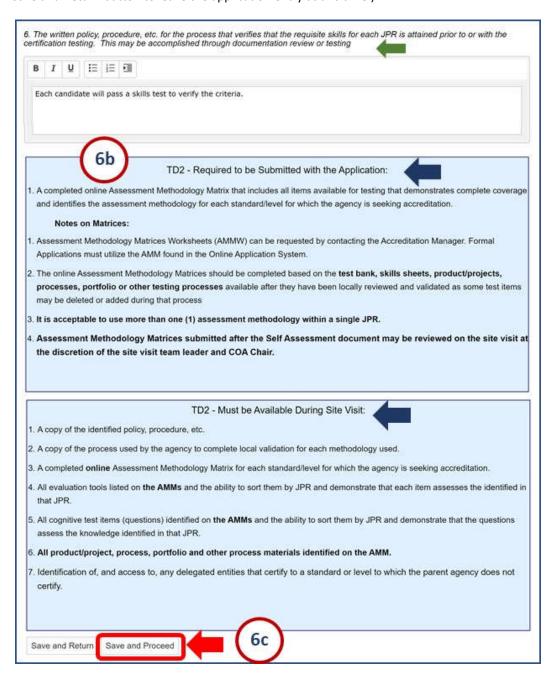

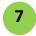

#### **Review the TD3 Criterion Information**

See the screen for criterion TD3. Review the criterion listed at the top of the screen.

Read through the Supplemental Information on procedures for valid and reliable tests and test results.

Note that application entry of test development is extensive and is divided into sections for five categories of assessment methodology. Scroll down as needed to complete the review and go to the TD3 information entry.

CAUTION- TD3 is a very long segment requiring a lot of data to be entered and reviewed. "Save and Proceed" or "Save and Return" frequently. If the web connection or WiFi choses to "time-out", one may lose the data entered or prevent further data from being entered.

### **CRITERION TD3**

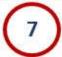

Procedures shall be in place within test development, administration, review, and improvement processes to ensure the production of valid and reliable test instruments and test results.

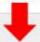

### Supplemental Information

### Validity and Reliability:

Validity: Test validity refers to the degree to which the test actually measures what it is intended to measure.

Reliability: Test reliability refers to the degree to which a test is consistent and stable in measuring what it is intended to measure. Most simply put, a test is reliable if it is consistent within itself and across many administrations of the test.

The Relationship of Reliability and Validity: Test validity is a prerequisite to test reliability. If a test is not valid, then reliability is insignificant because consistency across iterations of a test that does not measure what it is intended to measure is meaningless. Similarly, a test that is asserted to be valid but not reliable (consistent over iterations) is not fair to the candidates or very useful for certification purposes.

The Pro Board's goal is for accredited agencies to develop valid test items, generate valid and reliable tests, administer those tests in a consistent way to help ensure reliability, review the test item and test instrument statistics, make adjustments to the test items and test instruments to improve the validity and reliability of the candidate assessments. This criterion is meant to help you assess your performance in those areas for each test methodology that you use.

There are five categories of assessment methodology that an agency may use to assess/test candidates;

TD3 - A - Cognitive

TD3 - B - Psychomotor

TD3 - C - Product/Project based

TD3 - D - Process

TD3 - E - Portfolio

TD3 - F - Other

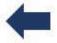

This criterion requires the agency to complete all the sections under each methodology that the agency uses in any of its candidate assessments/tests. It is acceptable to use more than one assessment methodology within a single JPR.

### **Enter the TD3 Criterion Information –**

### TD3 - A. COGNITIVE WRITTEN (KNOWLEDGE) ASSESSMENT METHODOLOGY

### A. Cognitive Test Item Development

Review the description and supplemental information about this assessment methodology. See the fields for entering the next TD criterion information.

a. For each question or sub-part of the criterion, enter your agency's text description of how your agency will meet the stated criterion. Scroll down as needed to complete the information. NOTE: You may skip a description and leave it blank temporarily, but you will have to return later to complete all text entry.

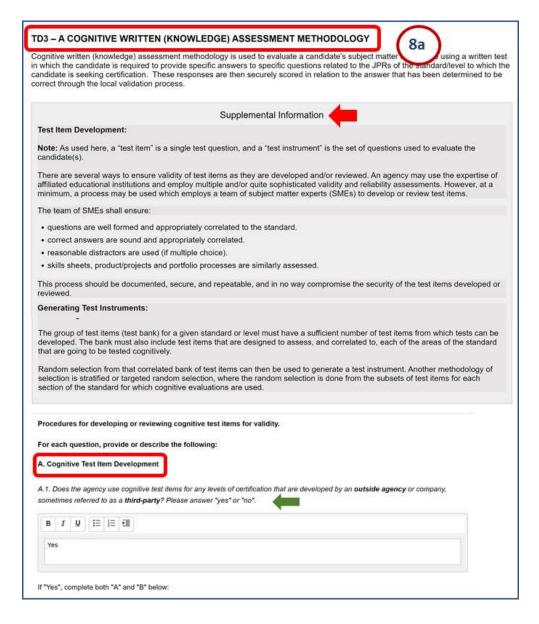

Enter the TD3 Criterion Information - (continued)

### TD3 – A. COGNITIVE WRITTEN (KNOWLEDGE) ASSESSMENT METHODOLOGY

### A. Cognitive Test Item Development - (continued)

a. Continue to enter the TD criterion information.

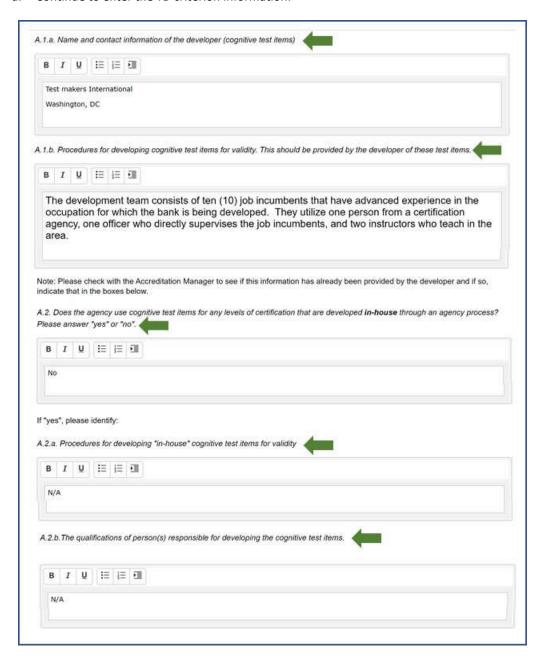

Enter the TD3 Criterion Information - (continued)

### TD3 – A. COGNITIVE WRITTEN (KNOWLEDGE) ASSESSMENT METHODOLOGY

- **B.** Cognitive Test Item Local Review
- b. Enter the next TD criterion information.

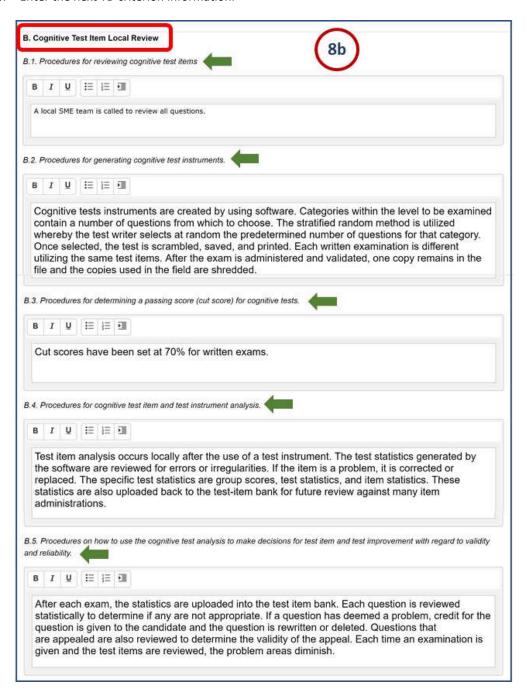

Enter the TD3 Criterion Information - (continued)

### TD3 - B. PSYCHOMOTOR (SKILLS) ASSESSMENT METHODOLOGY

- A. Psychomotor or Skills Assessment Development
- c. Enter the next TD criterion information.

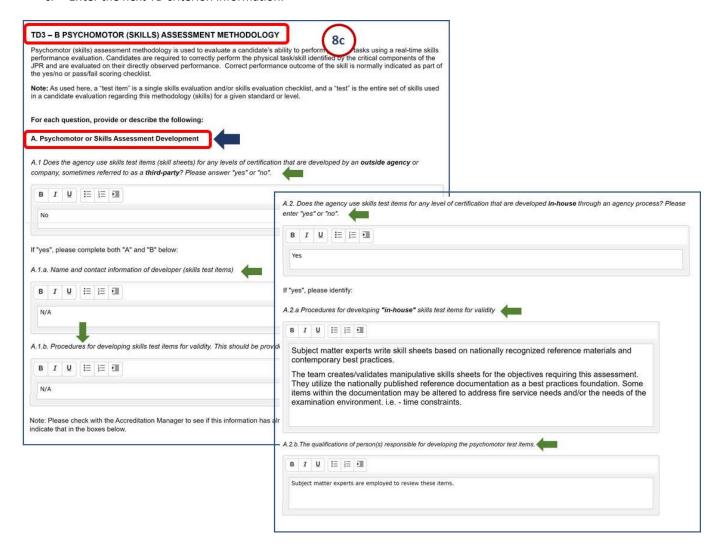

Enter the TD3 Criterion Information - (continued)

### TD3 - B. PSYCHOMOTOR (SKILLS) ASSESSMENT METHODOLOGY

- **B. Psychomotor Test Item Local Review**
- d. Enter the next TD criterion information.

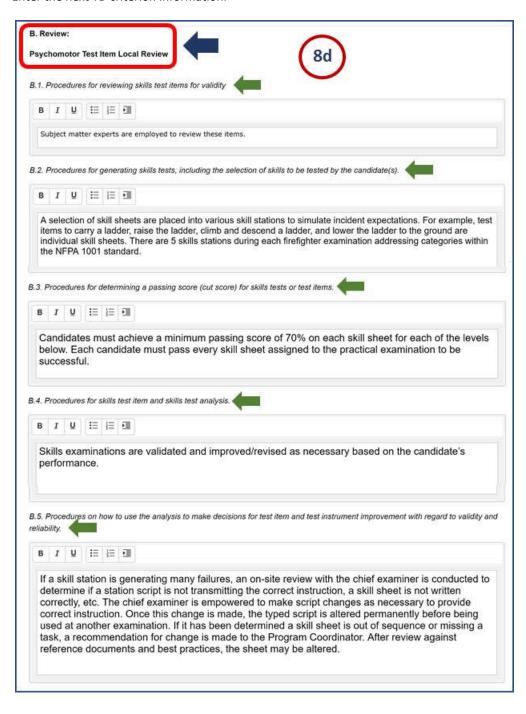

Enter the TD3 Criterion Information - (continued)

### TD3 - C. PRODUCT/PROJECT BASED ASSESSMENT METHODOLOGY

- A. Product/Project-based Assessment Development
- e. Review the supplemental information about this assessment methodology, then enter the criterion information.

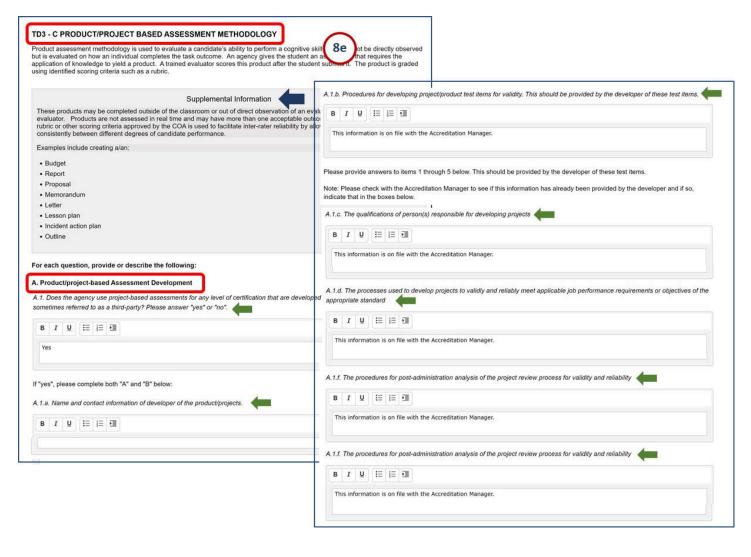

Enter the TD3 Criterion Information - (continued)

### TD3 - C. PRODUCT/PROJECT BASED ASSESSMENT METHODOLOGY

A. Product/Project-based Assessment Development - (continued)

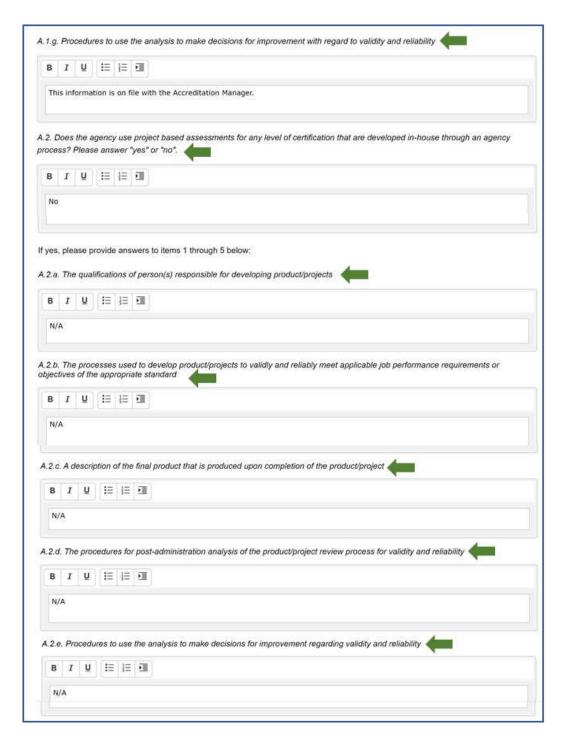

Enter the TD3 Criterion Information - (continued)

### TD3 - C. PRODUCT/PROJECT BASED ASSESSMENT METHODOLOGY

- B. Product/Project-based Assessment Administration
- f. Enter the next TD criterion information.

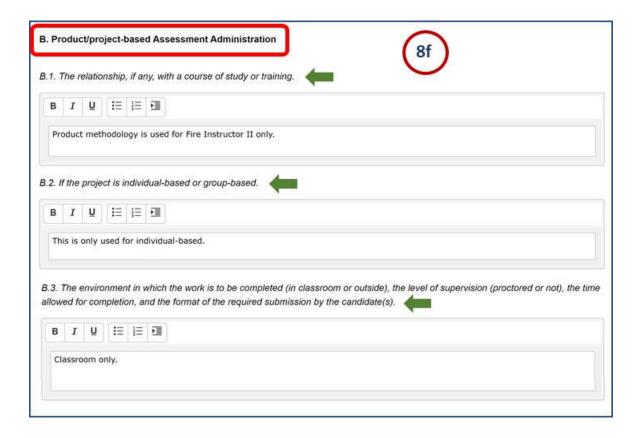

Enter the TD3 Criterion Information - (continued)

### TD3 - C. PRODUCT/PROJECT BASED ASSESSMENT METHODOLOGY

- C. Product/Project-based Assessment Evaluation
- g. Enter the next TD criterion information. **NOTE:** If you leave any of these descriptions blank, they will cause an error message to appear before you can submit the online application; they must be filled in later.

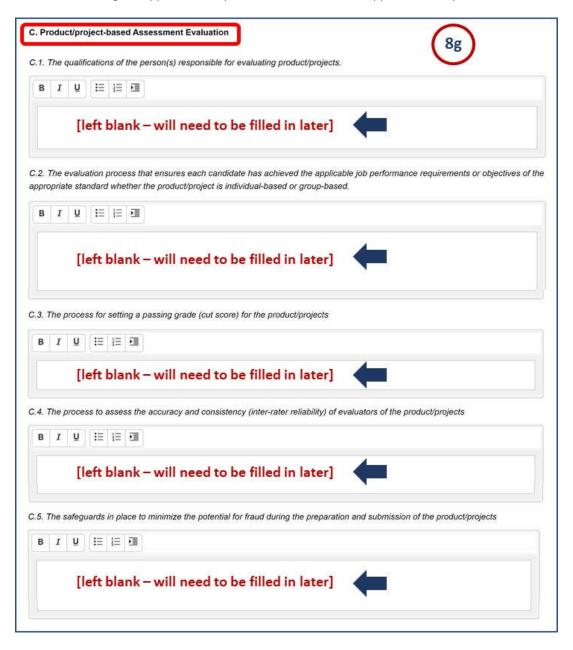

Enter the TD3 Criterion Information - (continued)

#### TD3 - D. PROCESS ASSESSMENT METHODOLOGY

- A. Process-based Assessments Development
- h. Enter the next TD criterion information. **NOTE:** If you leave any of these descriptions blank, they will cause an error message to appear before you can submit the online application; they must be filled in later.

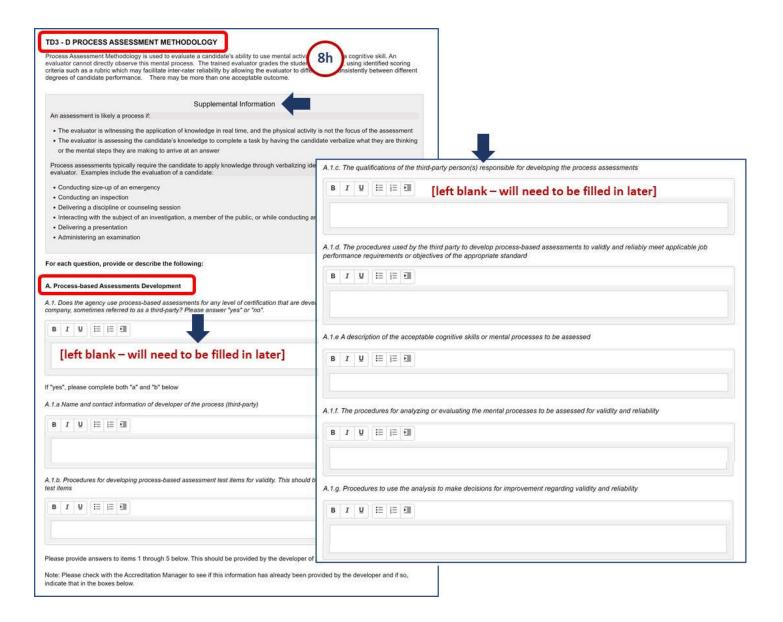

Enter the TD3 Criterion Information - (continued)

### TD3 - D. PROCESS ASSESSMENT METHODOLOGY

A. Process-based Assessments Development - (continued)

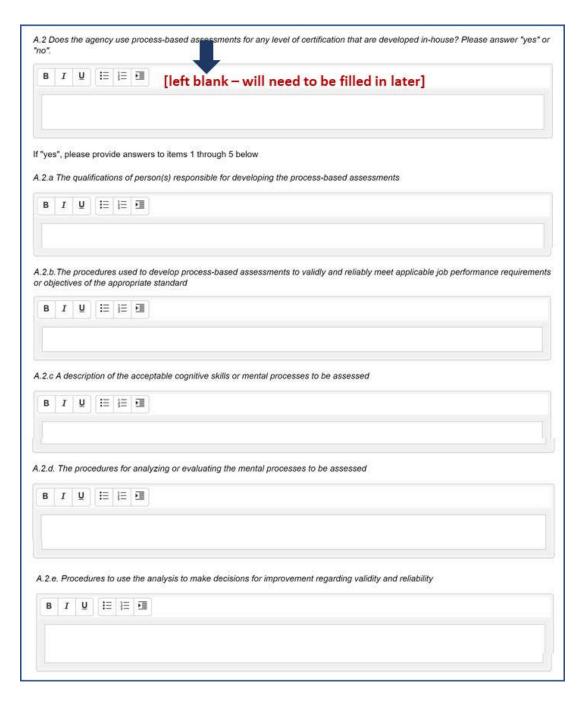

Enter the TD3 Criterion Information - (continued)

### TD3 - D. PROCESS ASSESSMENT METHODOLOGY

- B. Process-based Assessments Administration and
- C. Process-based Assessments Evaluation
- i. Enter the next TD criterion information. **NOTE:** If you leave any of these descriptions blank, they will cause an error message to appear before you can submit the online application; they must be filled in later.
- j. Enter the next TD criterion information.

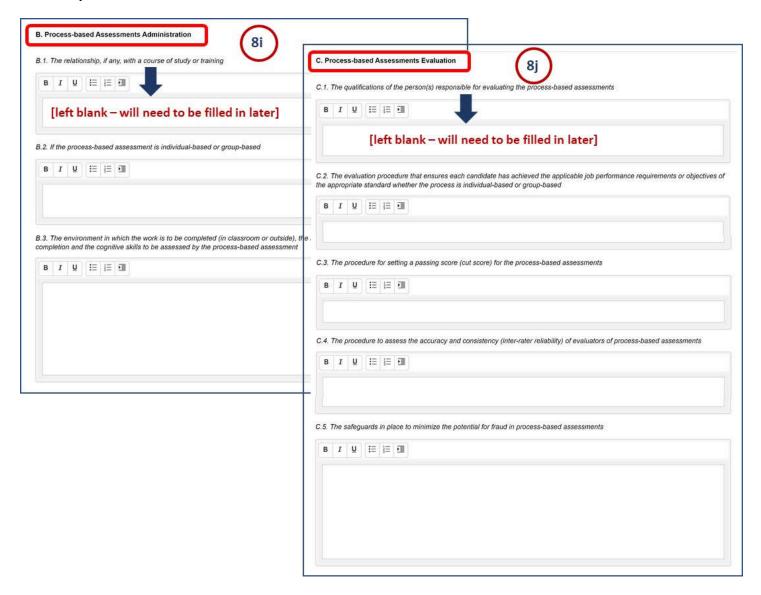

Enter the TD3 Criterion Information - (continued)

#### TD3 - E. PORTFOLIO ASSESSMENT METHODOLOGY

- A. Portfolio Methodology Development
- k. Enter the next TD criterion information.

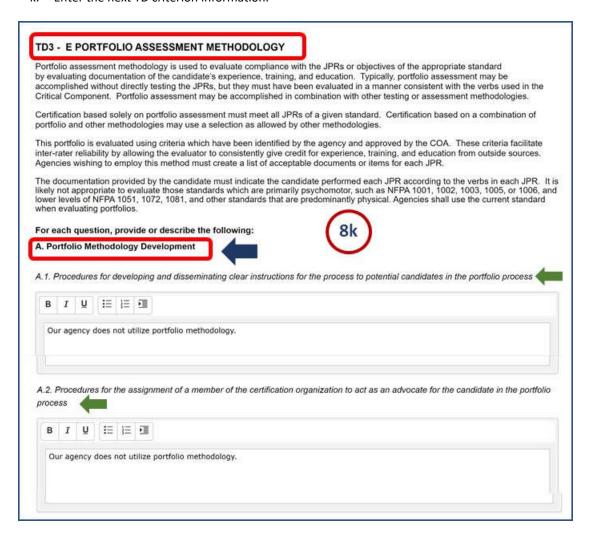

Enter the TD3 Criterion Information - (continued)

### TD3 - E. PORTFOLIO ASSESSMENT METHODOLOGY

- **B.** Assessment Team for Portfolio
- L. Enter the next TD criterion information.

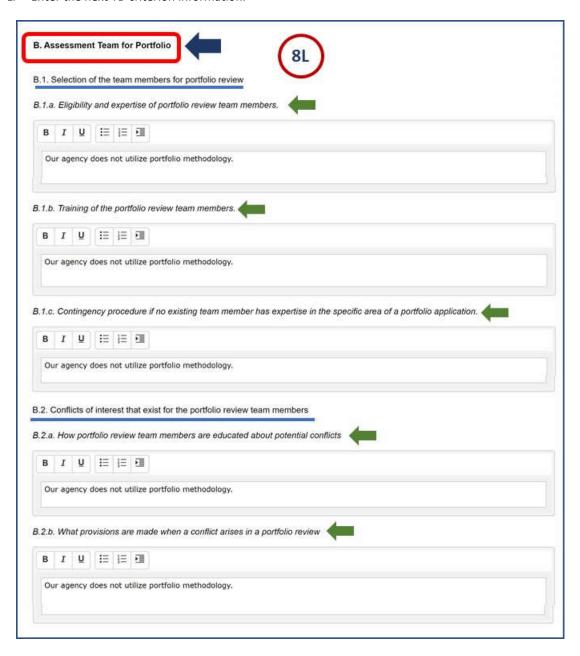

Enter the TD3 Criterion Information - (continued)

### TD3 - E. PORTFOLIO ASSESSMENT METHODOLOGY

- C. Administration
- m. Enter the next TD criterion information.

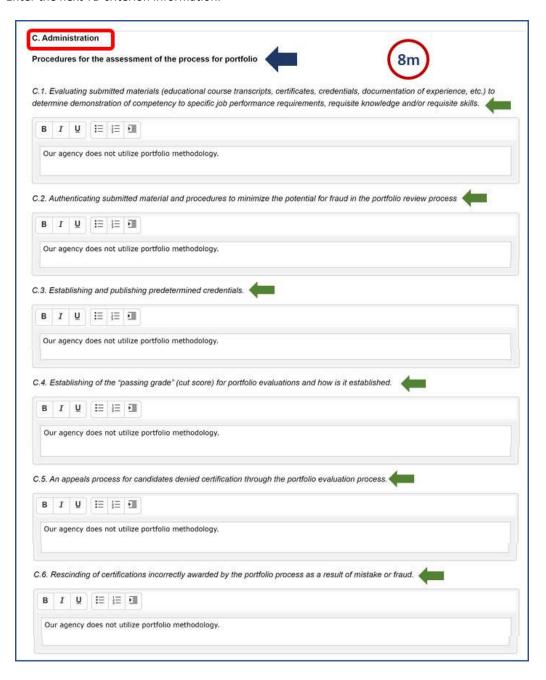

Enter the TD3 Criterion Information - (continued)

### TD3 - E. PORTFOLIO ASSESSMENT METHODOLOGY

- D. Evaluation
- n. Enter the next TD criterion information.

#### TD3 - F. OTHER ASSESSMENT METHODOLOGY

- o. Review the TD criterion information.
- p. At the bottom of the screen, see two notes highlighted in blue. The first note indicates what you are to submit with the application. The second note reminds you to assemble the necessary documents and materials for the Pro Board to review during its site visit. Add this to the list of all the required materials to obtain for the site visit.

When finished with entry for this section, click the **Save and Proceed button** to continue. (Or click the Save and Return button to leave the application entry at this time.)

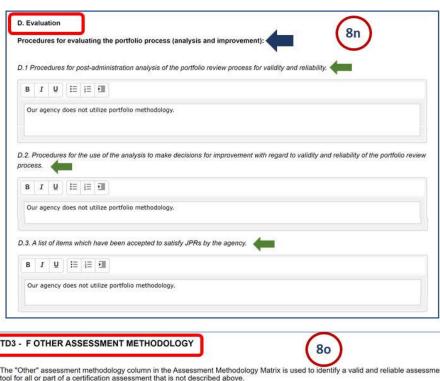

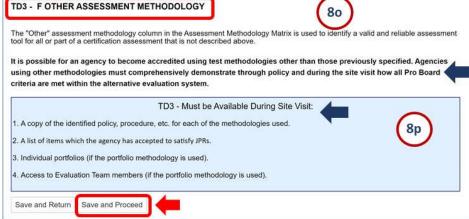

# 4. Enter Application Self Assessment – Test Development (TD)

The Pro Board
Online Accreditation Application
Quick Reference Guide

9

#### **Enter the TD4 Criterion Information**

See the screen for entering the last TD criterion information. Note that the criterion is stated at the beginning of the screen.

- a. For each question or sub-part of the criterion, enter your agency's text description of how your agency will meet the stated criterion. Scroll down as needed to complete the information. NOTE: You may skip a description and leave it blank temporarily, but you will have to return later to complete all text entry.
- b. At the bottom of the screen, see a **note highlighted in blue** to remind you to assemble the **necessary documents and materials for the Pro Board to review during its site visit**.
- c. When finished with entry for this section, click the **Save and Proceed button** to continue to the next section of application entry and refer to the Quick Reference guide for Test Administration (TA).

(Or click the Save and Return button to leave the application entry at this time.)

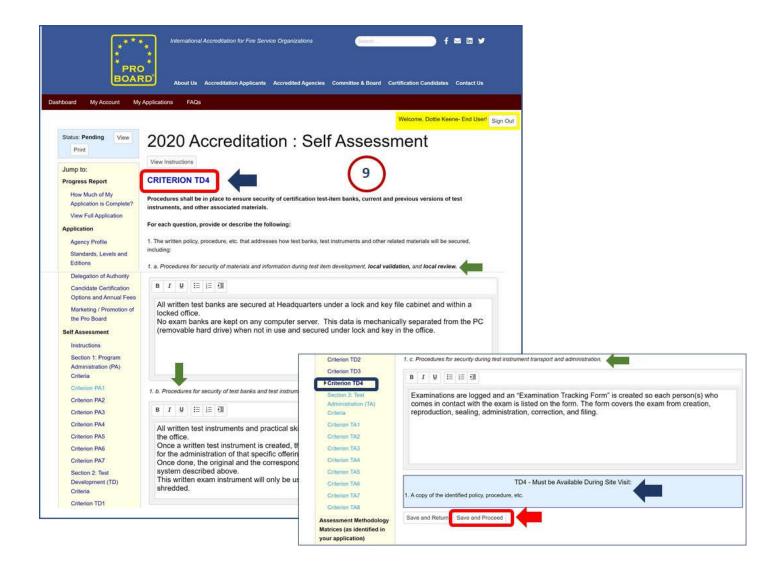

To enter the self assessment information for Test Administration at your agency, follow these steps:

1

### Sign On to the Online Accreditation System

If you are not already in the Online System, use a browser and enter the URL link to the Accreditation System: <a href="https://theproboard.org/web-based-application-system/">https://theproboard.org/web-based-application-system/</a>.

See the Pro Board's Welcome screen, then scroll down and click on the Web-Based Application System button.

On the Welcome screen, enter your User Name and Password and click the Sign In button.

2

### **Edit the Online Application for your Agency**

See a **Dashboard or My Applications** list of your agency's applications to date. Click the **Edit button** to the right of the desired application line, to call up its details and enter more information.

**NOTE:** See your user name highlighted in yellow in the top right of the screen. To exit the Online System at any time, click the **Sign Out button**.

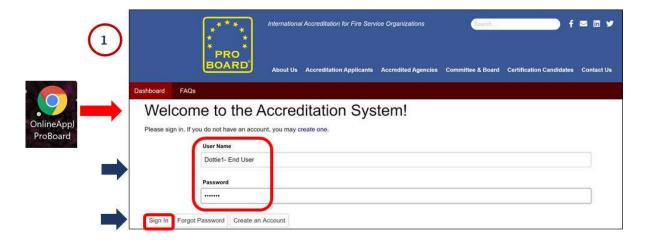

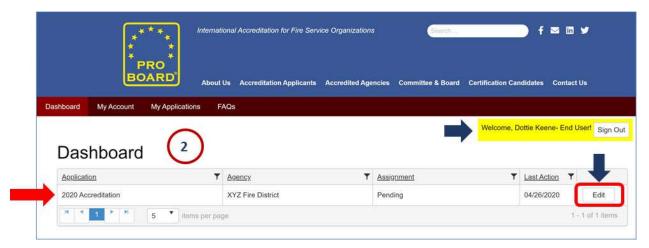

# 5. Enter Application Self Assessment – Test Administration (TA)

The Pro Board
Online Accreditation Application
Quick Reference Guide

3

### **Navigate to Self Assessment Test Administration**

See the first screen of the application in progress: the Agency Profile contact information.

Scroll down to see the lefthand menu list section for Self Assessment and see that there are eight sections of Test Administration (TA) to enter. Click on either the Section 3: Test Administration (TA) Criteria link or the Criterion TA1 link (they take you to the same place).

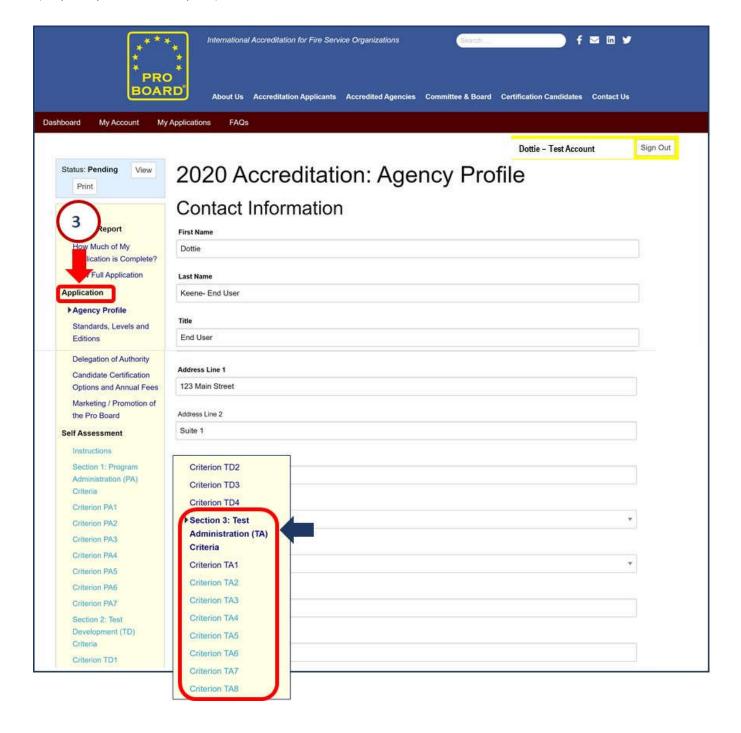

# 5. Enter Application Self Assessment – Test Administration (TA)

The Pro Board
Online Accreditation Application
Quick Reference Guide

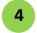

#### **Enter the TA1 Criterion Information**

See the screen for entering the first TA criterion information. Note that the criterion is stated at the beginning of the screen.

- a. For each question or sub-part of the criterion, enter your agency's text description of how your agency will
  meet the stated criterion. Utilize the MS Word buttons for boldface, italics and underlines as needed to
  highlight your text and present it in your desired fashion. Scroll down as needed to complete the information.
  NOTE: You may skip a description and leave it blank temporarily, but you will have to return later to complete
  all text entry.
- b. At the bottom of the screen, see a **note highlighted in blue** to remind you to assemble the **necessary documents and materials for the Pro Board to review during its site visit**. Make a list of all of the required materials for the site visit and make a plan to obtain all of these materials prior to the site visit.
- c. When finished with entry for this section, click the **Save and Proceed button** to continue. (Or click the Save and Return button to leave the application entry at this time.)

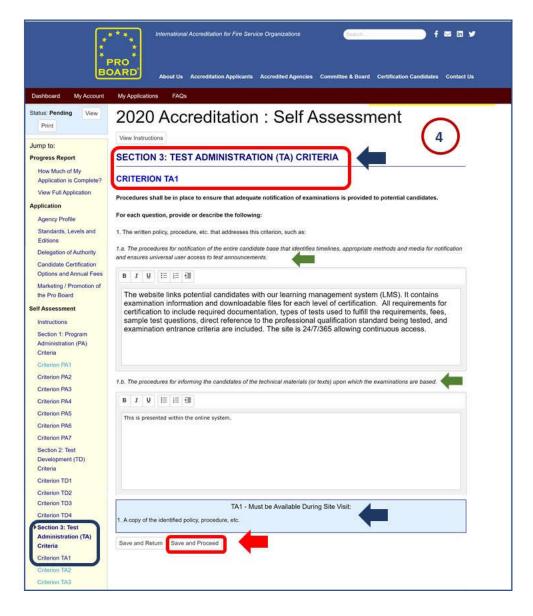

# 5. Enter Application Self Assessment – Test Administration (TA)

The Pro Board
Online Accreditation Application
Quick Reference Guide

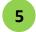

### **Review the TA2 Criterion**

See the screen for criterion TA2. Review the criterion listed at the top of the screen and read through the **Supplemental Information on justifiable methodology**. Scroll down as needed to complete the review and go to the TA2 information entry.

- For each question or sub-part of the criterion, enter your agency's text description of how your agency will
  meet the stated criterion.
- b. At the bottom of the screen, see a **note highlighted in blue** to remind you to assemble the **necessary documents and materials for the Pro Board to review during its site visit**. Make a list of all of the required materials for the site visit and make a plan to obtain all of these materials prior to the site visit.
- c. When finished with entry for this section, click the **Save and Proceed button** to continue. (Or click the Save and Return button to leave the application entry at this time.)

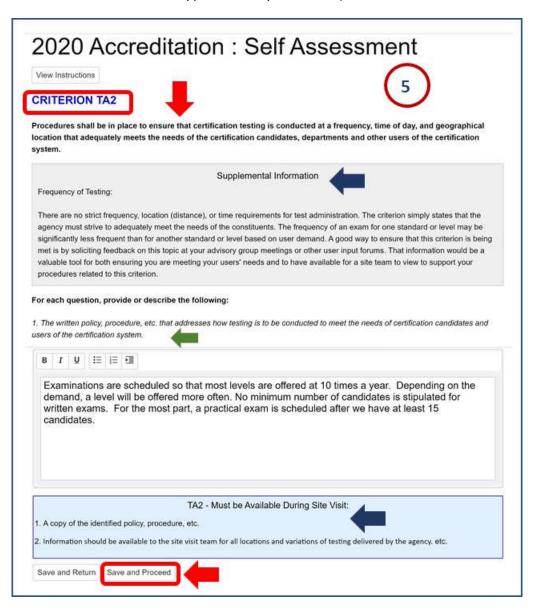

# 5. Enter Application Self Assessment – Test Administration (TA)

The Pro Board
Online Accreditation Application
Quick Reference Guide

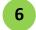

#### **Enter the TA3 Criterion**

See the screen for this criterion. Review the criterion listed at the top of the screen. Scroll down as needed to complete the review and go to information entry.

- For each question or sub-part of the criterion, enter your agency's text description of how your agency will
  meet the stated criterion.
- b. At the bottom of the screen, see a **note highlighted in blue** to remind you to assemble the **necessary documents and materials for the Pro Board to review during its site visit**. <u>Make a list</u> of all of the required materials for the site visit and make a plan to obtain all of these materials prior to the site visit.
- c. When finished with entry for this section, click the **Save and Proceed button** to continue. (Or click the Save and Return button to leave the application entry at this time.)

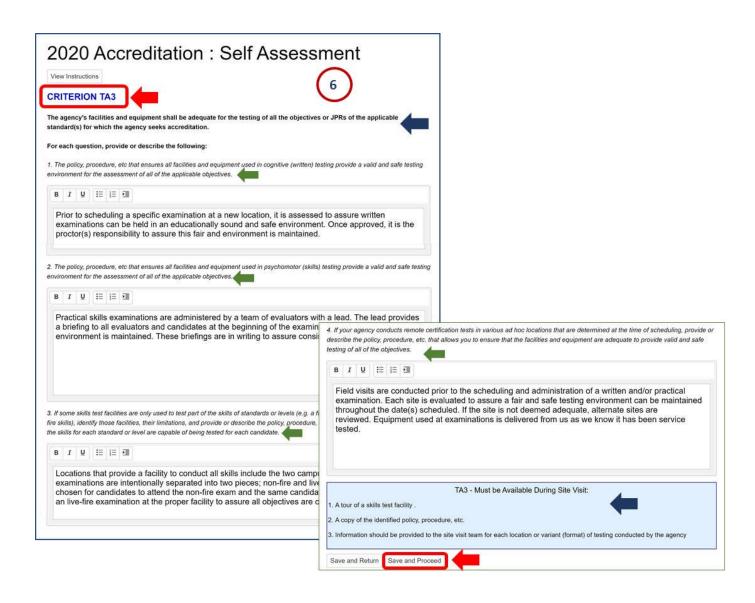

# 5. Enter Application Self Assessment – Test Administration (TA)

The Pro Board
Online Accreditation Application
Quick Reference Guide

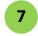

### **Enter the TA4 Criterion**

See the screen for this criterion. Review the criterion listed at the top of the screen. Scroll down as needed to complete the review and go to information entry.

- For each question or sub-part of the criterion, enter your agency's text description of how your agency will
  meet the stated criterion.
- b. At the bottom of the screen, see a **note highlighted in blue** to remind you to assemble the **necessary documents and materials for the Pro Board to review during its site visit**. <u>Make a list</u> of all of the required materials for the site visit and make a plan to obtain all of these materials prior to the site visit.
- c. When finished with entry for this section, click the **Save and Proceed button** to continue. (Or click the Save and Return button to leave the application entry at this time.)

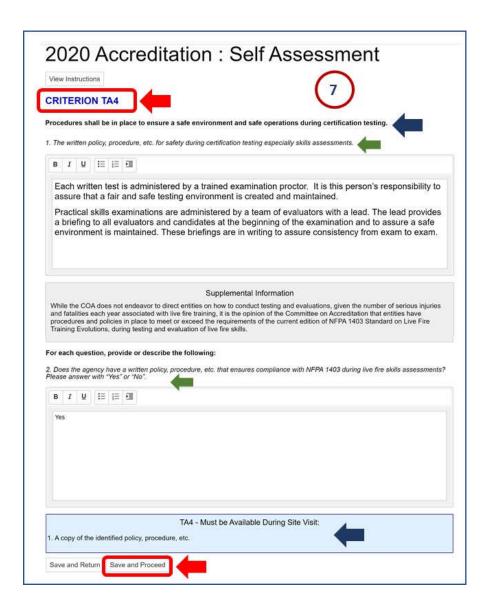

#### **Review the TA5 Criterion**

See the screen for this criterion. Review the criterion listed at the top of the screen. Scroll down as needed to complete the review and go to information entry.

- For each question or sub-part of the criterion, enter your agency's text description of how your agency will
  meet the stated criterion.
- b. At the bottom of the screen, see a **note highlighted in blue** to remind you to assemble the **necessary documents and materials for the Pro Board to review during its site visit**. <u>Make a list</u> of all of the required materials for the site visit and make a plan to obtain all of these materials prior to the site visit.
- c. When finished with entry for this section, click the **Save and Proceed button** to continue. (Or click the Save and Return button to leave the application entry at this time.)

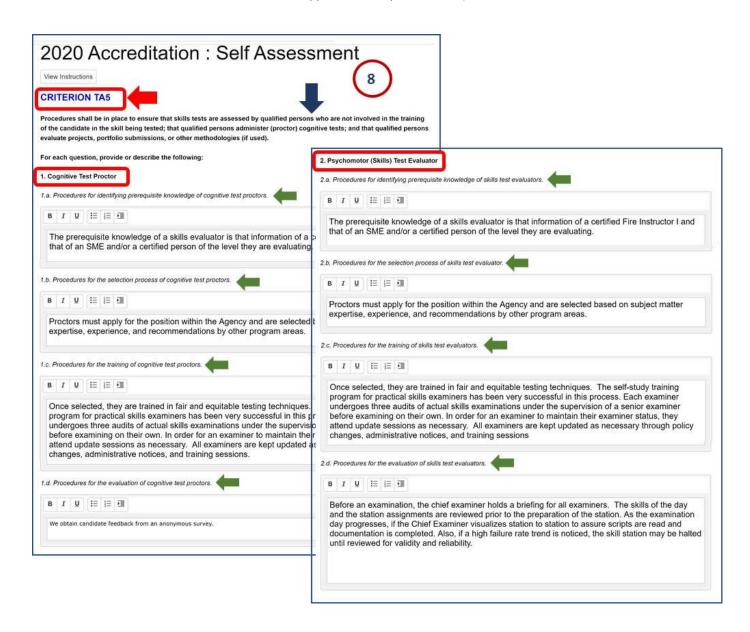

# 5. Enter Application Self Assessment – Test Administration (TA)

# The Pro Board Online Accreditation Application Quick Reference Guide

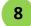

#### Enter the TA5 Criterion - (continued)

For each question or sub-part of the criterion, enter your agency's text description of how your agency will
meet the stated criterion.

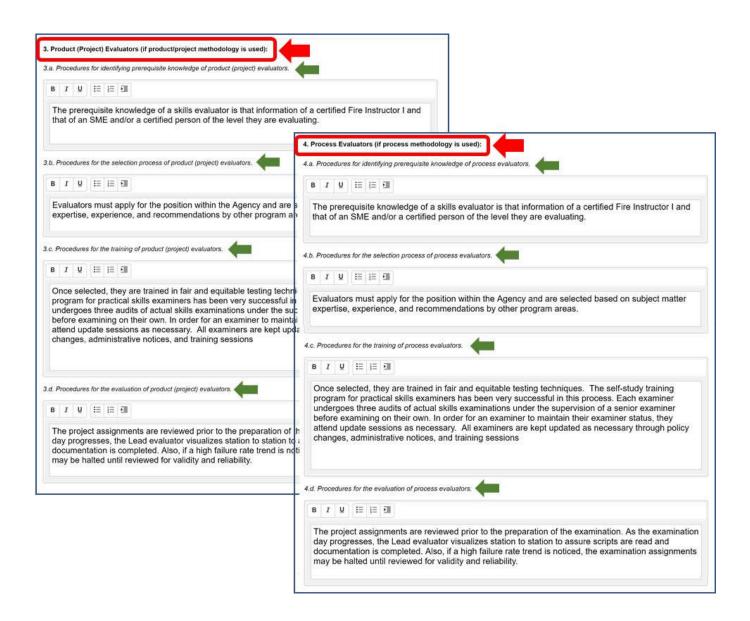

# 5. Enter Application Self Assessment – Test Administration (TA)

The Pro Board
Online Accreditation Application
Quick Reference Guide

8

### Enter the TA5 Criterion - (continued)

- For each question or sub-part of the criterion, enter your agency's text description of how your agency will
  meet the stated criterion.
- b. At the bottom of the screen, see a **note highlighted in blue** to remind you to assemble the **necessary documents and materials for the Pro Board to review during its site visit**. Make a list of all of the required materials for the site visit and make a plan to obtain all of these materials prior to the site visit.
- c. When finished with entry for this section, click the **Save and Proceed button** to continue. (Or click the Save and Return button to leave the application entry at this time.)

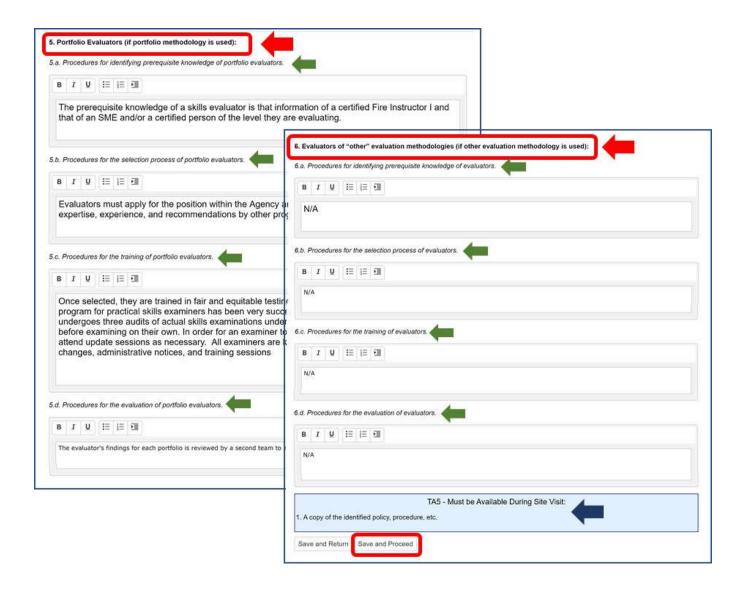

# 5. Enter Application Self Assessment – Test Administration (TA)

The Pro Board
Online Accreditation Application
Quick Reference Guide

9

### **Enter the TA6 Criterion**

See the screen for this criterion. Review the criterion listed at the top of the screen. Scroll down as needed to complete the review and go to information entry.

For each question or sub-part of the criterion, enter your agency's text description of how your agency will
meet the stated criterion.

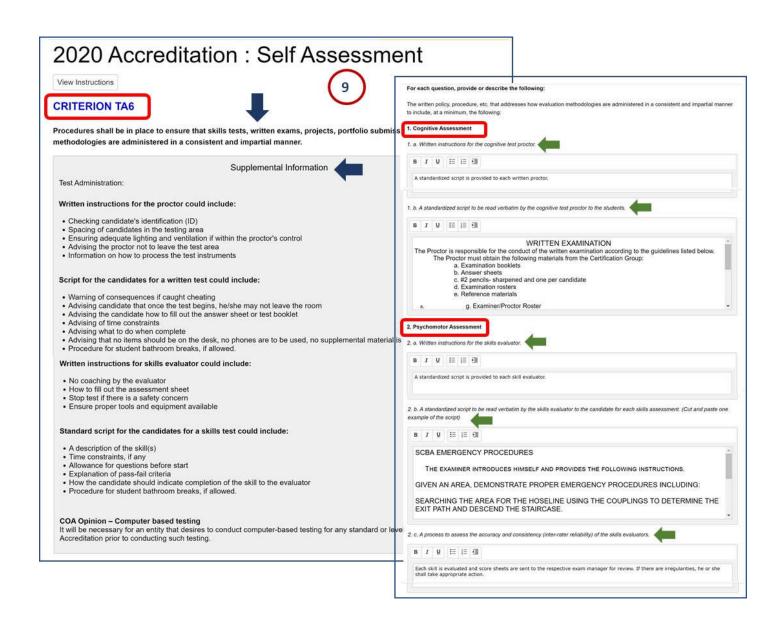

# 5. Enter Application Self Assessment – Test Administration (TA)

# The Pro Board Online Accreditation Application Quick Reference Guide

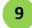

### Enter the TA6 Criterion - (continued)

- For each question or sub-part of the criterion, enter your agency's text description of how your agency will
  meet the stated criterion.
- b. At the bottom of the screen, see a **note highlighted in blue** to remind you to assemble the **necessary documents and materials for the Pro Board to review during its site visit**. <u>Make a list</u> of all of the required materials for the site visit and make a plan to obtain all of these materials prior to the site visit.
- c. When finished with entry for this section, click the **Save and Proceed button** to continue. (Or click the Save and Return button to leave the application entry at this time.)

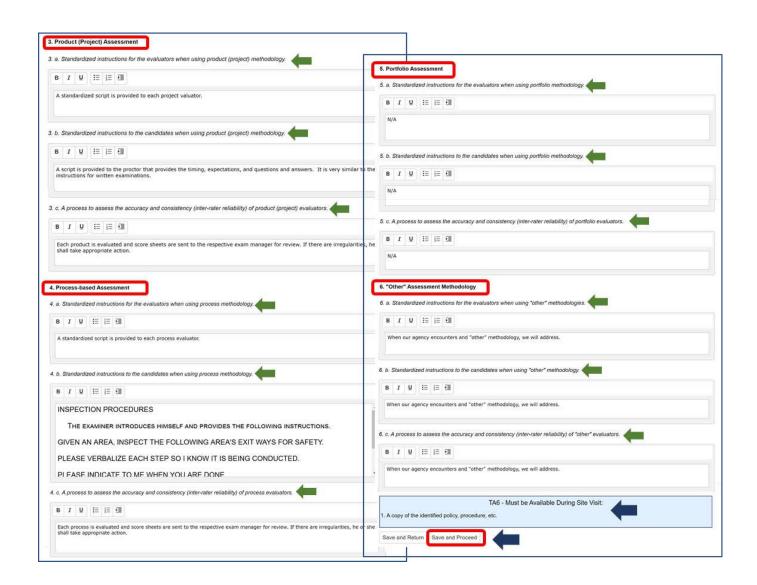

#### **Enter the TA7 Criterion Information**

See the screen for this criterion. Review the criterion listed at the top of the screen. Scroll down as needed to complete the review and go to information entry.

- For each question or sub-part of the criterion, enter your agency's text description of how your agency will
  meet the stated criterion.
- b. At the bottom of the screen, see a **note highlighted in blue** to remind you to assemble the **necessary documents and materials for the Pro Board to review during its site visit**. <u>Make a list</u> of all of the required materials for the site visit and make a plan to obtain all of these materials prior to the site visit.
- c. When finished with entry for this section, click the **Save and Proceed button** to continue. (Or click the Save and Return button to leave the application entry at this time.)

11

### **Enter the TA8 Criterion Information**

Enter your **agency's text description** of how your agency will meet the stated criterion. See a **note highlighted in blue** to assemble materials for the site visit. When finished, click the **Save and Proceed button** to complete TA entry.

This completes the entry of TA information. Proceed to entry of the next section of the online application.

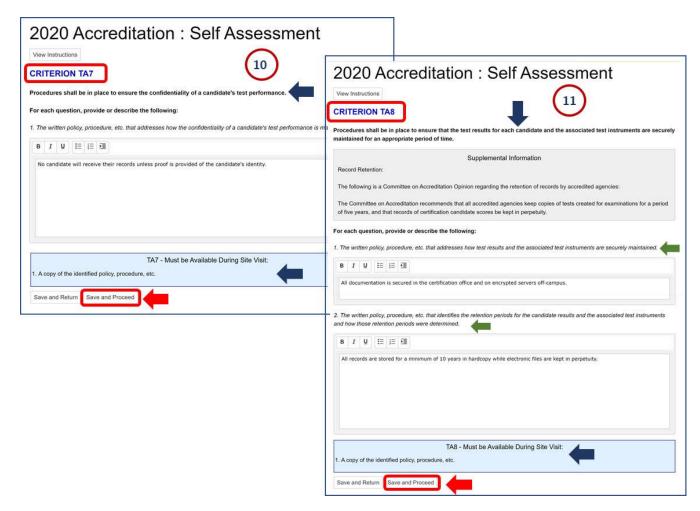

Once the Self Assessment section of the online application has been entered, add in a matrix of assessment methodologies for each Standard, Edition and Level specified for certification by your agency. These matrices will store the information for how and where to prove that your agency will be testing for certification. To enter the AMMs, do the following:

Navigate to the AMM Matrices

Scroll down on the application's menu column. See the section for **Assessment Methodology Matrices**. See a list of Standards, Editions and Levels indicated earlier in your application. **Click on the first Level listed**.

Review the Matrices Information
See a screen of information about the purpose of the matrices, the process and how to use the assessment methodology matrices. Review all information carefully.

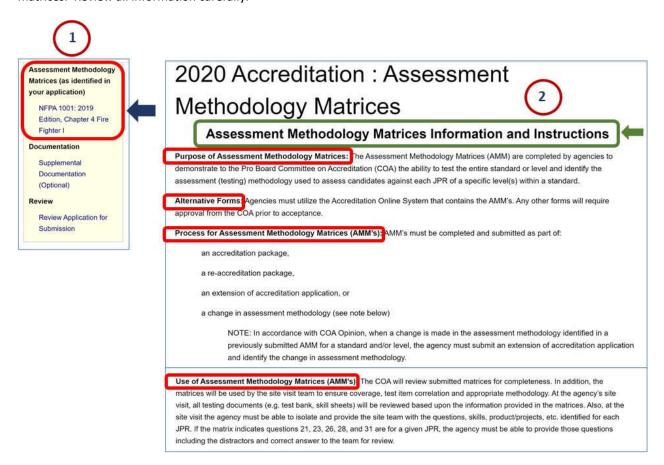

### **Review the Instructions**

Scroll down to see and review the instructions for how to complete the AMMs. Assemble the certification testing methods and references and prepare to complete the assessment methodologies to be utilized for each part of that specific Level's certification testing.

## Instructions for Completion of Assessment Methodology Matrices When completing the AMMs, the agency must follow these guidelines: Local Test Item Review: If the agency purchases or receives test items (question banks, skill sheets, projects, etc.) from an outside source, a local review/validation of all test items by the accredited agency must be conducted prior to the AMM completion. After the review of test items, changes, eliminations, and added items should be completed by the agency before the AMM is completed to reflect of test items after that review process. Cognitive Assessment: This column is completed to identify the test item numbers from the test item bank that can be used to test the applicable JPR or requisite knowledge This column must be completed after the agency has locally validated the test bank You must document 100% of test items from the test bank Psychomotor or Skills Assessment: This column is completed to indicate the skill sheet number(s) that can be used to test the applicable JPR or requisite skill. This column must be completed after the agency has locally validated the skill sheet assessment tool(s) Enter the name of the skill sheet (e.g., Skill 1 or Ladder 1) for the applicable JPR or requisite skill Product/Project-Based Assessment This column is completed to indicate the Product/Project numbers that can be used to test the plicable JPK, requisite knowledge, or requisite skill, This column must be completed after the agency has locally validated the product/project-based assessment tool(s) Enter the name of the assessment sheet (e.g., Project 1 or Investigation Report 1) for the applicable JPR, requisite knowledge, or requisite skill Process Assessment: This column is completed to indicate the Process numbers that can be used to test the applicable JPR, requisite

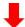

Portfolio-Based Assessment: This column is completed to indicate the Portfolio items that can be used to test the applicable JPR, requisite knowledge, or requisite skill.

- □ Must be completed after the agency has locally validated their portfolio process
- ☐ Enter the name of the assessment tool (e.g., Report 1) for the applicable JPR, requisite knowledge, or requisite skill

This column must be completed after the agency has locally validated the process assessment tool(s)

Enter the name of the assessment sheet for the applicable JPR, requisite knowledge, or requisite skill

Other Assessment: This column is completed if the candidates are assessed utilizing a methodology other than those listed above. An agency utilizing the "other" assessment methodology will require explanation when completing the Extension of Accreditation or Self-Assessment documents.

- □ The agency must complete the development process prior to completing the form
- ☐ Enter the name of the assessment tool (e.g., Report 1) for the applicable JPR, requisite knowledge, or requisite skill

Document Review (DR): DR" is allowed to be entered into the "Other" column when an agency utilizes Document Review for indicating they are utilizing their Document Review process to fulfill the Requisite Knowledge and/or Requisite Skills in lieu of testing.

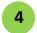

### **Enter the Assessment Methodologies into the Matrices**

Scroll down and see the first part of the certification testing requirements for the specific Level.

a. **For each part and sub-part of a certification testing requirement**, enter the appropriate references to the type of testing being done and to the specific questions or workbooks or skills that will test for certification for that requirement. Note that the testing requirements include parts of general knowledge and general skills.

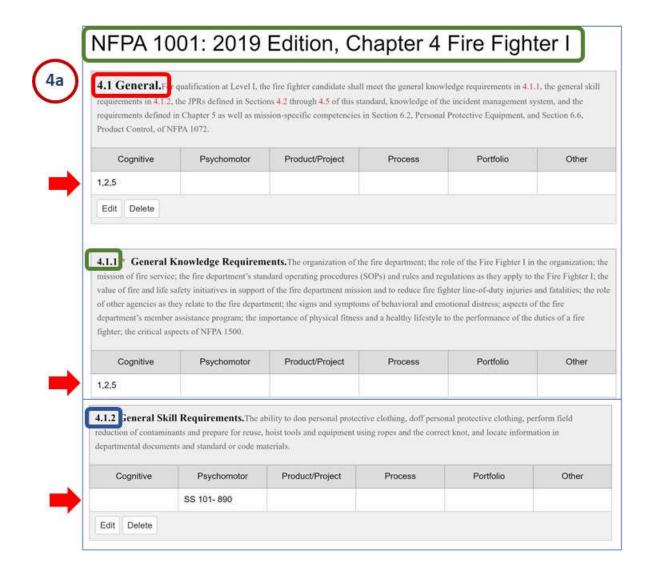

## 6. Assessment Methodology Matrices (AMM)

# The Pro Board Online Accreditation Application Quick Reference Guide

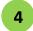

### **Enter the Assessment Methodologies (continued)**

b. Continue entering the AMMs for the next testing requirement parts.

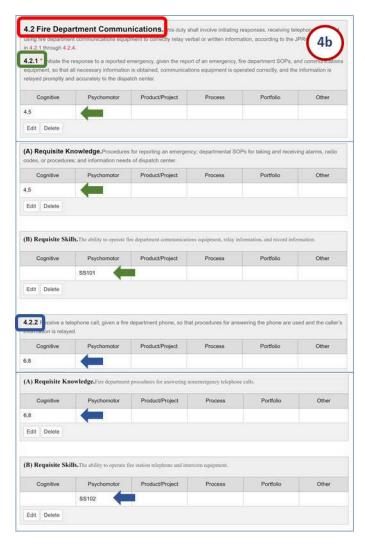

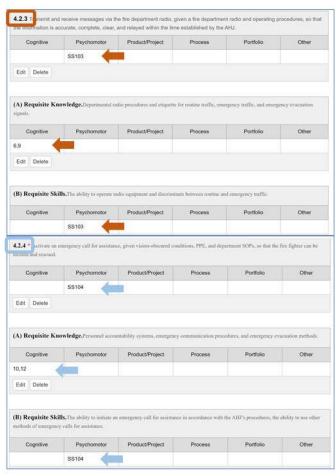

### 6. Assessment Methodology Matrices (AMM)

# The Pro Board Online Accreditation Application Quick Reference Guide

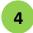

### **Enter the Assessment Methodologies (continued)**

c. Continue entering the AMMs for the next testing requirement parts.

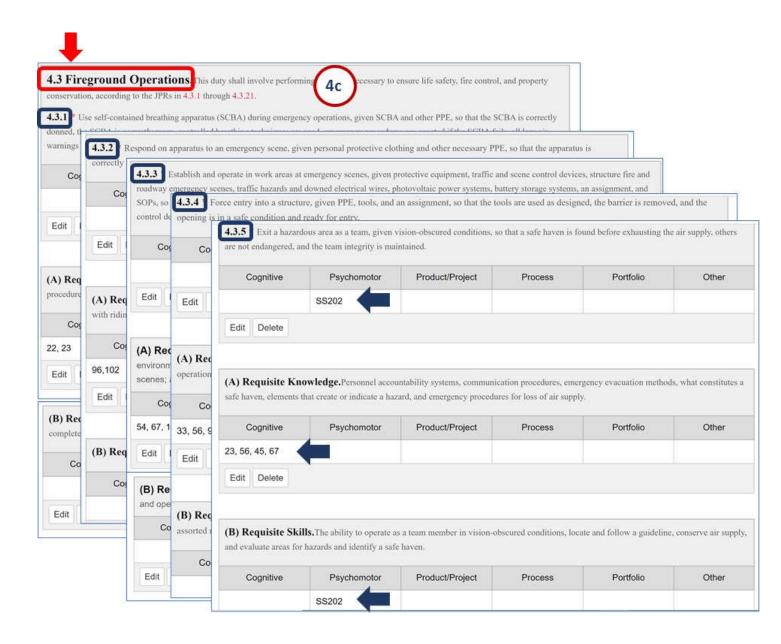

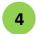

d. Continue entering the AMMs for the next testing requirement parts.

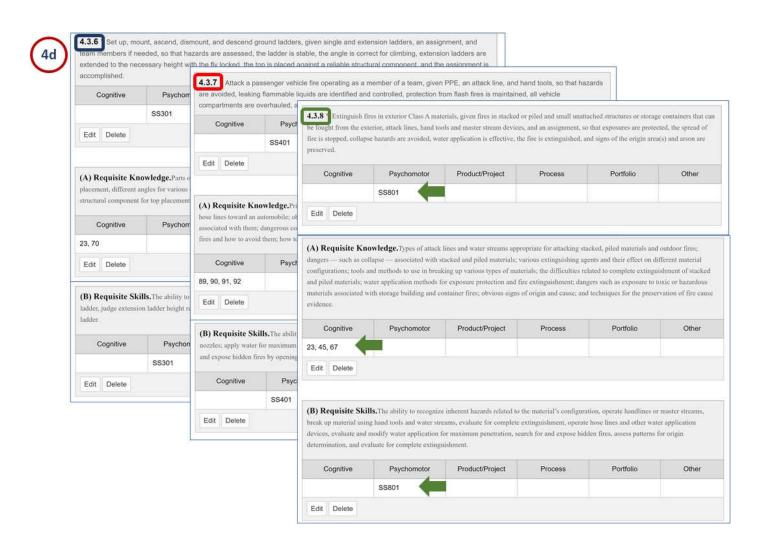

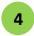

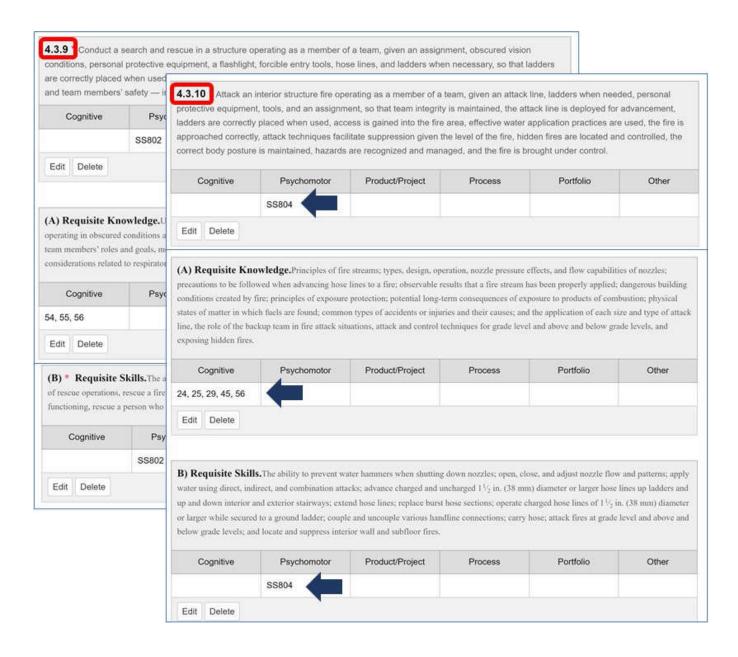

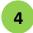

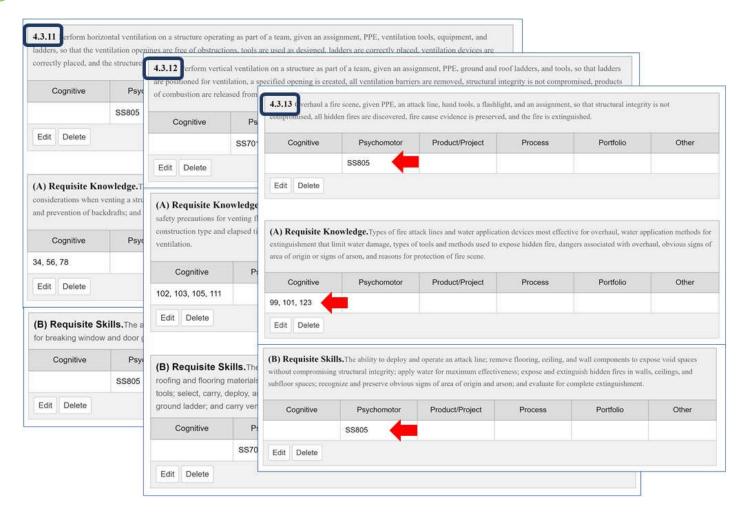

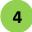

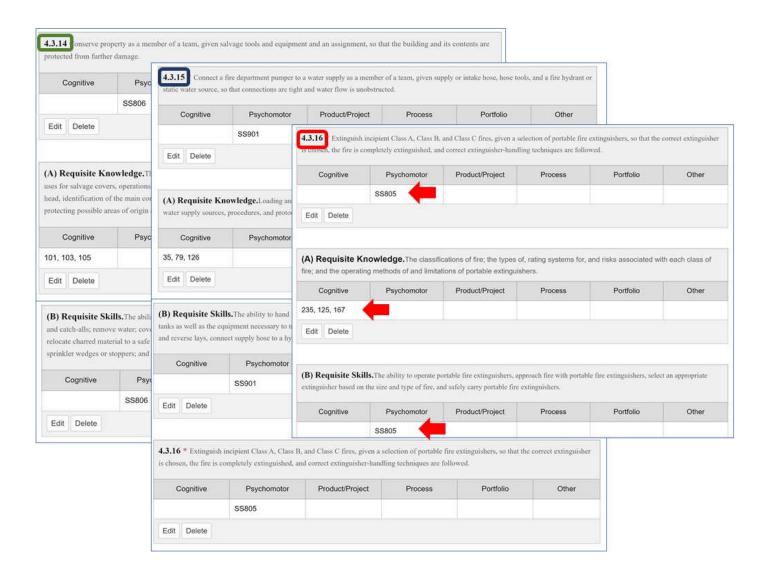

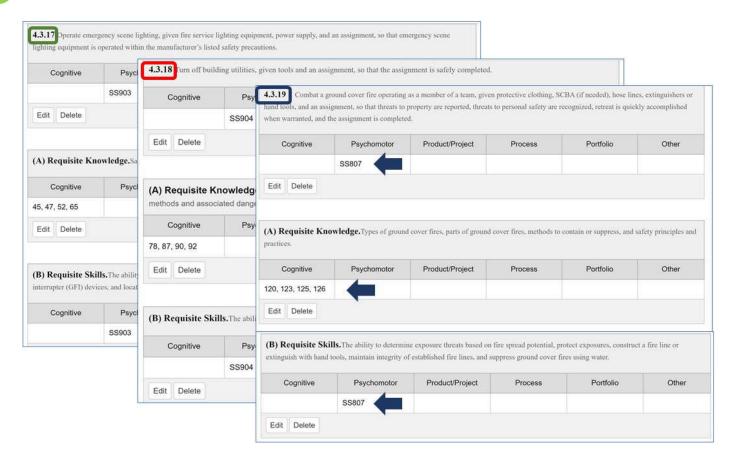

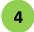

#### **Enter the Assessment Methodologies (continued)**

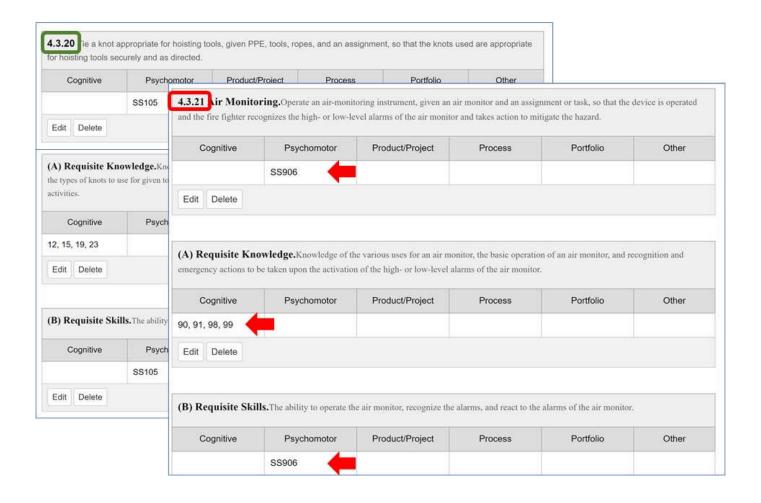

- 4 Enter the Assessment Methodologies (continued)
  - Complete an AMM and Proceed to the Next AMM
    When you have finished entering the AMM information for the first Level for a Standard and Edition, click the Save and Proceed button at the bottom of the screen. On the menu column, select the next Level and repeat the process of filling in the assessment methodology matrices until all Levels have been designated with AMM proof of certification testing.

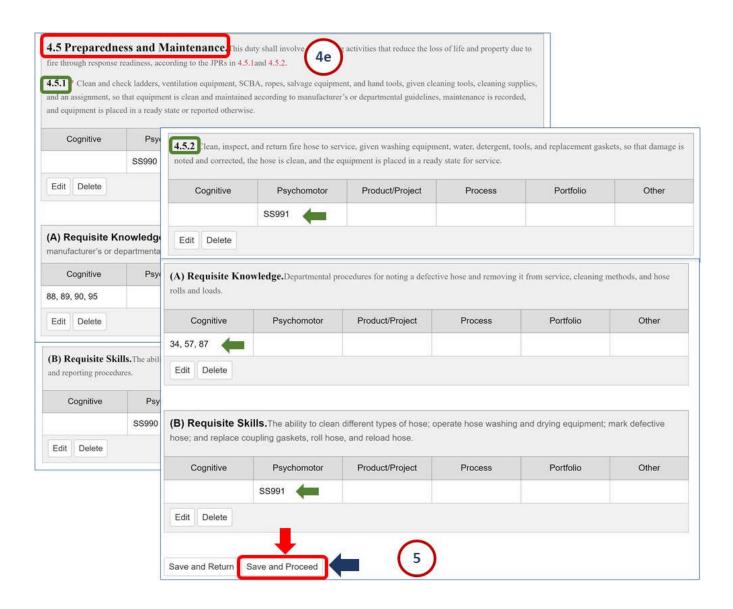

# 7. Enter Application Self Assessment – Documentation

The Pro Board
Online Accreditation Application
Quick Reference Guide

As part of the self assessment for your agency, you may choose to upload additional documentation which may support your application. An example of this documentation may include the state law appointing your agency as the authority for firefighting testing. To upload any supporting documentation for the self assessment, follow these steps:

Sign On to the Online Accreditation System

If you are not already in the Online System, use a browser and enter the URL link to the Accreditation System: https://theproboard.org/web-based-application-system/.

See the Pro Board's Welcome screen, then scroll down and click on the Web-Based Application System button.

On the Welcome screen, enter your User Name and Password and click the Sign In button.

Edit the Online Application for your Agency
See a Dashboard or My Applications list of your agency's applications to date. Click the Edit button to the right of the desired application line, to call up its details and enter more information.

**NOTE:** See your user name highlighted in yellow in the top right of the screen. To exit the Online System at any time, click the **Sign Out button**.

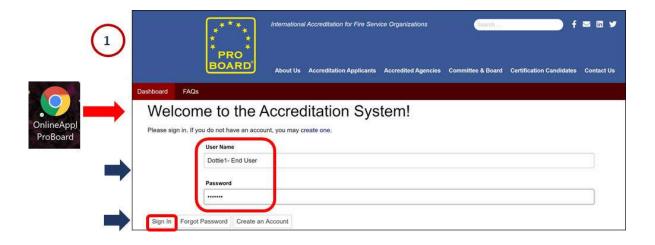

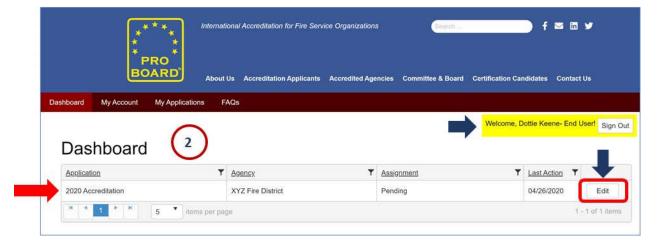

# 7. Enter Application Self Assessment – Documentation

The Pro Board
Online Accreditation Application
Quick Reference Guide

3

#### **Navigate to Self Assessment Documentation**

See the first screen of the application in progress: the Agency Profile contact information.

Scroll down to see the lefthand menu list section for Self Assessment; click on the Supplemental Documentation link.

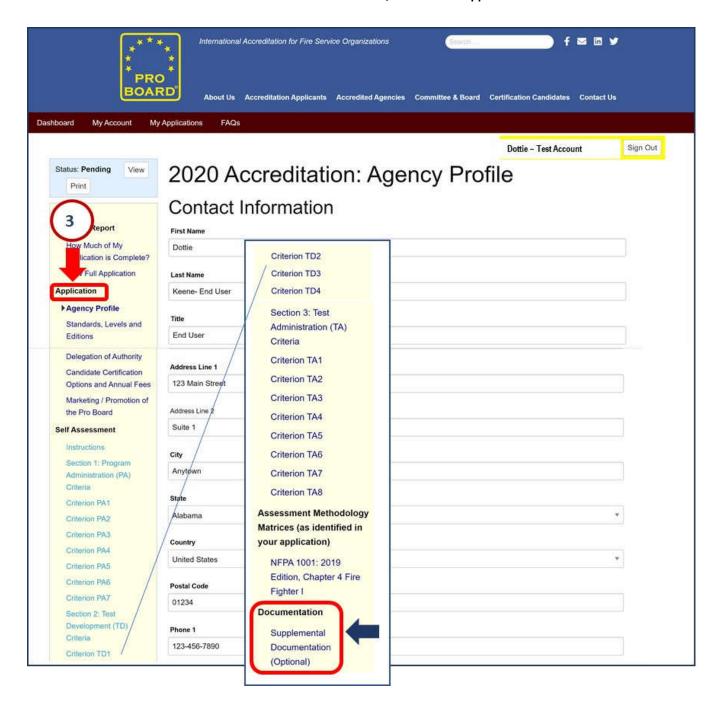

# 7. Enter Application Self Assessment – Documentation

The Pro Board
Online Accreditation Application
Quick Reference Guide

Navigate to the Document File

See the screen for uploading supplemental documentation. Note the instructions at the top of the screen, indicating the acceptable formats to use for uploading. **Click the "Select files..." button** to navigate to the file directory location of the documentation. Locate the desired document in the file directory, select it and click the **Open button** to upload it. **Note: only select one document at a time to upload.** 

- Upload the Document
  See the file being uploaded to the online application. Watch as the "Uploading" status changes to "Done".
- View the Uploaded Document
  See the file added to the list. Click the View button to call up the document and ensure it uploaded correctly.

  Option: click the Delete button to remove the document. You will be prompted to verify that you wish to delete.
- Continue Repeat these steps to select additional documentation files, uploading one at a time. When finished, click the Save and Proceed button at the bottom of the screen; this will automatically take you to a review of your application.

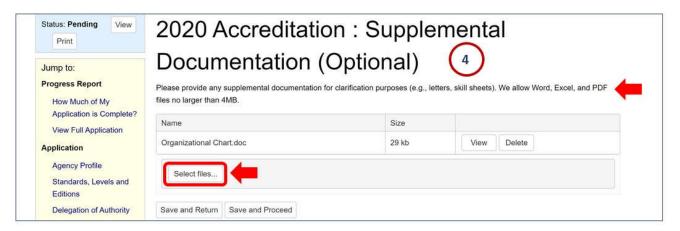

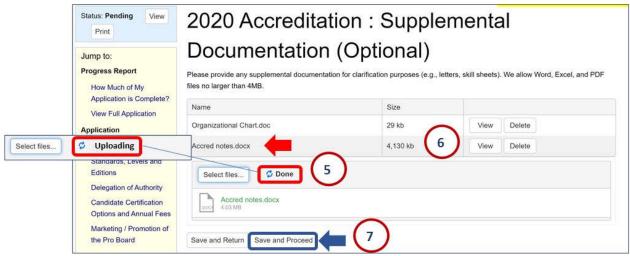

To complete the entry of your application online, you must first check your work and ensure that all sections are complete. Then you may submit the application. To complete and submit your application, do the following:

Sign On to the Online Accreditation System

If you are not already in the Online System, use a browser and enter the URL link to the Accreditation System: <a href="https://theproboard.org/web-based-application-system/">https://theproboard.org/web-based-application-system/</a>.

See the Pro Board's Welcome screen, then scroll down and click on the Web-Based Application System button.

On the Welcome screen, enter your User Name and Password and click the Sign In button.

2 Edit the Online Application for your Agency

See a **Dashboard or My Applications** list of your agency's applications to date. Click the **Edit button** to the right of the desired application line, to call up its details and enter more information.

**NOTE:** See your user name highlighted in yellow in the top right of the screen. To exit the Online System at any time, click the **Sign Out button**.

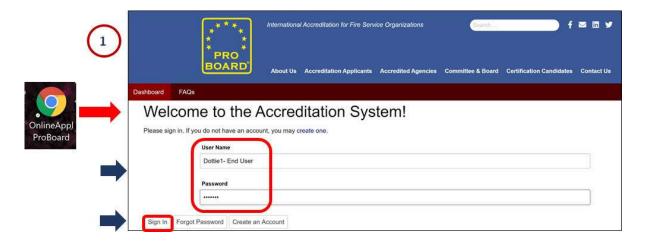

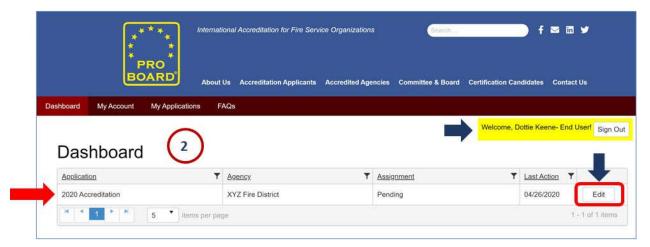

# 8. Complete and Submit Application

The Pro Board
Online Accreditation Application
Quick Reference Guide

3

#### **Review a List of Entry Completion Status**

See the first screen of the application in progress: the Agency Profile contact information.

On the lefthand menu list, click the link for "How Much of My Application is Complete?".

See an Accreditation Review screen. Review your completion status at the top of the screen. If incomplete, the message will be highlighted in pink. Scroll down through the list of sections to find the area(s) which are incomplete. Note that the Submit button at the bottom of the screen is grayed out and not available unless all sections have a complete status.

Using the lefthand menu list, select each section that is incomplete, and perform the required information entry. Then return to the Accreditation Review and doublecheck the status until all sections are complete.

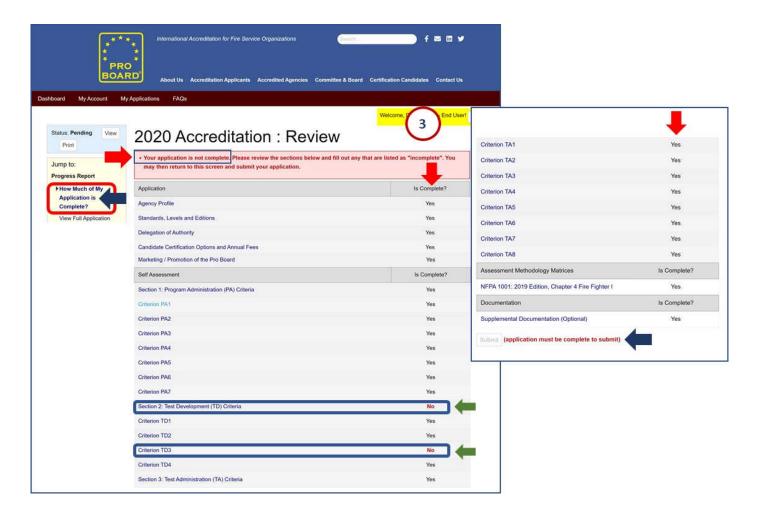

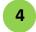

#### **Submit the Application**

Perform a final check that your application entries are complete and ready for submission, then submit the application.

- a. On the application's left menu bar, click on the link for "How Much of My Application is Complete?".
- b. See the **Review screen** with an **entry completion message** at the top, highlighted in peach, with all entries noted as complete.
- c. Scroll to the bottom of the Review screen and click on the **Submit button**.

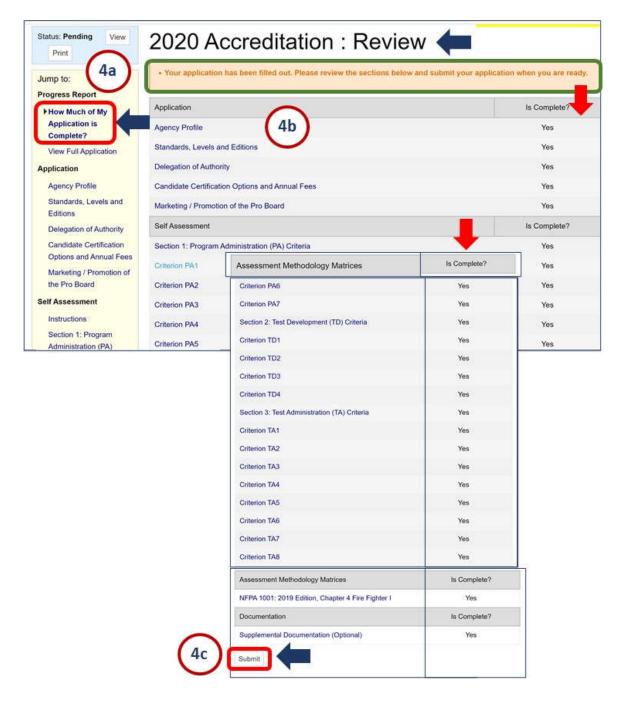

# 8. Complete and Submit Application

The Pro Board
Online Accreditation Application
Quick Reference Guide

5

#### **Confirm Application Submission**

See a **submission confirmation message**, indicating that you successfully submitted the online application for Pro Board review. Note that the next step states that you will be contacted by a Pro Board technical analyst after an initial screening of the submitted application.

Also note that the **application Status** (shown at the top of the left menu bar) **has changed from Pending to Submitted**. Wait for a response from the Pro Board technical analyst.

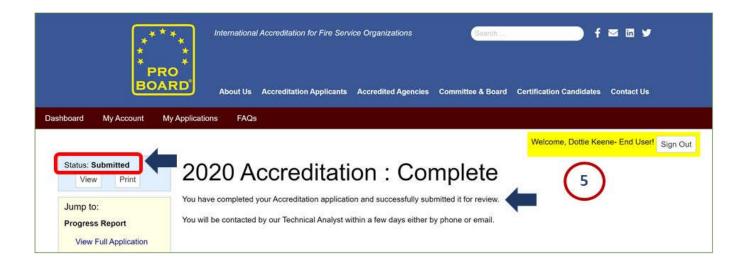

Once a Pro Board technical analyst has reviewed your application, you will be notified and asked for responses to the feedback provided. Responses should clarify and add detail to the information already given. Enter your responses to each area of feedback until the technical analyst is satisfied that the application content is complete and ready for review by the Pro Board Committee on Accreditation. **NOTE:** You may have to go through several rounds of feedback before your responses are fully accepted as complete. To provide the responses to the technical review, do the following:

- Navigate to the Online Accreditation System

  Enter the URL link to the Accreditation System: <a href="https://theproboard.org/web-based-application-system/">https://theproboard.org/web-based-application-system/</a>.

  See the Pro Board's Welcome screen, then scroll down and click on the Web-Based Application System button.
- Sign On
  On the Welcome screen, enter your User Name and Password and click the Sign In button.
  - URL Link:
    <a href="https://theproboard.org/web-based-application-system/">https://theproboard.org/web-based-application-system/</a>

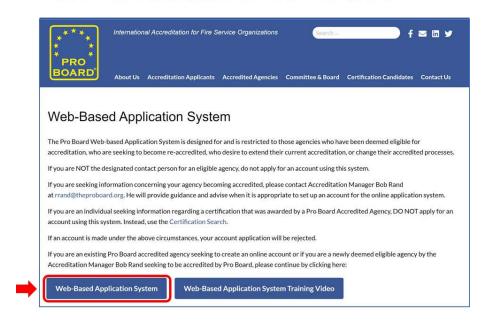

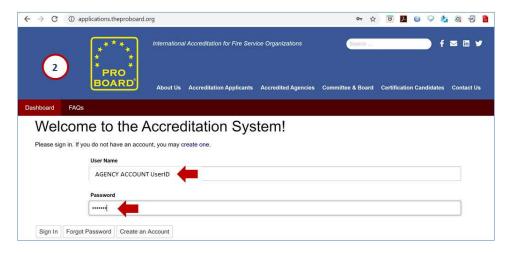

3

#### **Call Up the Application**

See a **Dashboard or My Applications** list of your agency's application. Note that the application being processed will have an Assignment of "Pending" once again. Click the **Edit button** to the right of the application line to call up its details.

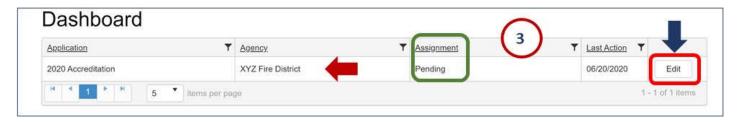

4 Review Technical Review Feedback and Provide Responses

Look at the nature and quantity of feedback provided by the Pro Board technical analyst:

- a. On the application's left menu bar, click on the link for "Feedback". See a list of all the feedback, by section and subsection within the application.
- b. Scroll down as needed and review the feedback. Assemble your responses and any attachments requested. Then begin entering the feedback by clicking the "Jump to Feedback" button to the right of a feedback item.

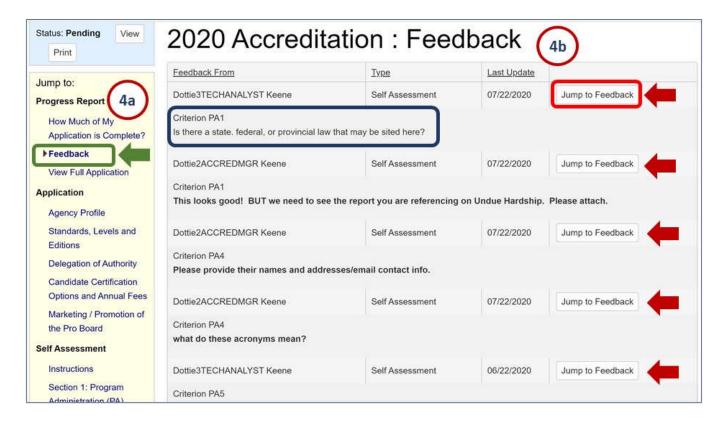

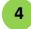

#### Provide Responses (continued)

See a screen of the details behind the technical review feedback and provide a response:

- c. Scroll down as needed through the section until you find the area where feedback was provided the question will be highlighted in dark gold. Review the section and question and your initial answer. Review the feedback comment/question from the technical analyst. Update your initial answer by clarifying and/or adding to the response.
- d. Click the Save and Return button to go back to the Feedback screen.

**NOTE:** You may wish to contact the Pro Board's technical analyst directly for assistance with understanding the feedback and completing your responses.

**NOTE:** It may take some time to enter/provide all of the responses in a section. To ensure that you do not lose data entered, avoid a session timeout by frequently clicking the **Save and Return button** to save your interim work. Then return to the section and continue with response entry.

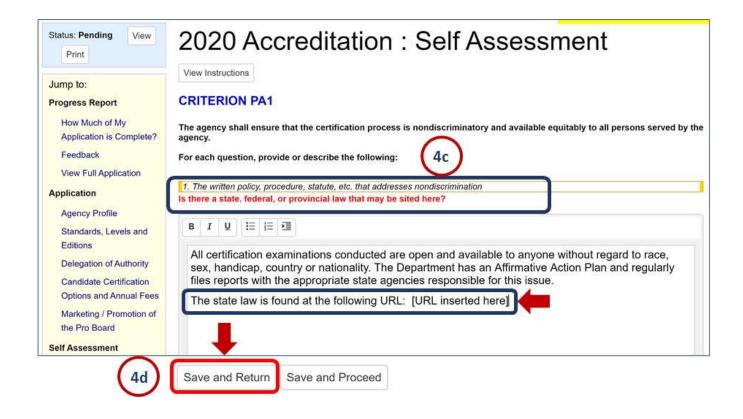

# Online Application: 9. Technical Review Responses

The Pro Board
Online Accreditation Application
Quick Reference Guide

4

#### Provide Responses (continued)

e. Continue working through the feedback, jumping to the section and questions within the application and providing responses, until **all feedback** has been answered.

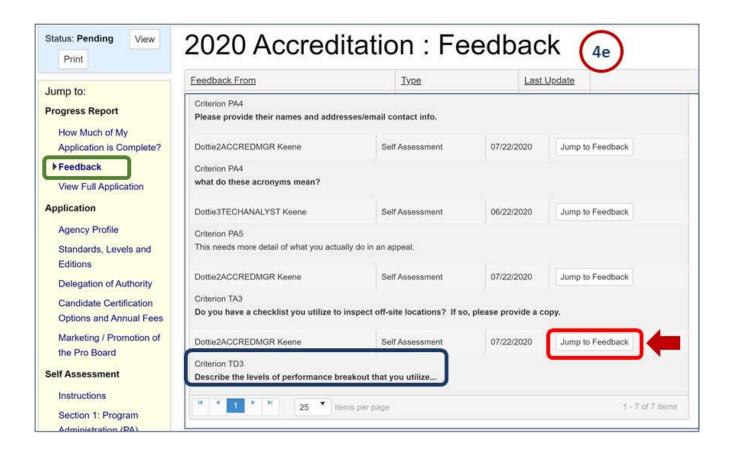

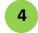

#### Provide Responses (continued)

Once you have provided all responses and updated your application, **review the Feedback list again** and ensure you are finished with the responses you needed to give.

f. If you jump to the feedback in each section, you should see questions highlighted in dark gold, with the technical analyst's feedback in red and the updated answers in the entry boxes.

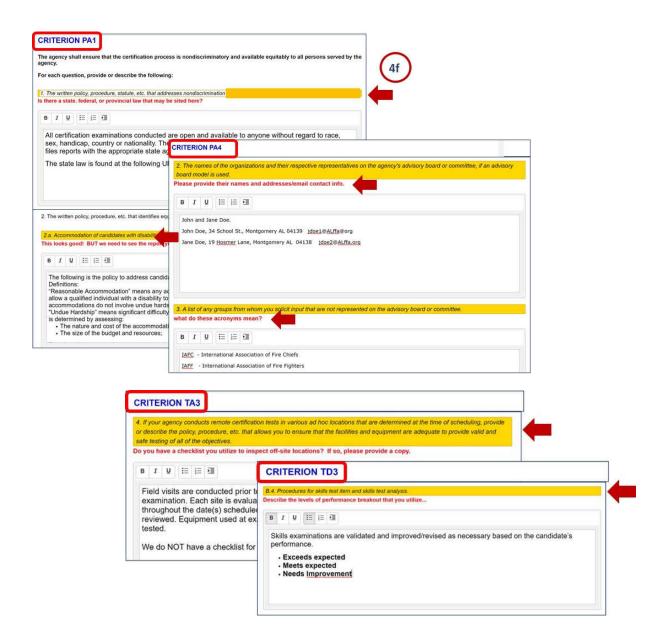

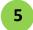

#### **Submit the Technical Review Responses**

Return the responses to the Pro Board technical analyst by re-submitting the application, as follows:

- On the lefthand menu list, click the link for "How Much of My Application is Complete?".
- See a review screen, showing that all sections are complete.
- Scroll down to the bottom of the review screen and click the **Submit button**. This will turn the application **Status to** "**Submitted**" and will make the application available to the Pro Board technical analysts for further review.

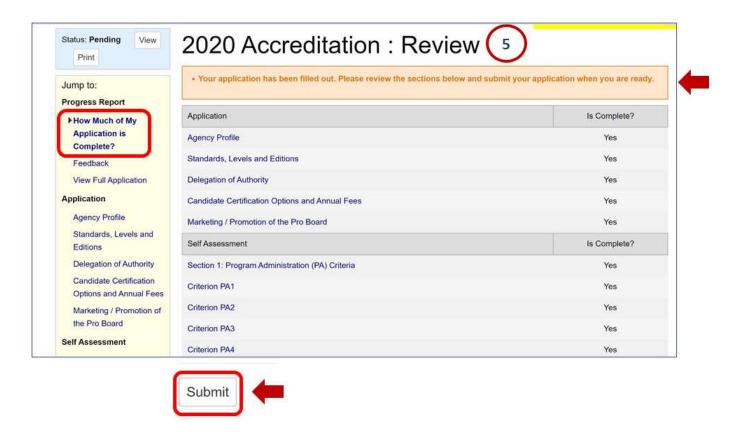

Once a Committee on Accreditation (COA) Site Team Leader contacts the agency and begins the discussions about feedback and comments from the Committee on Accreditation (COA), look for an email notifying you that comments are ready for your review. Call up the online application and respond to the comments as follows:

**Navigate to the Online Accreditation System** Receive an email from the Pro Board, indicating that COA comments are ready for your review. Click the link in the email to

go to the Online Accreditation System: https://theproboard.org/web-based-application-system/.

- See the Pro Board's Welcome screen, then scroll down and click on the Web-Based Application System button.
- Sign On On the Welcome screen, enter your User Name and Password and click the Sign In button.
- Call up the Application On the Dashboard or My Applications screen, see your application with a Status = Comments Submitted to Agency. Click the **Review button** to the right of the application line.

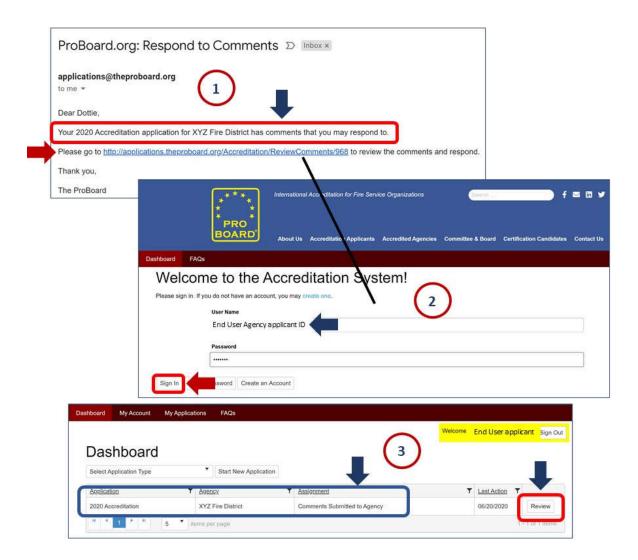

# Online Application: 10. Responses to COA Comments

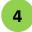

#### **Review and Respond to COA Comments**

See the application details and do the following:

- a. On the menu list to the left of the application screen, click the Review Comments link.
- b. See all of the comments submitted by the Committee on Accreditation for the Pro Board. Review each question or comment. To provide an answer, click the **Edit button** to the right of the space provided for an **Agency response** to each question.
- c. See a Comments/Questions pop up window. Enter your response in the space provided; format the response using the given font and bullet list options, as needed. Click the Save button at the bottom right of the window to save your response. See a verification message that your response was uploaded into the online application. Click the OK button to return to the next comment.

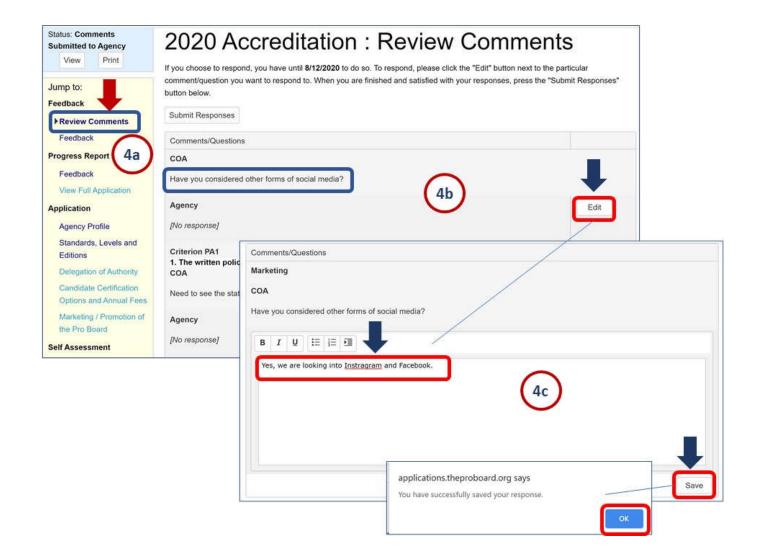

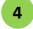

#### Review and Respond to COA Comments (continued)

Continue to review comments and add responses until all comments are answered. Work with the Site Team Leader to discuss appropriate answers and materials to assemble for a site visit, as follows:

- d. Click the **Edit button** to provide an Agency answer to each comment or question.
- e. Note that some comments will require the Agency to **provide additional documentation during the site visit**. Assemble it now, in preparation for the site visit team review.

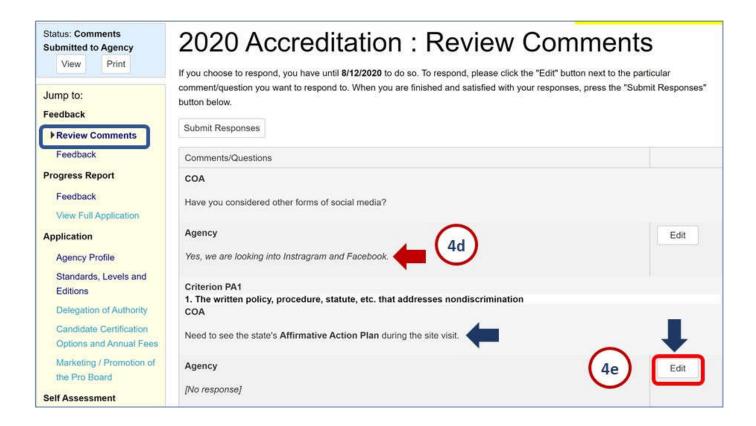

5 Submit Agency Responses

When the Agency is satisfied with the responses to COA application comments, do the following:

- Go to the top of the **Review Comments screen**.
- Click the **Submit Responses button**.
- See a confirmation message, asking if you are sure you wish to submit the responses; click the **OK button**.
- See the Application Status Change
  In the top left corner of the Review Comments screen, see the online application Status change automatically to "Schedule Site Visit". An email of this change will automatically be sent to the Pro Board staff for further action.

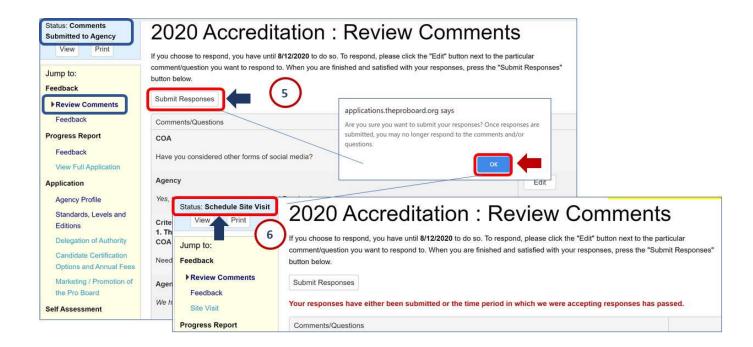

# 11. Change in Accredited Processes

The Pro Board
Online Accreditation Application
Quick Reference Guide

Agencies sometimes want to change the methodology used to assess and certify on a Standard/Edition/Level. In that case, the agency should go into the Online system and enter an application for a change in accredited processes as follows:

- Navigate to the Online Accreditation System
  Using a browser, enter the URL link to the Accreditation System: <a href="https://theproboard.org/web-based-application-system/">https://theproboard.org/web-based-application-system/</a>.
  See the Pro Board's Welcome screen. Scroll down and click on the Web-Based Application System button.
- Sign Onto your Agency Account
  See the sign in screen. Enter your user ID and password and click the "Sign in" button.
  - URL Link:
    <a href="https://theproboard.org/web-based-application-system/">https://theproboard.org/web-based-application-system/</a>

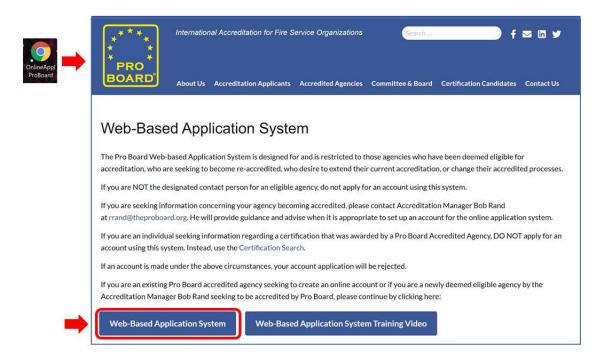

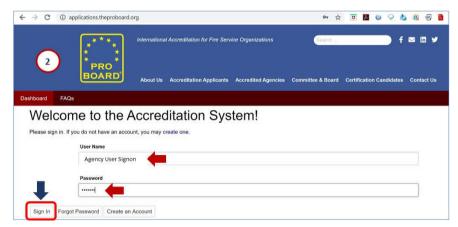

# 11. Change in Accredited Processes

The Pro Board
Online Accreditation Application
Quick Reference Guide

3

#### Start a New Application for Changes in Accredited Processes

See a dashboard. Click to go to the My Applications tab and enter information as follows:

- a. On the My Applications screen, see the original approved application for accreditation.
- b. Click the arrow to open the drop down list for **Select Application Type**. Click to select **Change in Accredited Processes**.
- c. See a pop up message defining the change application process. Read it and then click the Close button.
- d. Click the Start New Application button.

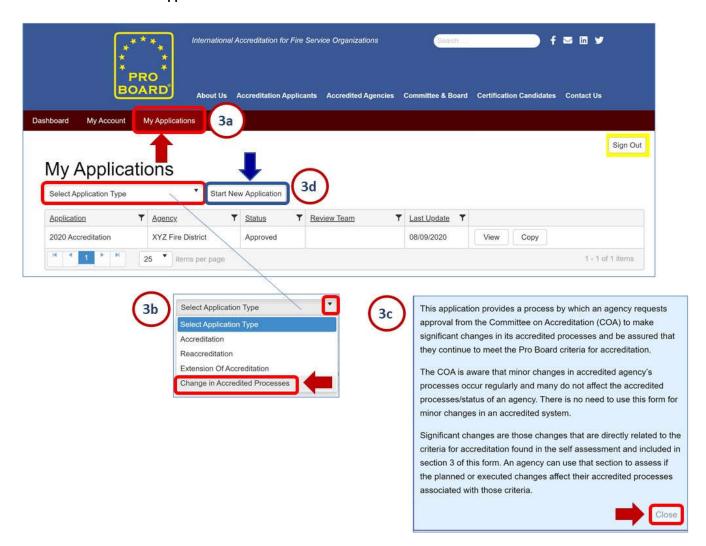

# 11. Change in Accredited Processes

The Pro Board
Online Accreditation Application
Quick Reference Guide

4

#### **Review the Agency Profile Information**

See the change in accreditation processes application **Status = Pending**. See the agency profile screen; see the menu list column of items you must fill out for the application to change accredited process(es). Adjust the information as needed, then click **the Save and Proceed button**.

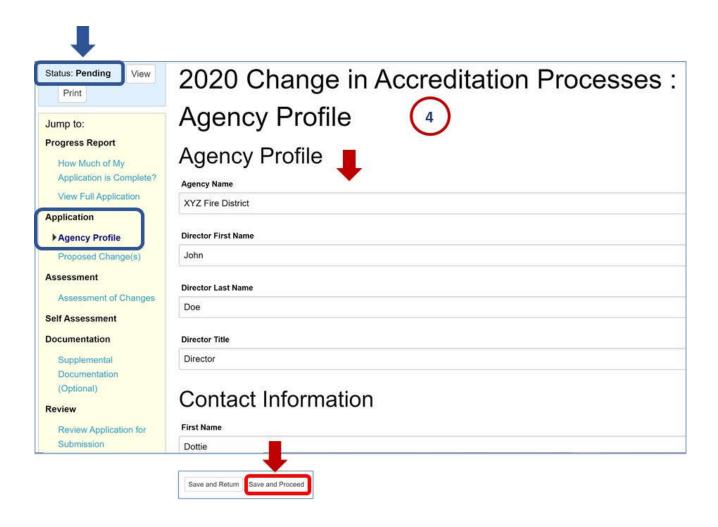

# 11. Change in Accredited Processes

The Pro Board
Online Accreditation Application
Quick Reference Guide

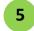

#### **Describe the Proposed Change(s)**

See the Proposed Changes screen. Enter a **text, narrative description** detailing what processes you desire to change for approval. Utilize the **font and formatting options** to highlight and emphasize text as needed. When finished, click the **Save and Proceed button**.

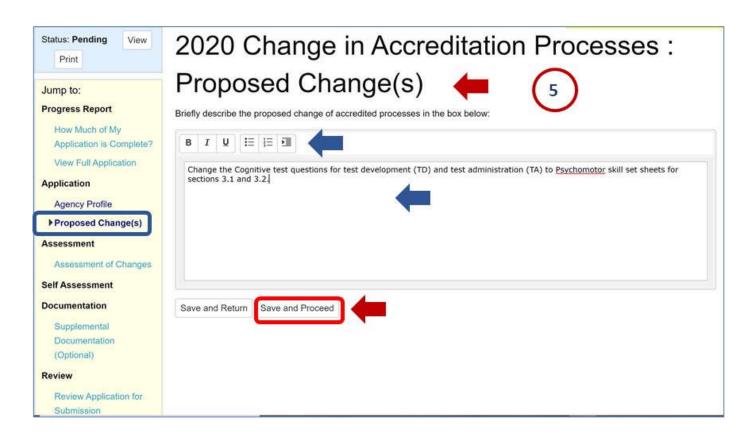

NOTE: Refer to the COA Opinions on the website or contact the Pro Board Staff to determine which criterion/criteria will be affected by the proposed change(s) in Program Administration, Test Development, and/or Test Administration.

# 11. Change in Accredited Processes

# The Pro Board Online Accreditation Application Quick Reference Guide

6

#### **Specify the Assessment of Changes**

See the Assessment of Changes screen.

- a. Click the Program Administration checkboxes to indicate whether each process is the same or has changed.
- b. Click the Test Development checkboxes to indicate whether each process is the same or has changed.

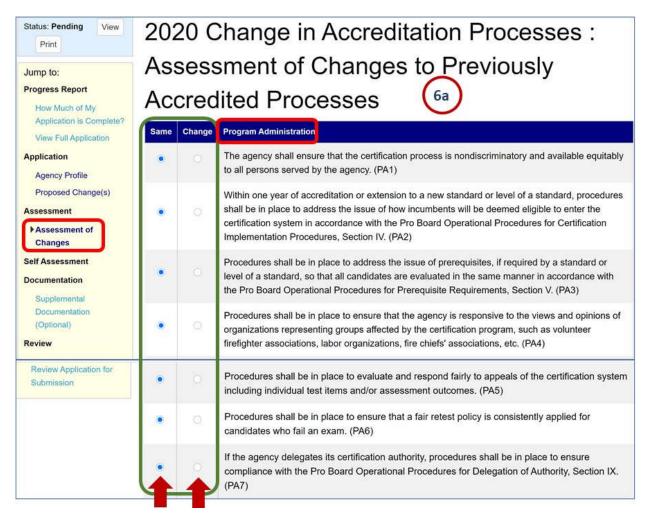

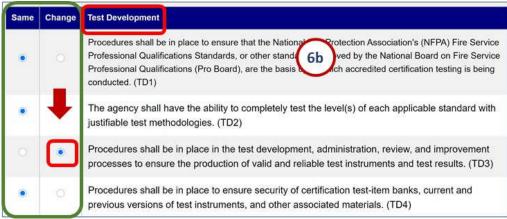

# 11. Change in Accredited Processes

# The Pro Board Online Accreditation Application Quick Reference Guide

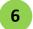

#### **Specify the Assessment of Changes** (continued)

c. Click the **Test Administration checkboxes** to indicate whether each process is the same or has changed. When finished, click the **Save and Proceed button**.

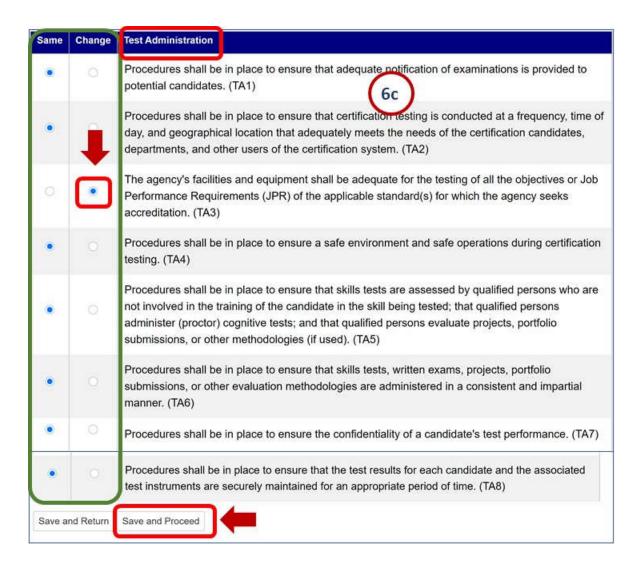

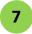

#### **Read the Self Assessment Instructions**

See the Self Assessment Instructions screen. Note that the menu list column options have changed to include each criterion process change for which you are applying for certification approval.

Read through the instructions. Then click the Save and Proceed button.

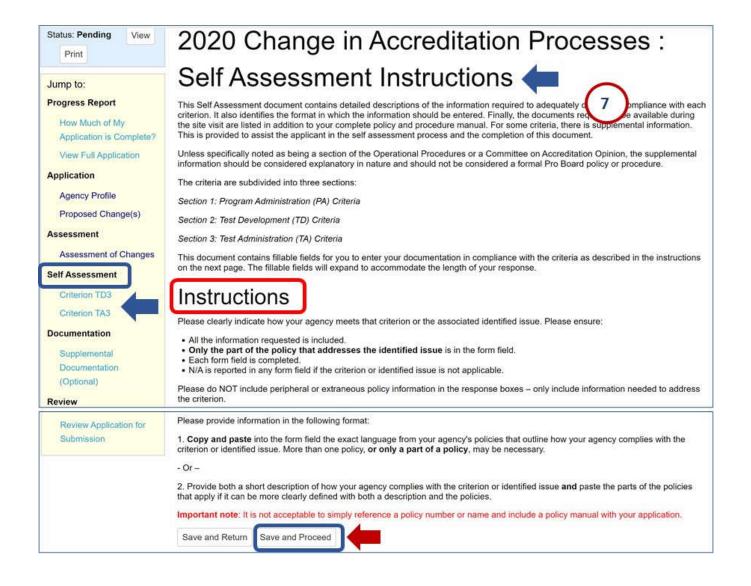

# 11. Change in Accredited Processes

The Pro Board
Online Accreditation Application
Quick Reference Guide

8

#### Fill in the Self Assessment

a. See the Self Assessment screen for the first criterion that will be changing. Read through the **supplemental information**, then scroll down.

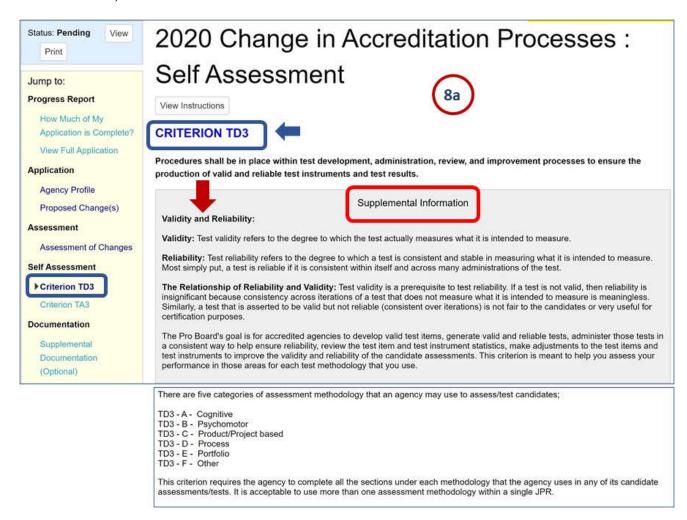

# 11. Change in Accredited Processes

The Pro Board
Online Accreditation Application
Quick Reference Guide

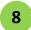

#### Fill in the Self Assessment (continued)

b. Continue to read through the supplemental information.

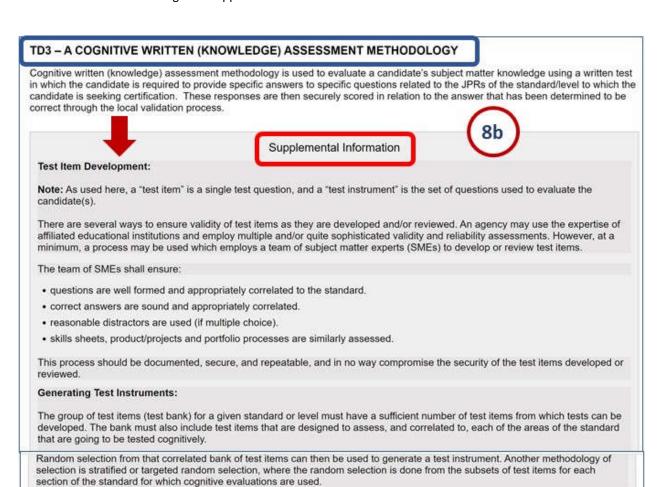

# 11. Change in Accredited Processes

The Pro Board
Online Accreditation Application
Quick Reference Guide

8

#### Fill in the Self Assessment (continued)

c. Scroll down and **fill in the answers** to each question that apply to your specific change request. Otherwise please insert NA.

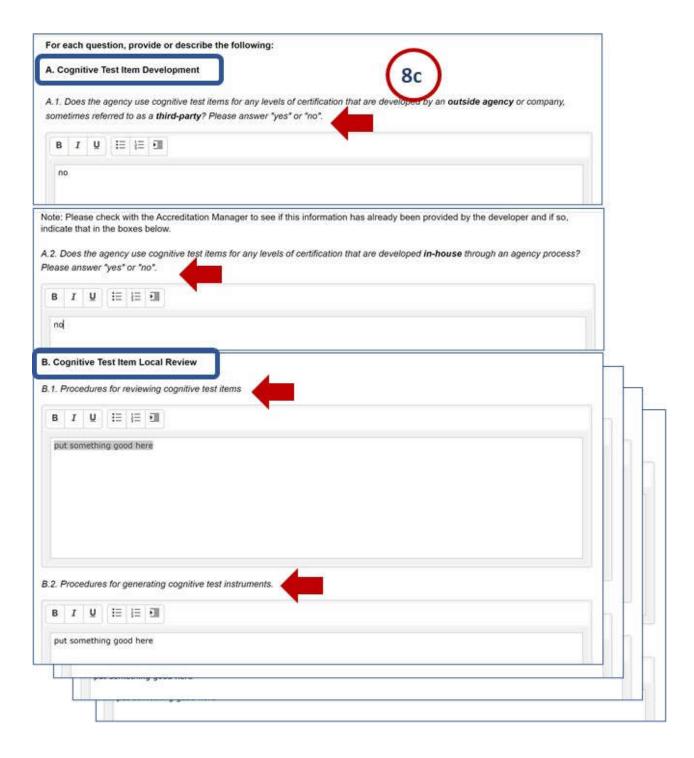

# 11. Change in Accredited Processes

# The Pro Board Online Accreditation Application Quick Reference Guide

8

#### Fill in the Self Assessment (continued)

- d. Continue to scroll down and **enter answers to questions for each section and methodology** for the changed criterion. If a question does NOT relate to your proposed change, simply insert NA.
- e. When finished, click the Save and Proceed button.

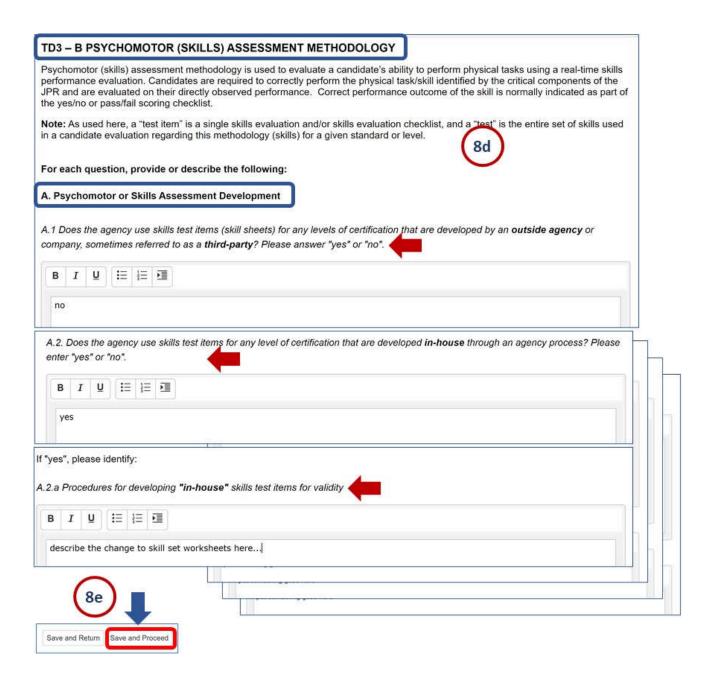

# 11. Change in Accredited Processes

The Pro Board
Online Accreditation Application
Quick Reference Guide

9

#### **Indicate Assessment of Additions to Previously Accredited Processes**

See the Self Assessment screen for the next changed criterion. Scroll down and **answer all questions**. Then click the **Save and Proceed button**.

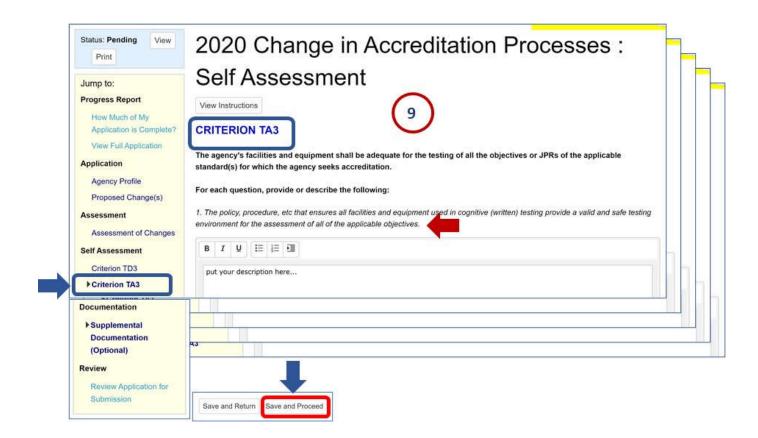

# 11. Change in Accredited Processes

The Pro Board
Online Accreditation Application
Quick Reference Guide

10

#### Indicate Assessment of Additions to Previously Accredited Processes (continued)

See the Supplemental Documentation screen.

**Upload files** as needed to augment the application:

- Click the **Select files...** button, locate and select the **desired file in a directory**. Wait for the upload to show as "**Done**".
- See the document name in a list of uploaded documents.
- Choose to use the file's buttons to **View** it or Delete the upload if needed.

Continue to upload as many document files as needed. Then click the Save and Proceed button.

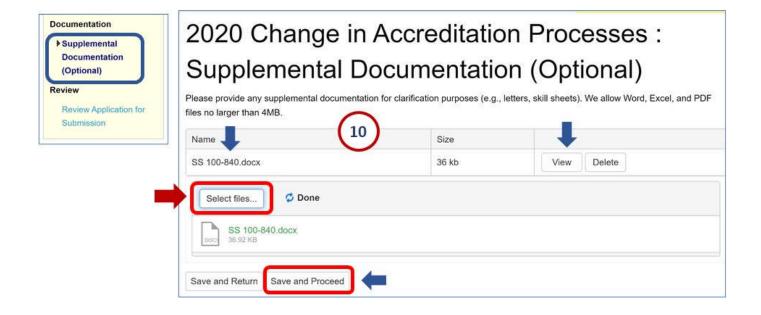

# 11. Change in Accredited Processes

The Pro Board
Online Accreditation Application
Quick Reference Guide

11

#### **Review your Entries Summary and Submit your Application**

See the **Review screen**, showing a summary of sections and what you have completed.

If not complete, click on the menu list links to go back and complete sections. Then check the Review screen again.

Once you see the **message that all is complete**, go to the bottom of the screen and click the **Submit button**. See the extension application **Status change to "Submitted"** and see a **Complete message** on the screen.

Wait for the Pro Board to get back to you with their review and questions.

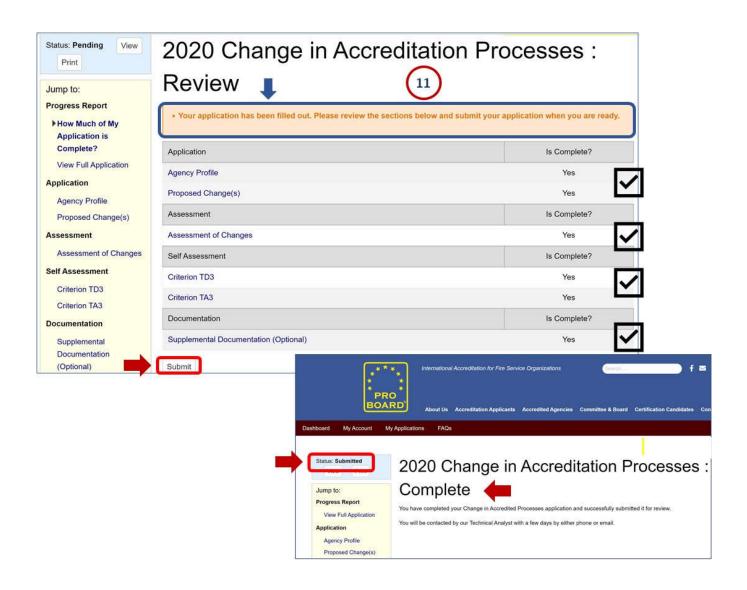

# 11. Change in Accredited Processes

The Pro Board
Online Accreditation Application
Quick Reference Guide

12

#### **Upload Supplemental Documentation**

See the **Supplemental Documentation screen**. Option: Upload files as needed to augment the extension application. Click the **Select files... button**, locate and select the **desired file in a directory**. Wait for the upload to show as "Done". See the document name in a list of uploaded documents. Choose to use the file's buttons to **View** it – or Delete the upload if needed.

Continue to upload as many document files as needed. Then click the Save and Proceed button.

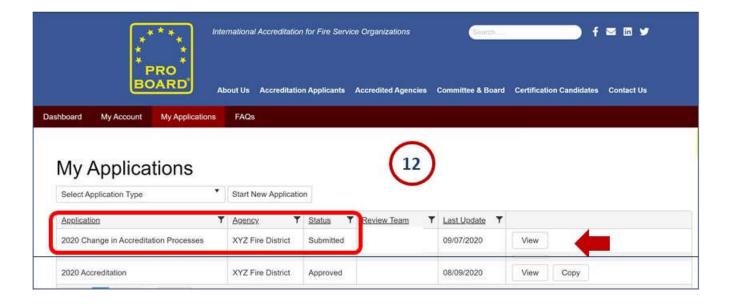

12

#### View the Change in Accredited Processes Application on the My Applications tab

Return to the My Applications tab in the Online system, and see the application listed.

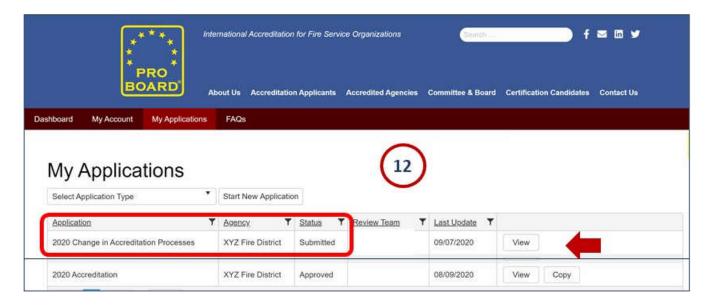

13 Receive a Pro Board Acknowledgement of your Submission

Receive an email from the Pro Board, acknowledging your application submission.

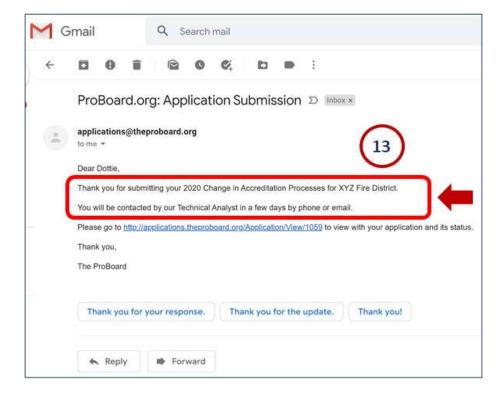

# Online Application: 11. Change in Accredited Processes

The Pro Board
Online Accreditation Application
Quick Reference Guide

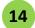

#### **Complete the Changes in Accredited Processes Application Process**

The process of getting a Changes in Accredited Processes application approved by the Pro Board is essentially the same as the process of getting the initial accreditation application approved. Follow these steps, and refer to other quick reference guides for assistance as needed in performing the following steps:

- Wait for a Pro Board technical review
- Provide Technical Review responses, as requested
- Be contacted by a Committee on Accreditation (COA) if questions arise
- Respond to COA review comments and questions
- Wait for full COA review of the extension of accreditation application
- Receive Pro Board notification of approval of the extension (or measures needed to receive approval)

Agencies sometimes want to be accredited for an additional level of a standard and edition. And sometimes the Pro Board issues a notice that a new Edition has changed substantially and indicates that all agencies must apply for an accreditation extension for Committee on Accreditation (COA) approval. In either case, the agency should go into the Online system and enter an application for an extension of accreditation, as follows:

- Navigate to the Online Accreditation System
  Using a browser, enter the URL link to the Accreditation System: <a href="https://theproboard.org/web-based-application-system/">https://theproboard.org/web-based-application-system/</a>.
  See the Pro Board's Welcome screen. Scroll down and click on the Web-Based Application System button.
- Sign Onto your Agency Account
  See the sign in screen. Enter your user ID and password and click the "Sign in" button.
  - URL Link:
    <a href="https://theproboard.org/web-based-application-system/">https://theproboard.org/web-based-application-system/</a>

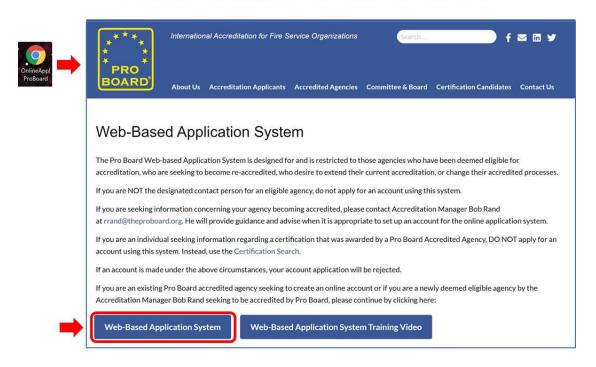

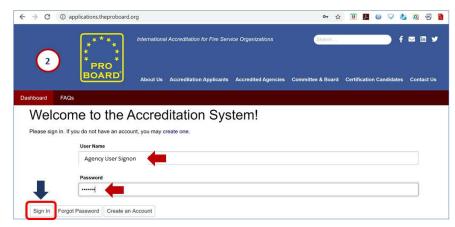

### **Online Application:**

### 12. Extensions of Accreditation

The Pro Board
Online Accreditation Application
Quick Reference Guide

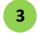

#### Start a New Application for Extension

See a dashboard. Click to go to the My Applications tab and enter information as follows:

- a. On the My Applications screen.
- b. Click the arrow to open the drop down list for Select Application Type. Click to select Extension of Application.
- c. See a pop up message defining an extension. Read it and then click the Close button.
- d. Click the **Start New Application button**.

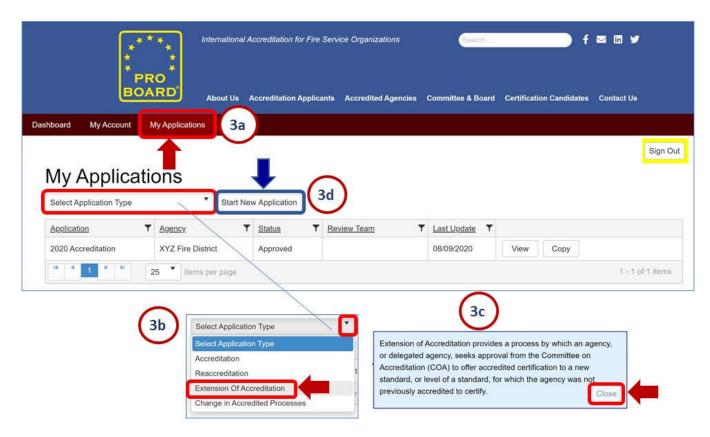

### 12. Extensions of Accreditation

The Pro Board
Online Accreditation Application
Quick Reference Guide

4

### **Review the Agency Profile Information**

See the extension application **Status = Pending**. See the agency profile screen; adjust the information as needed, then click **the Save and Proceed button**.

See the menu list column of items you must fill out for an extension application. Click the **Standards, Levels and Editions link**.

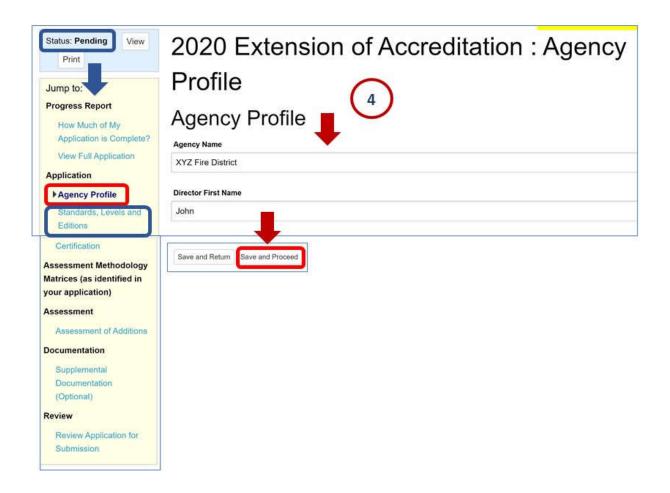

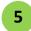

## Specify the Standards, Editions and Levels to add as an Extension See the Standards, Levels and Editions screen.

- a. Click the Add Standard button. See dropdown lists in columns below.
- b. Use the dropdown lists to select the NFPA Standard and Edition and Level you wish or need to add. Then click the Update button. See the addition saved in the column below.
- c. Continue/repeat the adding of Standards until you are finished. See the list of
  extensions you are applying for...Click the Save and Proceed button.

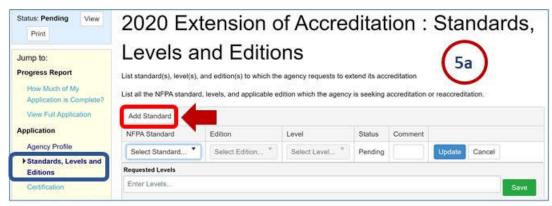

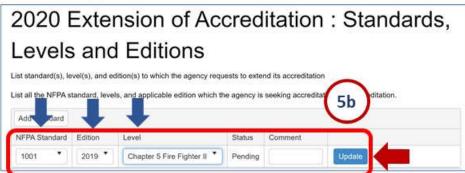

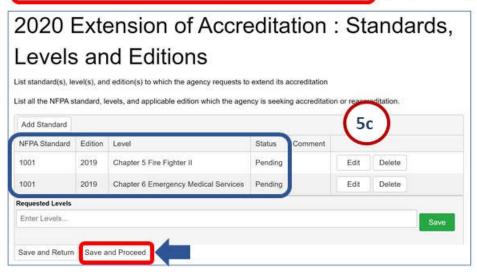

## 6

### **Select the Certification Level**

See the Certification screen. Click the **checkbox** to indicate certification by either the agency or a delegate. Then click the **Save and Proceed button**.

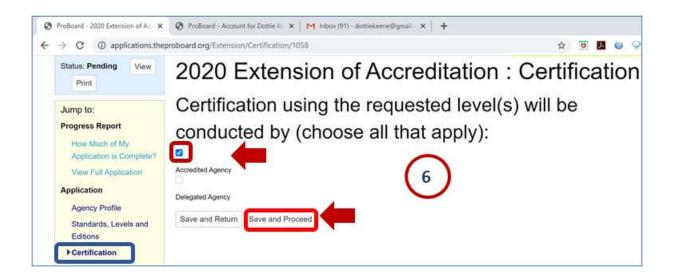

### 12. Extensions of Accreditation

# The Pro Board Online Accreditation Application Quick Reference Guide

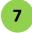

#### Fill in the Assessment Methodology Matrices (AMMs)

- a. On the menu list column, see an **AMM link for each standard/edition/level you wish to add in this extension** application.
- b. See the AMM matrix screen of instructions. Scroll down to read through them all.

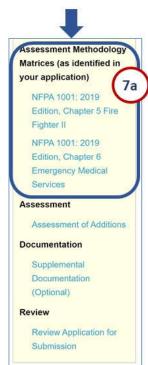

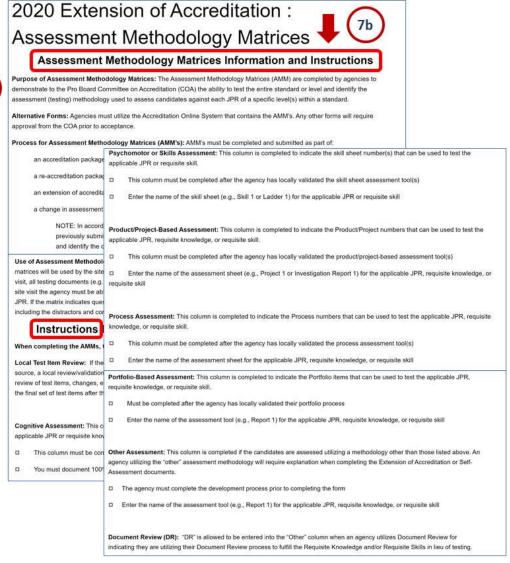

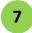

#### Fill in the Assessment Methodology Matrices (AMMs) (continued)

- c. Continue scrolling to see the **AMM matrix for a selected Standard/Edition/Level**. See blank sections of descriptions of accreditation methodologies. Click on the **Edit button** for the first one.
- d. Enter the answers for how you will be certifying the accreditation for each section, in the box for the corresponding methodology to be used. Then click the **Save button**.
- e. Continue to edit and enter the next questions and sections. Scroll down and edit and enter each answer until you are finished completing the matrix for this Standard/Edition/Level. Then click the **Save and Proceed button**.

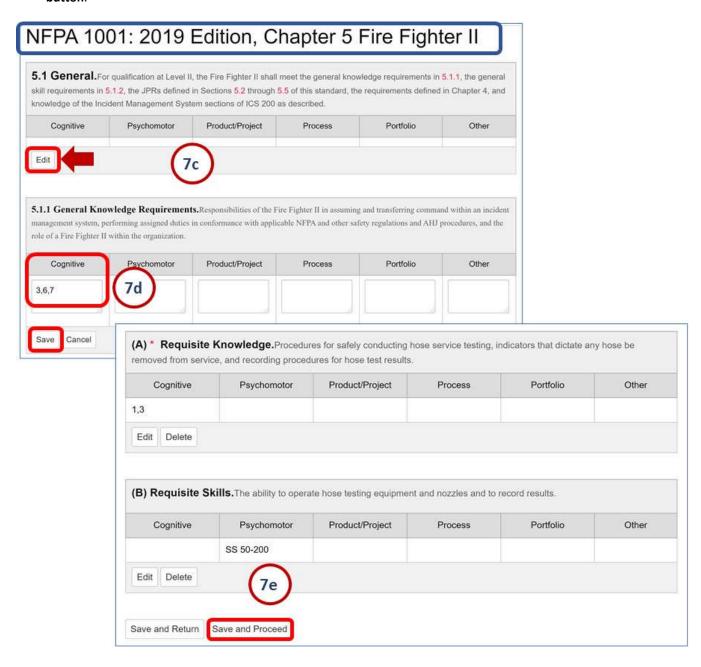

8

### Fill in the next Assessment Methodology Matrices (AMMs)

See the AMM matrix screen of instructions for the next selected extension you are applying for and continue to **Edit** and enter how you will utilize different methodologies for each section. When you are finished, scroll to the bottom of the screen and click the **Save and Proceed button**.

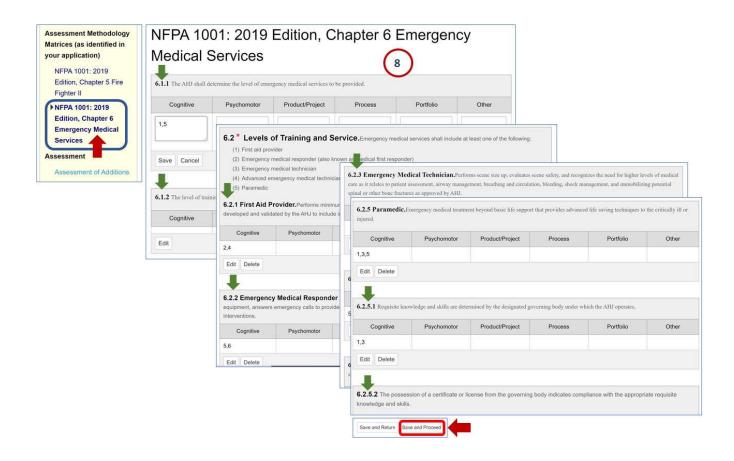

9

### Indicate Assessment of Additions to Previously Accredited Processes

a. See the **Assessment of Additions screen**. Click the **radio buttons** for each area of **Program Administration**, to indicate if the methodology used for the extension(s) are the same or have changed.

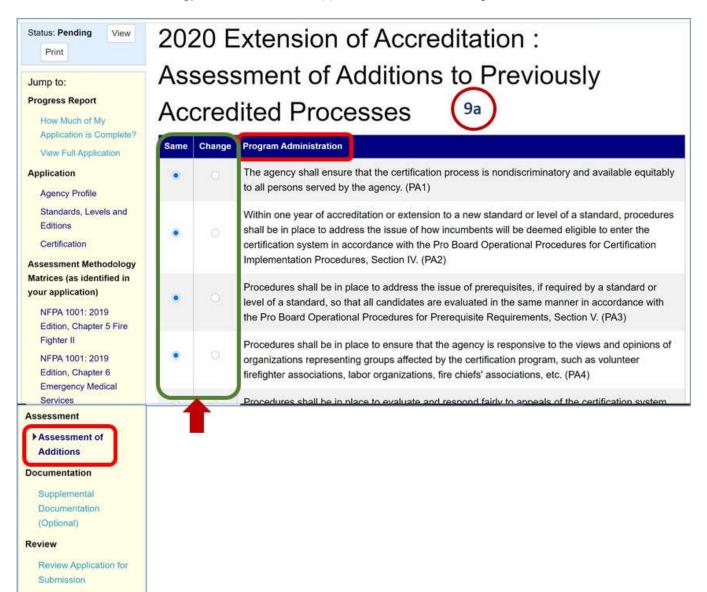

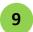

### Indicate Assessment of Additions to Previously Accredited Processes (continued)

Scroll down on the Assessment of Additions screen. Click the radio buttons for each area of Test
 Development, to indicate if the methodology used for the extension(s) are the same or have changed.

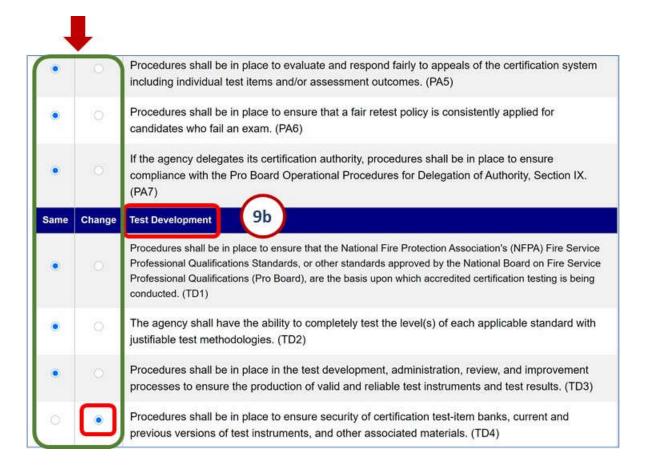

## 9

#### Indicate Assessment of Additions to Previously Accredited Processes (continued)

c. Scroll down on the Assessment of Additions screen. Click the radio buttons for each area of Test Administration, to indicate if the methodology used for the extension(s) are the same or have changed. When finished, click the Save and Proceed button at the bottom of the screen.

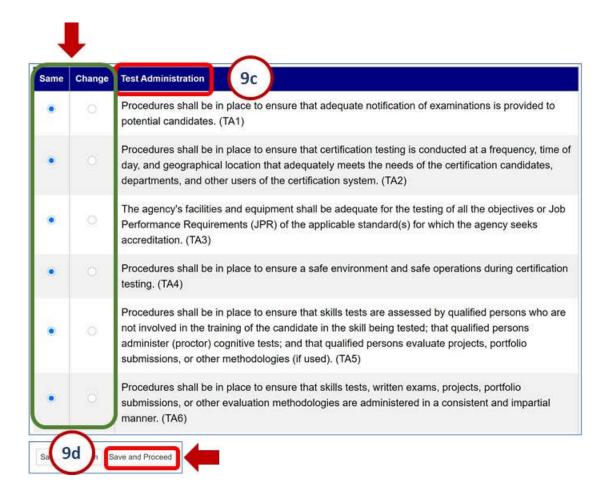

NOTE: If any of the above criteria in Program Administration, Test Development, or Test Administration have been checked "Changed", then an application for a Change in Accredited Processes is required describing the changes made by the agency.

10

### **Upload Supplemental Documentation**

See the **Supplemental Documentation screen**. Option: Upload files as needed to augment the extension application. Click the **Select files... button**, locate and select the **desired file in a directory**. Wait for the upload to show as "Done". See the document name in a list of uploaded documents. Choose to use the file's buttons to **View** it – or Delete the upload if needed.

Continue to upload as many document files as needed. Then click the Save and Proceed button.

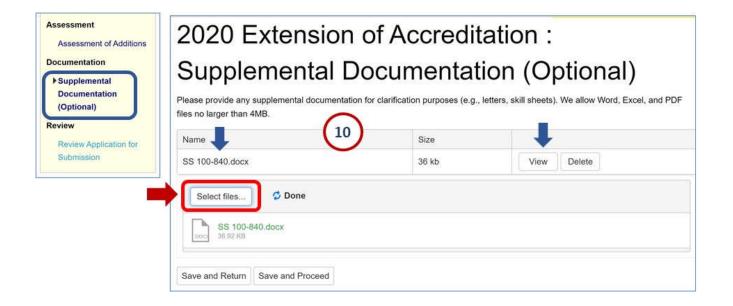

### 11

### **Review the Extension of Accreditation Application for Completeness**

See the **Review screen**, showing a summary of sections and what you have completed.

If not complete, click on the menu list links to go back and complete sections. Then check the Review screen again.

Once you see the message that all is complete, go to the bottom of the screen and click the **Submit button**. See the **extension application Status change to "Submitted"** and see a **Complete message** on the screen. Wait for the Pro Board to get back to you with their review and questions.

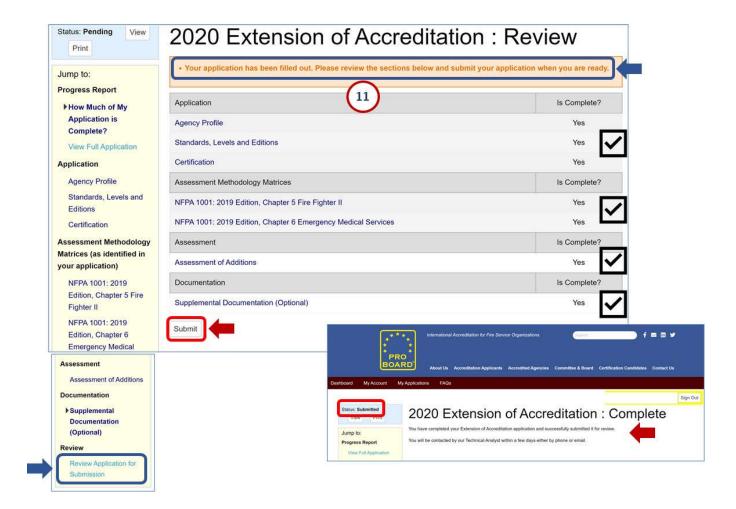

### 12 View the Extension Application on the My Applications tab

Return to the My Applications tab in the Online system, and see the extension application listed.

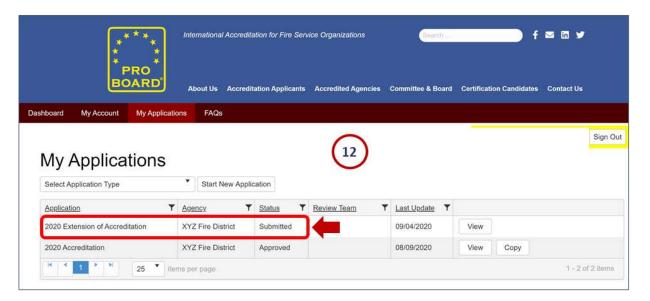

13 Receive a Pro Board Acknowledgement of your Extension Submission

Receive an email from the Pro Board, acknowledging your extension application submission.

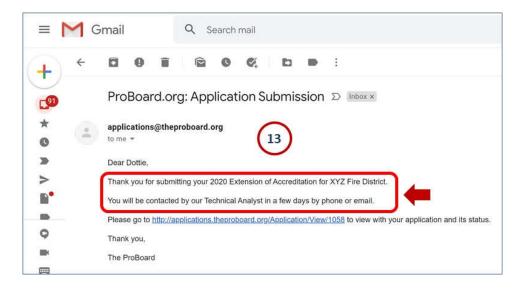

### **Online Application:**

### 12. Extensions of Accreditation

The Pro Board
Online Accreditation Application
Quick Reference Guide

13

### **Complete the Extension Application Process**

The process of getting an extension of accreditation application approved by the Pro Board is essentially the same as the process of getting the initial accreditation application approved. Follow these steps, and refer to other quick reference guides for assistance as needed in performing the following steps:

- Wait for a Pro Board technical review
- Provide Technical Review responses, as requested
- Be contacted by a Committee on Accreditation (COA) if questions arise
- Respond to COA review comments and questions
- Wait for full COA review of the extension of accreditation application
- Receive Pro Board notification of approval of the extension (or measures needed to receive approval)

1

A Primary Accredited Agency (PAA) may decide to utilize one or more Delegates to certify one or more Standards, Editions and Levels. For the delegate, this process is not facilitated by any online application systems. The steps associated with PAA approval and COA approval of a Delegate are as follows:

## 1

### **Initial Approval of a Delegate**

- a. A potential Delegate obtains electronic MS Office files for an application, self-assessment and AMMs.
- b. The potential Delegate fills out the packet of files and submits them to the PAA.
- c. The PAA reviews the packet and information, must conduct a site visit at the Delegate location, and prepare a site visit report to be reviewed by the COA.
- d. A letter from the PAA supporting the application for delegation of authority must be prepared.
- e. The completed application package must be submitted to Accreditation Manager a minimum of 30 days before the next COA meeting for the application to be considered at that meeting.
   Documentation that is incomplete will be returned to the PAA for proper completion which could delay the delegation of authority.
- f. The Pro Board Accreditation Manager assigns COA members to review the Delegate application package.
- g. If the PAA is already approved for the delegated level(s), the assigned COA members review the Delegate application packet. If not approved, the PAA must apply for an Extension of Accreditation on the Online System.
- h. Once the COA approves the Delegate application, the Accreditation Manager notifies the PAA of the approval. Staff then manually enter the Delegate information into the Agency Database system for that PAA.
- i. The COA may at the time of application for delegation of authority or during any subsequent site visits to the PAA also conduct a site visit with the delegated agency.

### 2

### **Delegate Reaccreditation**

The PAA manages its Delegate(s). Whenever the PAA applies for reaccreditation, they must also submit documentation for reaccreditation for any delegates as well.

Agencies that are accredited by the Pro Board's Committee on Accreditation must apply for reaccreditation every five (5) years. The steps are the same as for initial accreditation, but agencies do not have to completely start over to enter an accreditation application; parts of the previous accreditation application may be copied. The process of entering the information can be less lengthy and can still be done in sections – and saved and returned to later. Follow these steps:

Sign On to the Online Accreditation System

Using a browser, enter the URL link to the Accreditation System: <a href="https://theproboard.org/web-based-application-system/">https://theproboard.org/web-based-application-system/</a>.

See the Pro Board's Welcome screen, then scroll down and click on the Web-Based Application System button.

On the Welcome screen, enter your User Name and Password and click the Sign In button.

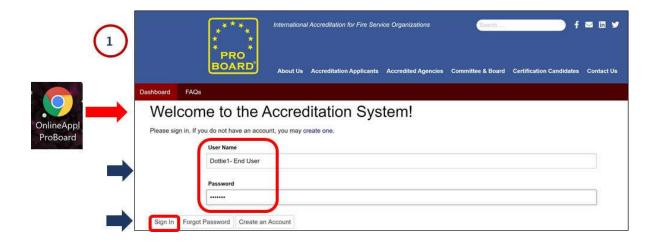

Navigate to My Applications Tab
See a Dashboard. Click the My Application tab to call up your currently accredited applications – as well as any extensions or change applications.

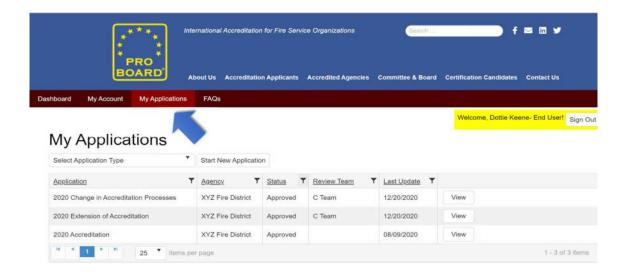

## Online Application: 14. Reaccreditation

### **Select Application Type**

Click the **Select Application Type** to call up your currently types of applications available.

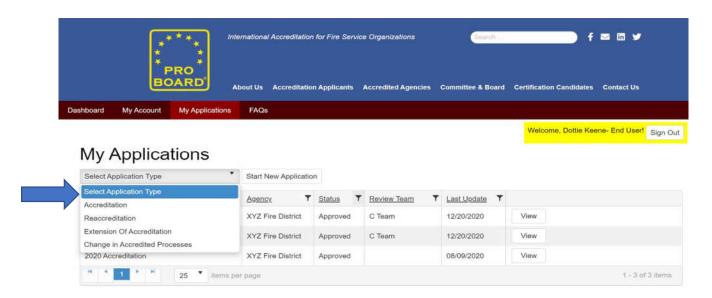

### **Select Specific Application**

Click **Reaccreditation** as the type of application to copy.

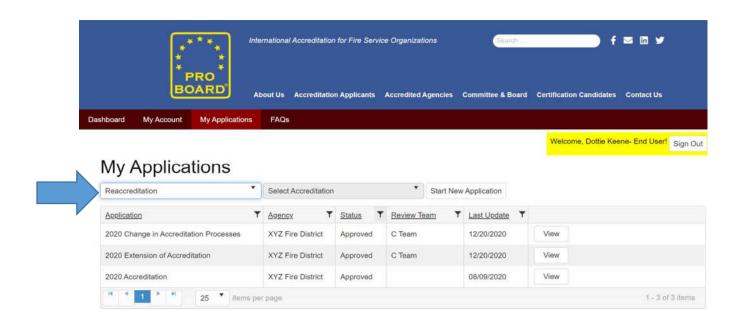

### **Select Your Specific Application**

Click the **Specific Application** from your database. It will be mostly likely the latest approved accreditation or reaccreditation application. In this example below, it is the agency's 2020 Accreditation application.

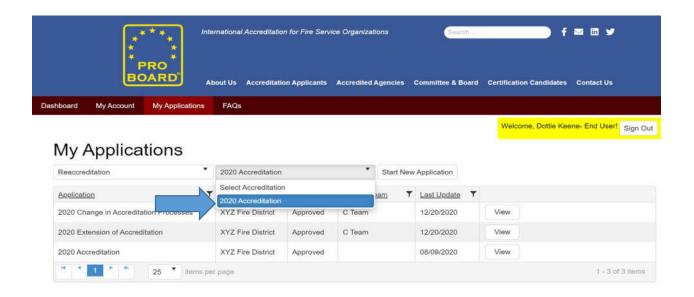

#### **Select Start New Application**

Click the **Start New Application** to make a copy of the application.

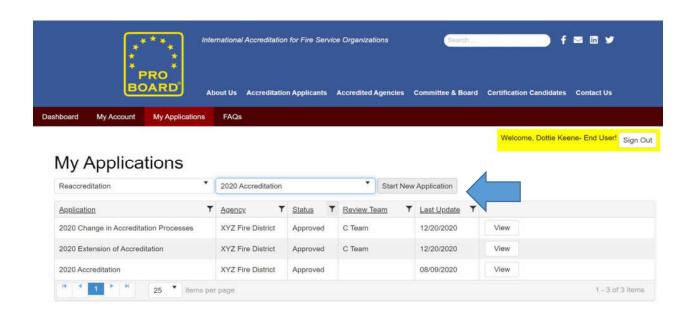

## Online Application: 14. Reaccreditation

### The System will present the new application.

Click the **Select Application Type** to call up your currently types of applications available.

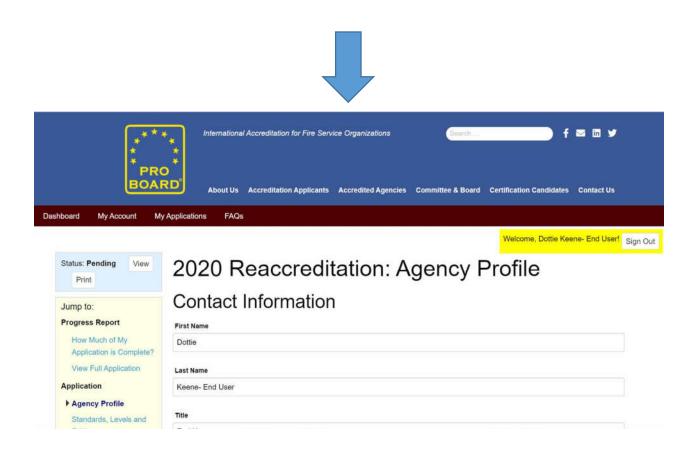

**NOTE:** Not all information will be copied over, as it is assumed that such things as Standards, Editions and Levels may have changed. And the sections TA2 and TA3 for Test Administration, as well as the AMM matrices, will be blank. Also note that the information contained in any extensions or changes approved will not be copied over and must be entered in manually to complete the reaccreditation application.

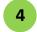

#### **Enter Information to Complete all Application Sections**

See a screen of the copied application, with an Application Type = Reaccreditation and a Status = Pending.

Continue through each section, reviewing the information copied and adjusting it as needed – and then adding whatever information is required to complete the application and reflect all facets of reaccreditation being requested.

Please refer to other quick reference sheets to guide you through the steps:

- Pro Board Quick Ref Online Application 2 Enter Initial Application Information
- Pro Board Quick Ref Online Application 3 Enter Application Self Assessment PA
- Pro Board Quick Ref Online Application 4 Enter Application Self Assessment TD
- Pro Board Quick Ref Online Application 5 Enter Application Self Assessment TA
- Pro Board Quick Ref Online Application 6 Complete Assessment Methodology Matrices AMM
- Pro Board Quick Ref Online Application 7 Enter Additional Documentation

## 5

### **Submit the Reaccreditation Application**

Doublecheck your work and when finished, submit the application for reaccreditation. Refer to additional quick reference sheets to guide you through the steps:

Pro Board Quick Ref – Online Application – 8 Complete and Submit Application

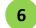

### Work with the Committee on Accreditation to Process your Reaccreditation

Pro Board staff will process your application for accreditation and will follow the same process utilized for an initial accreditation. You will therefore need to provide responses to questions from the technical analyst as well as to comments from the Committee on Accreditation (COA) members assigned to your application.

Please refer to these quick reference sheets to guide you through the steps until you receive a reaccreditation:

- Pro Board Quick Ref Online Application 9 Provide Tech Review Responses
- Pro Board Quick Ref Online Application 10 Provide Responses to COA Comments